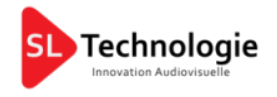

# TÉLÉCOMMANDE D'OXYGÈNE

OXYGEN REMOTER

(RÉV 2.0)

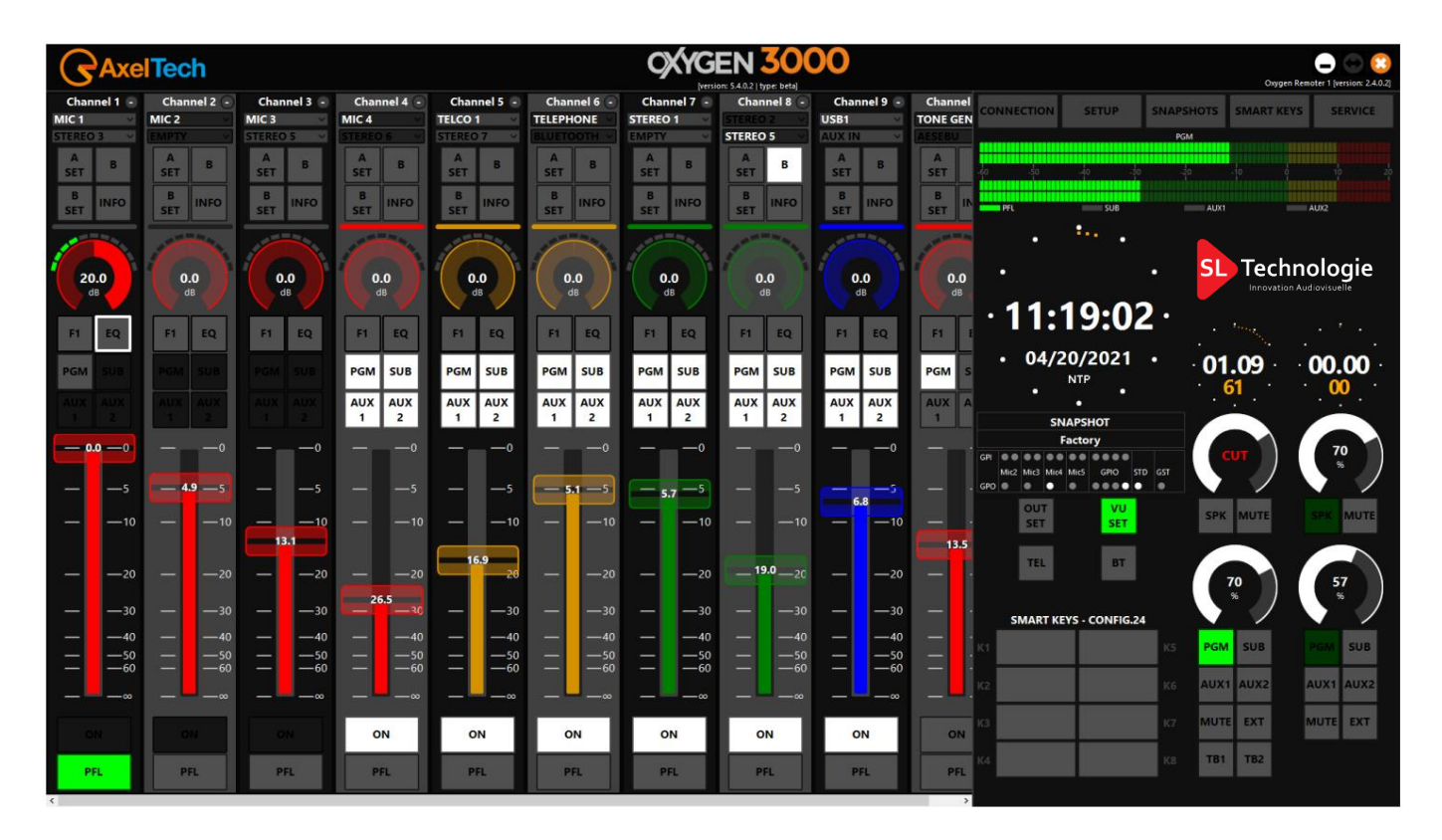

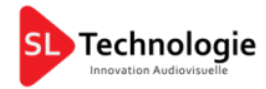

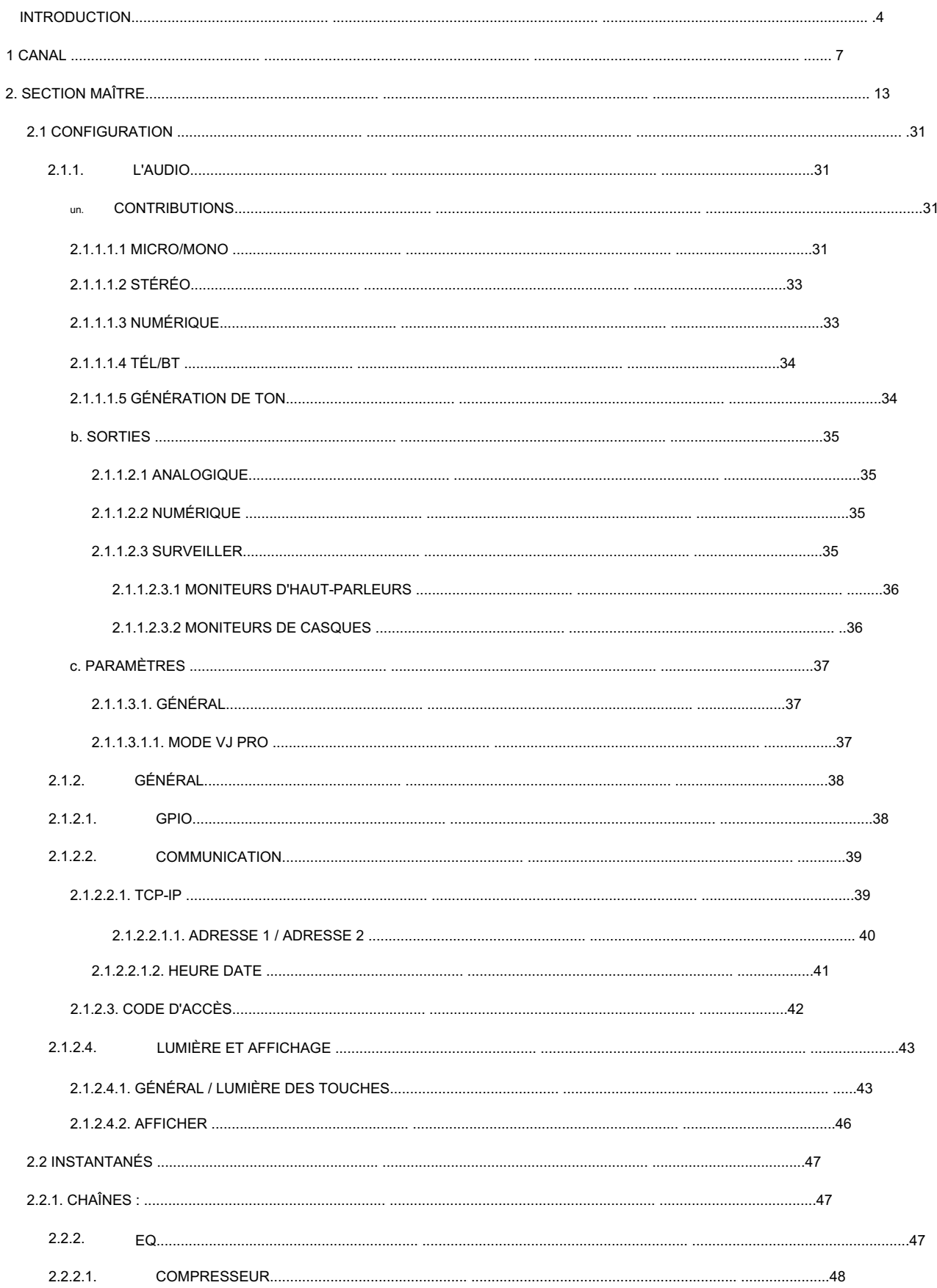

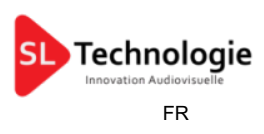

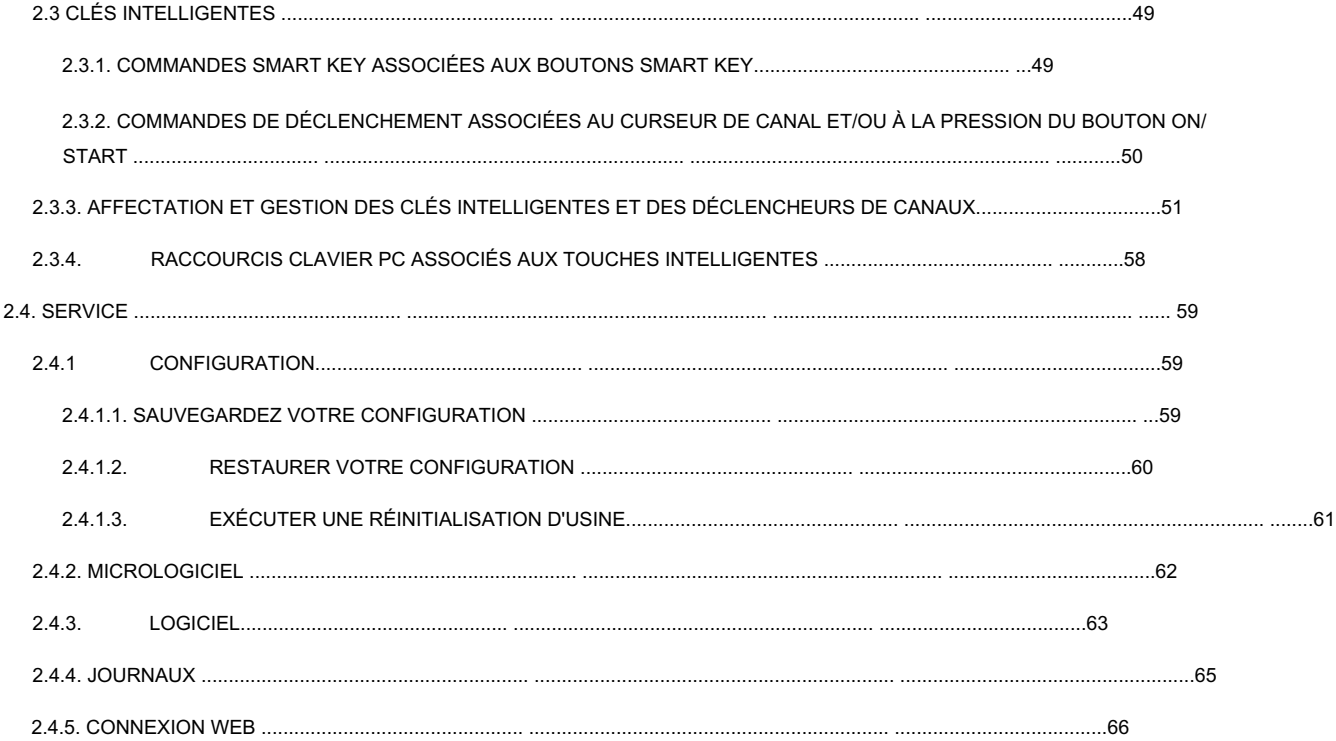

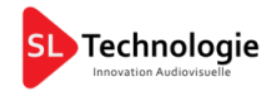

## **INTRODUCTION**

L' Oxygen Remoter est un outil puissant qui vous permet de contrôler tous les paramètres de l'Oxygen 3000 et ses l'ensemble du flux de travail à partir d'un PC distant.

Cette interface graphique à distance vous montre tous les paramètres de surface de l'Oxygen 3000 comme vous seriez directement devant de la console souhaitée.

Pour autoriser cette communication à distance, vous devez :

- Connectez un câble LAN au port LAN OXYGEN 3000 sur le panneau arrière
- Comme décrit dans le manuel d'utilisation de l'Oxygen 3000, définissez l'adresse IP souhaitée à partir du

menus de console appropriés :

Si vous souhaitez utiliser la première ADRESSE IP, définissez-la à partir de :

MENU / PARAMÈTRES / COMMUNICATION / TCP/IP / ADRESSE 1

Ou

Si vous souhaitez utiliser la deuxième ADRESSE IP, définissez-la à partir de :

MENU / PARAMÈTRES / COMMUNICATION / TCP/IP / ADRESSE 2

- Téléchargez le fichier d'installation d'Oxygen Remoter à partir de l'URL suivante :

<https://www.axeltechnology.com/Public/OxygenRemoter/OxygenRemoterSetup.exe>

- Lancez le fichier d'installation OxygenRemoterSetup.exe téléchargé
- Ouvrez Oxygen Remoter en cliquant sur OxygenRemoter.exe, vous verrez ce qui suit fenêtre:

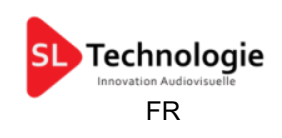

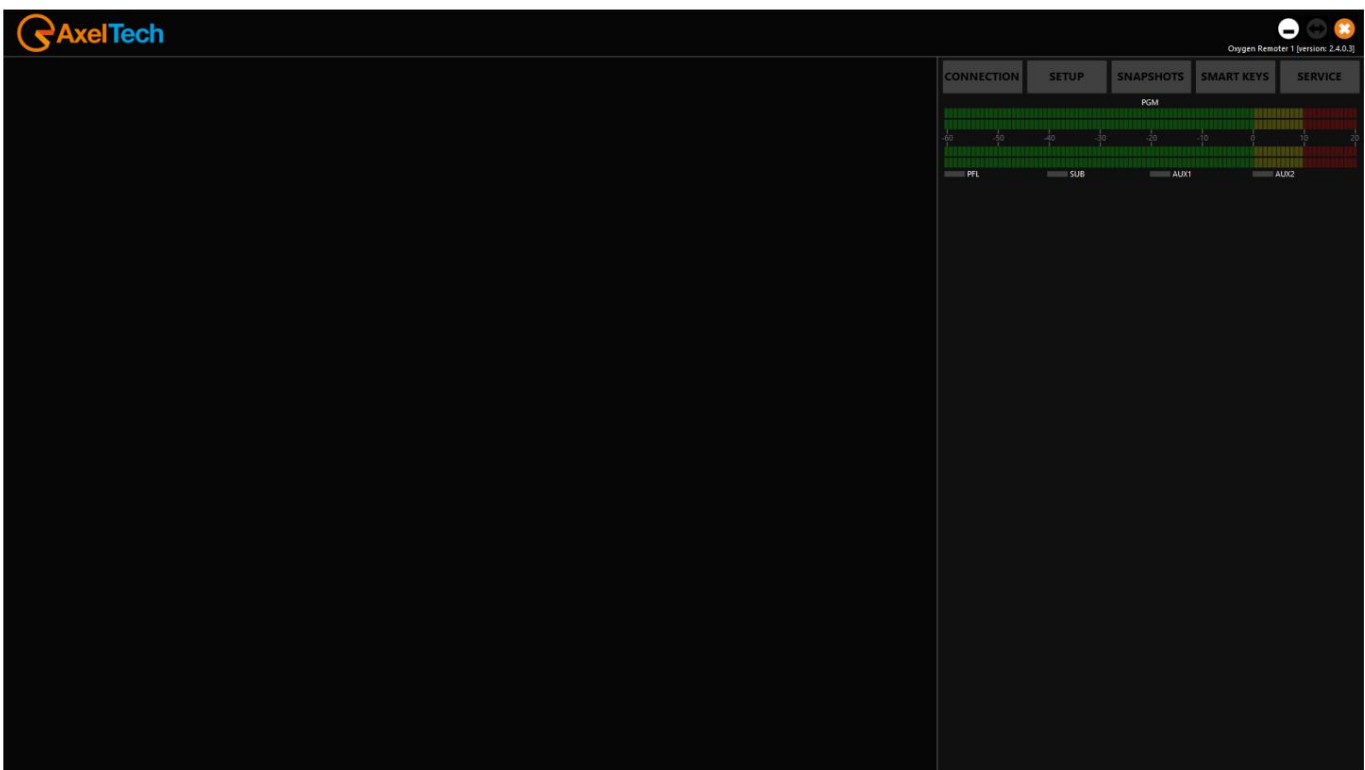

**CONNECTION** 

pour ouvrir le masque de configuration suivant pour la connexion avec la console distante.

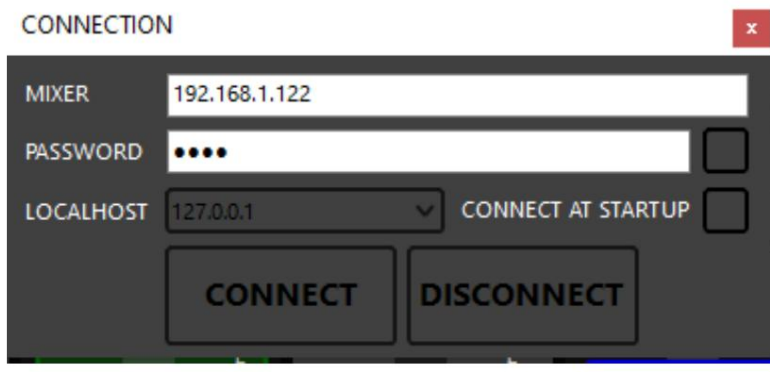

MIXER : Adresse IP de l'OXYGEN 3000 que vous souhaitez atteindre.

MOT DE PASSE : Chaque OXYGEN 3000 a root comme mot de passe par défaut. Il est également possible de le changer de

CONNEXION PRINCIPALE/SERVICE/WEB (sur la console)

CONNEXION SERVICE/WEB (sur le OXYGEN REMOTER)

Si vous appuyez  $\Box$  à côté du mot de passe, le mot de passe sera visible

LOCALHOST : si votre PC possède plusieurs adresses IP, vous pouvez sélectionner ici celle souhaitée

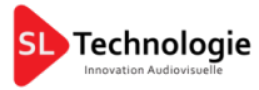

CONNEXION AU DÉMARRAGE : vous pouvez choisir de connecter automatiquement la télécommande à l'ensemble OXYGEN 3000 au démarrage d'OXYGER REMOTER.

**CONNECT** 

pour démarrer la connexion de l'Oxygen Remoter avec la console.

Si l'adresse IP saisie est correcte, vous verrez une fenêtre comme celle-ci :

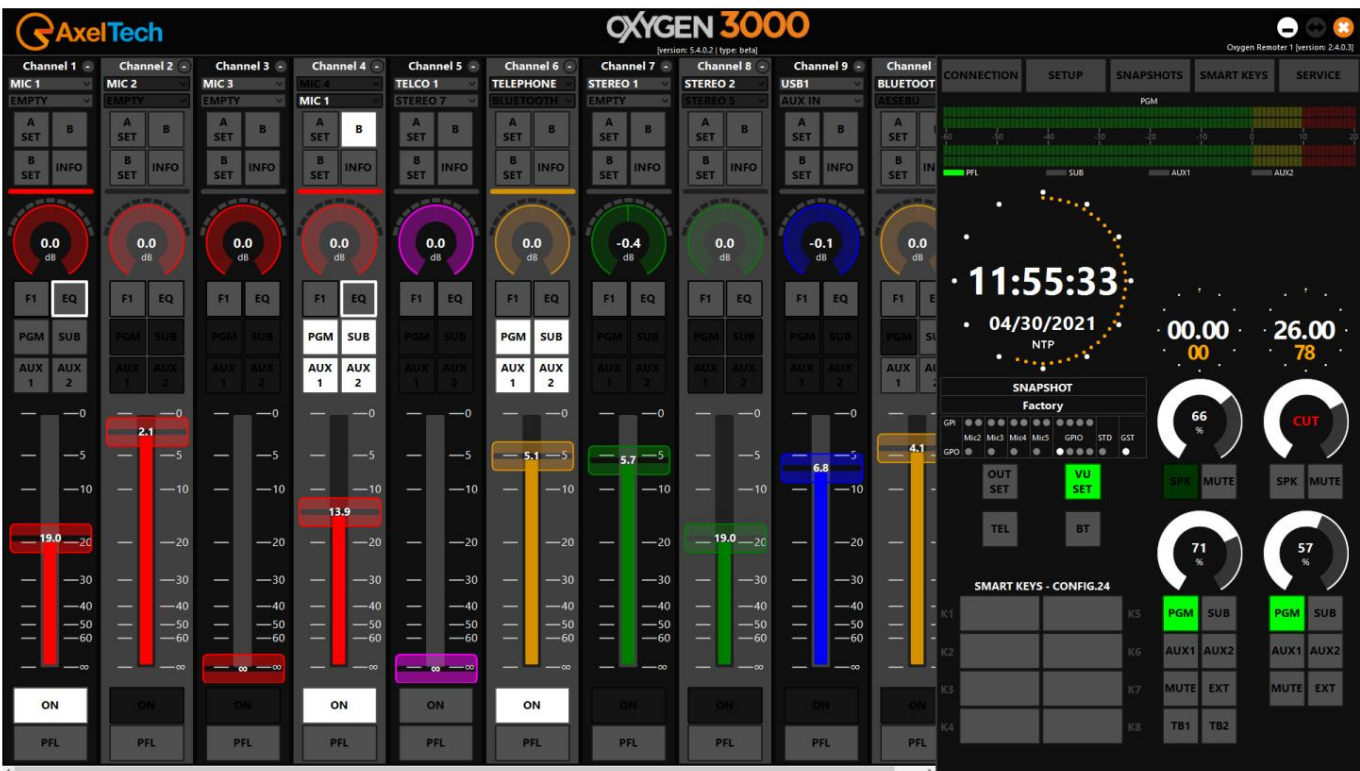

Comme vous pouvez le voir, toutes les commandes de la console sont sur le moniteur de votre PC distant.

ATTENTION – Pour accéder à la console en externe depuis votre réseau, vous devez activer les règles de redirection de port appropriées sur les ports 5000 et 26001. Nous vous suggérons également les ports 26000, 93, 80. Ces paramètres de redirection doivent être effectués par votre responsable informatique qui connaît votre réseau et votre IP publique.

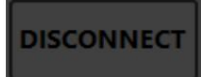

Presse **pour se déconnecter de la console actuellement connectée**, ou avant d'insérer un nouveau

Adresse IP de la console.

Tous les paramètres audio sont expliqués en détail dans le manuel d'utilisation de l'OXYGEN 3000. Chaque paramètre fonctionne exactement comme vous le seriez devant la console physique.

Presse

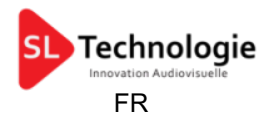

## 1 CANAL

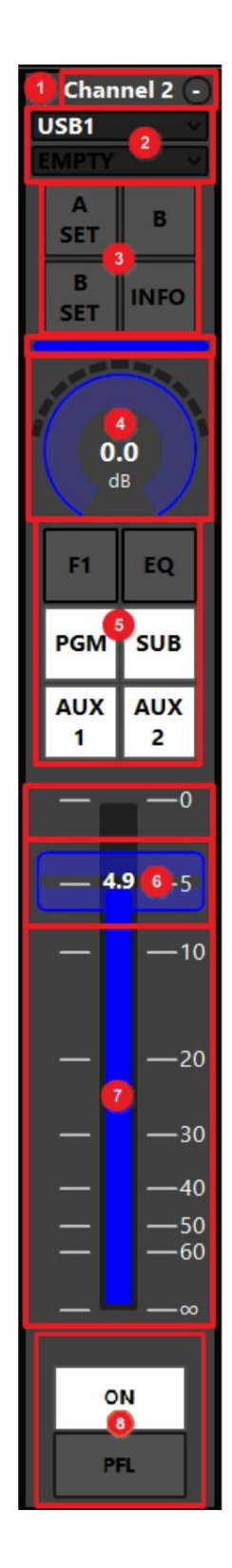

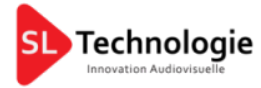

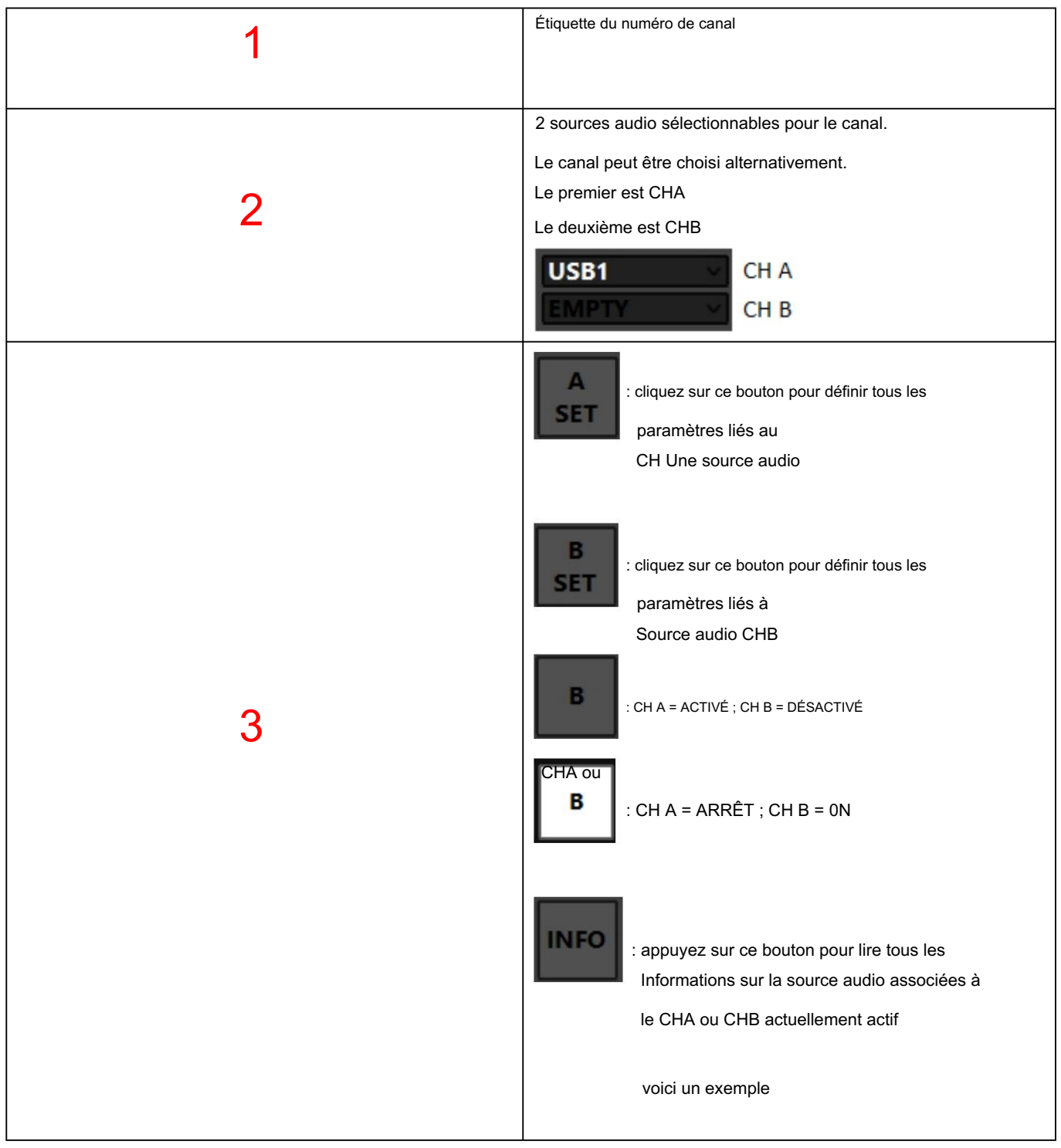

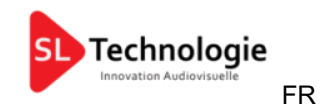

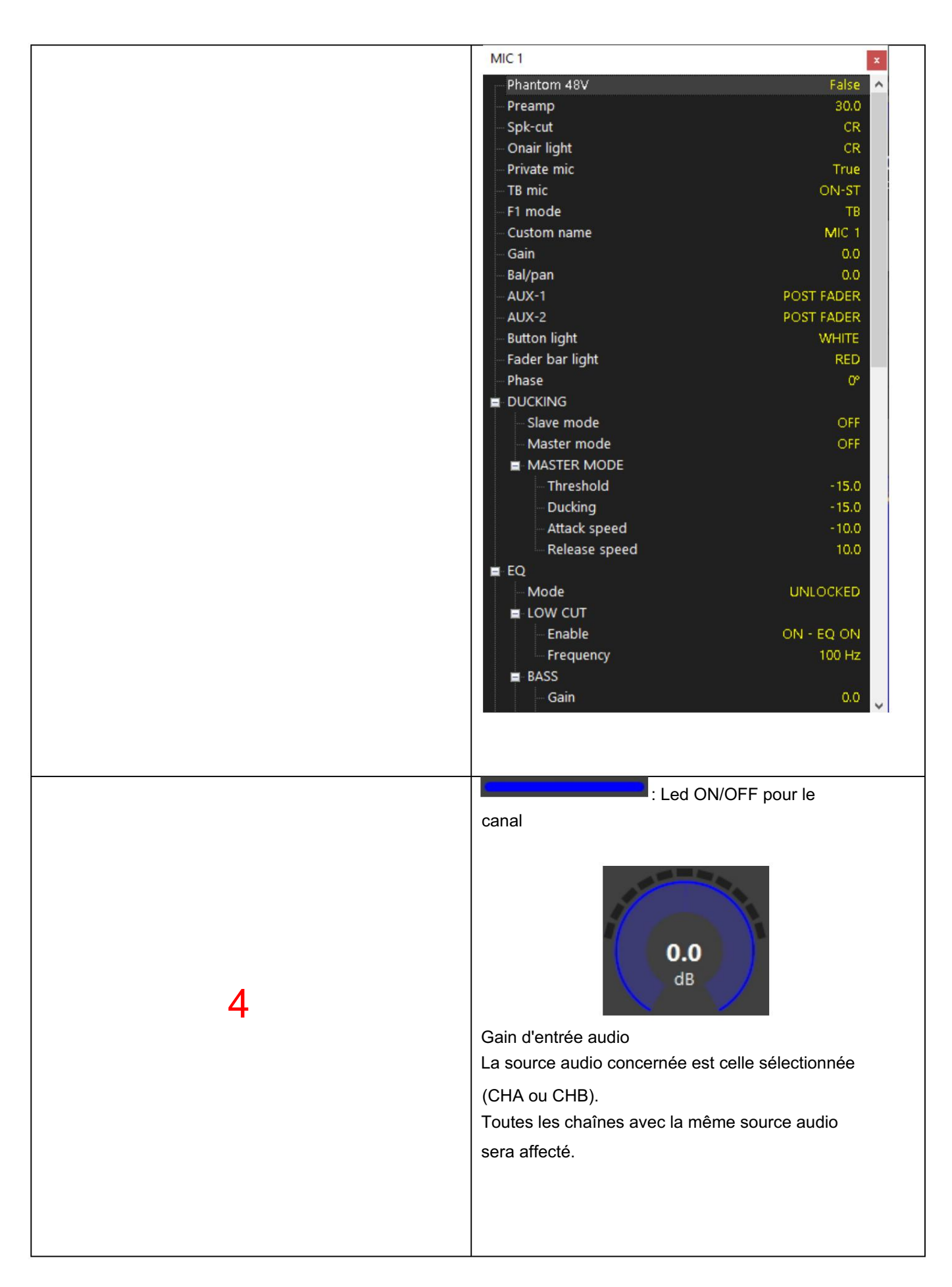

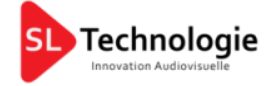

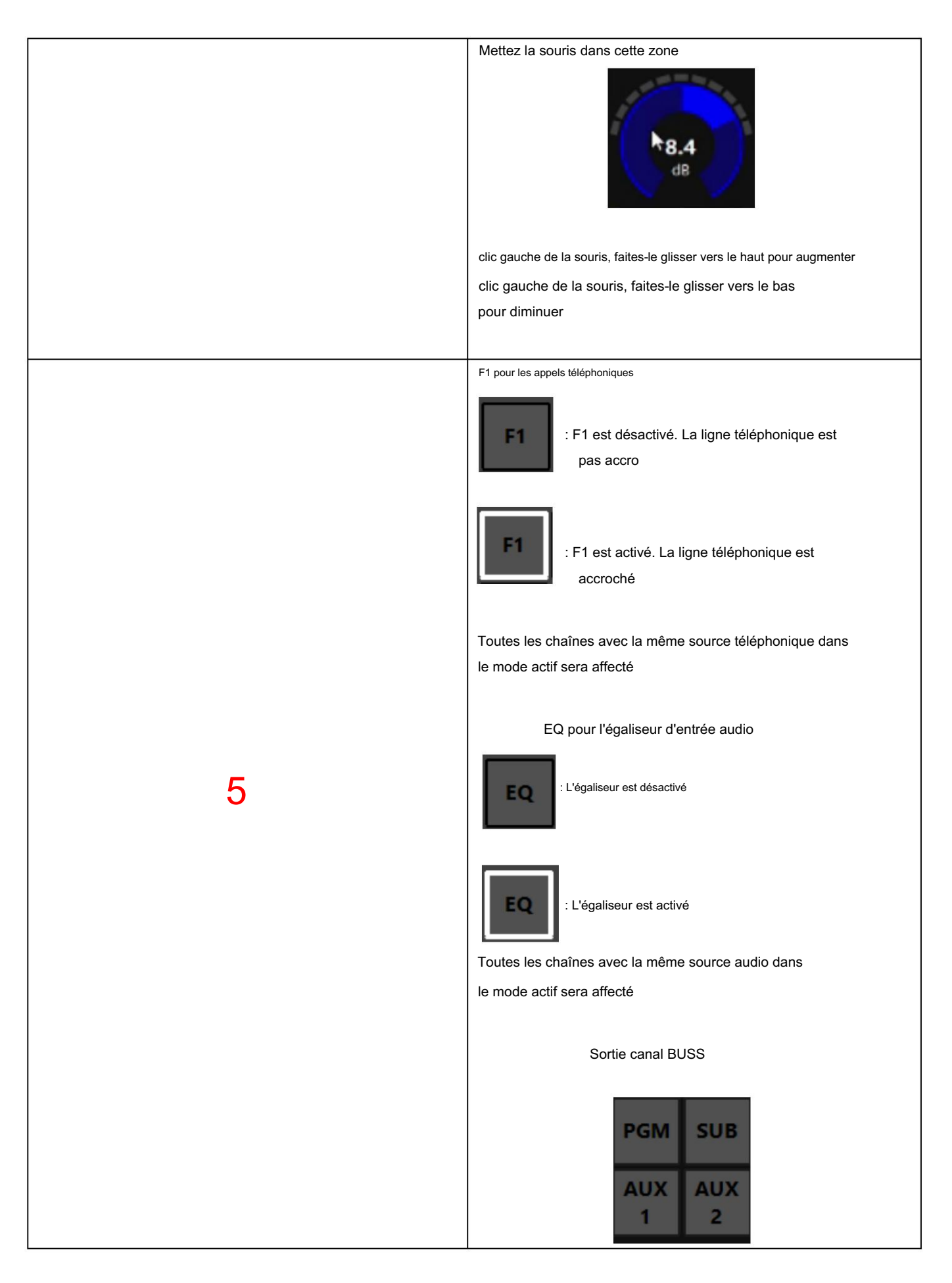

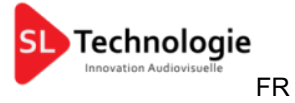

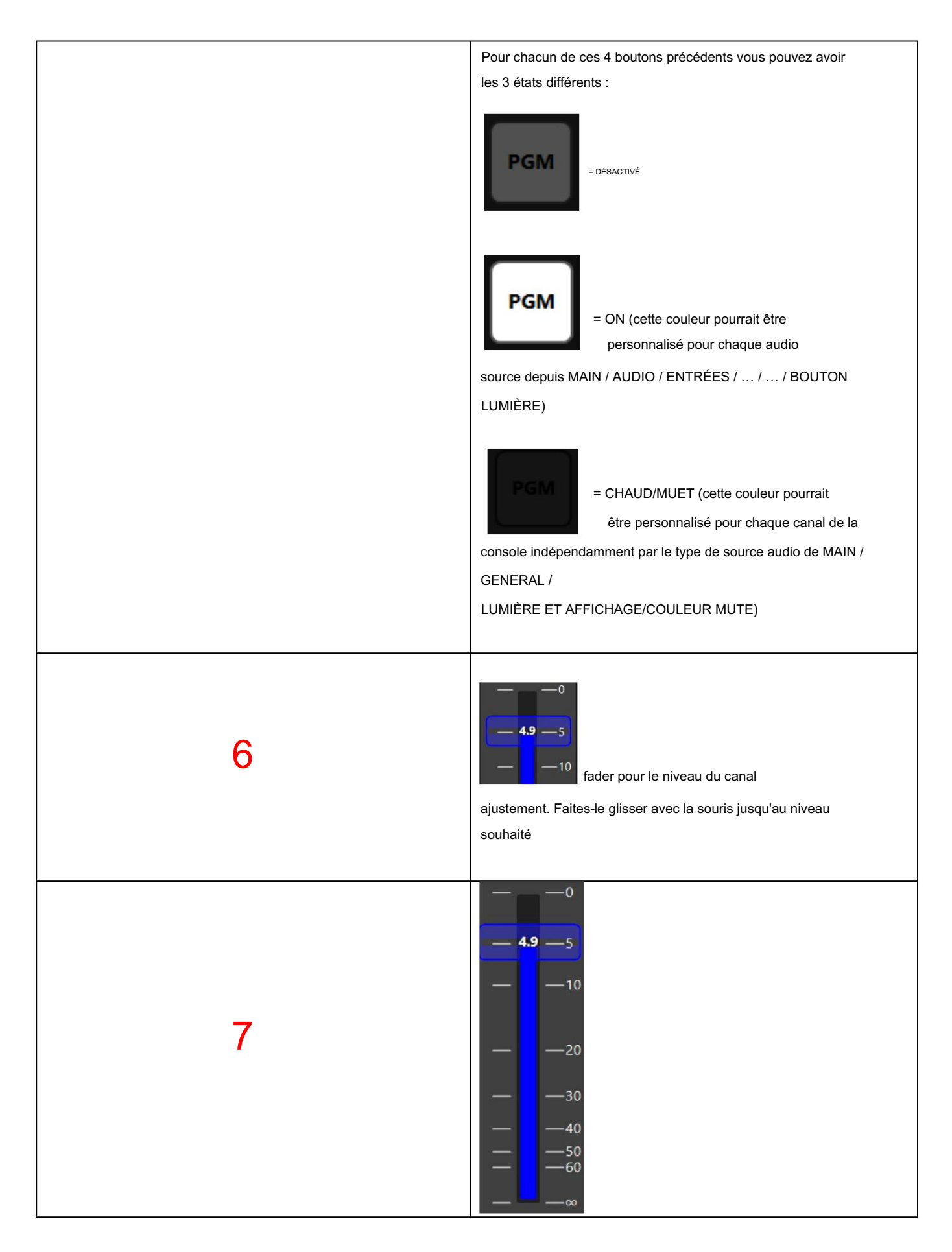

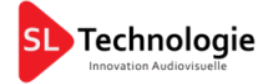

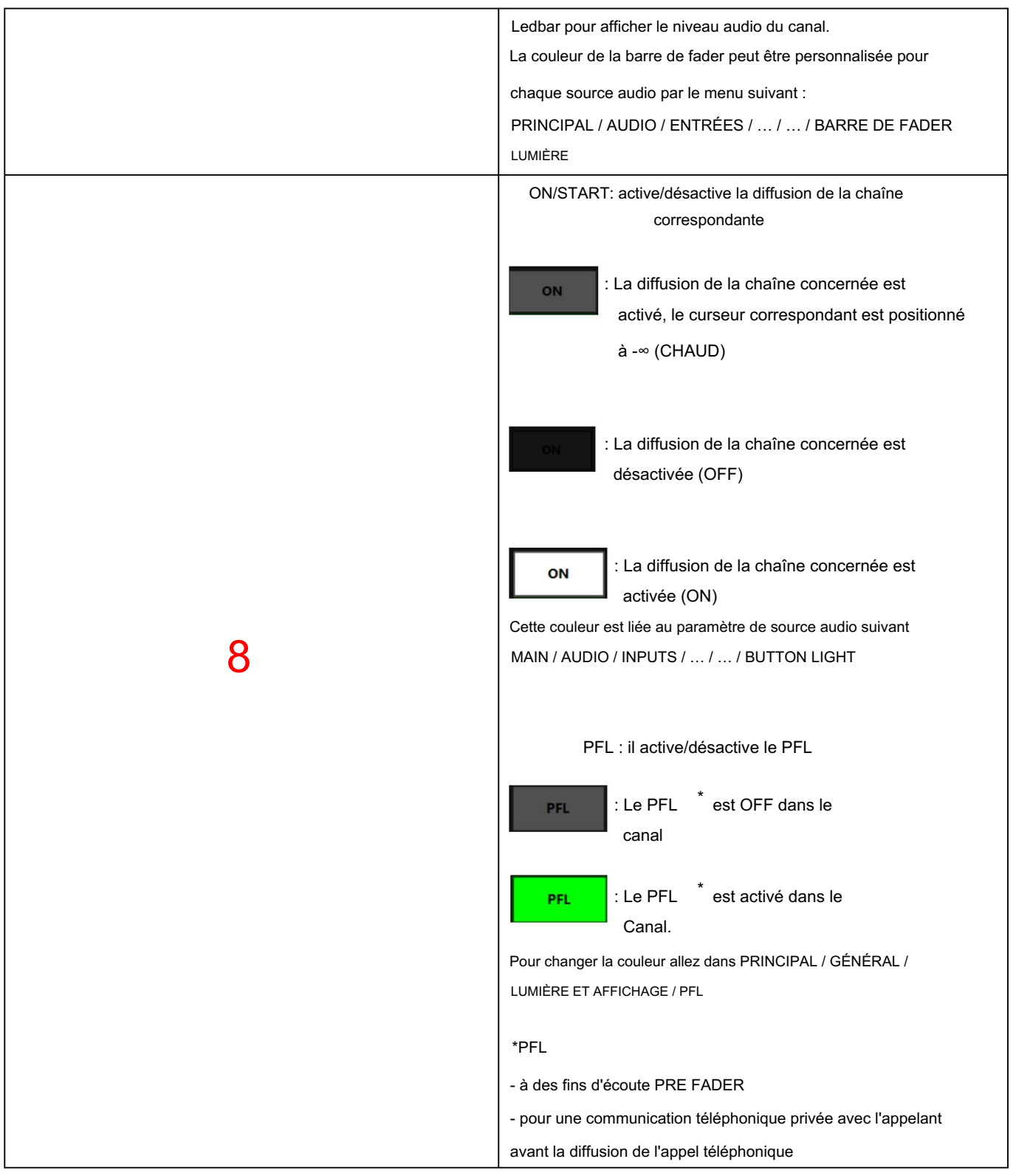

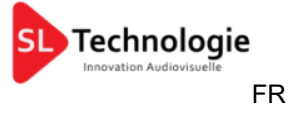

#### 2. SECTION MAÎTRE

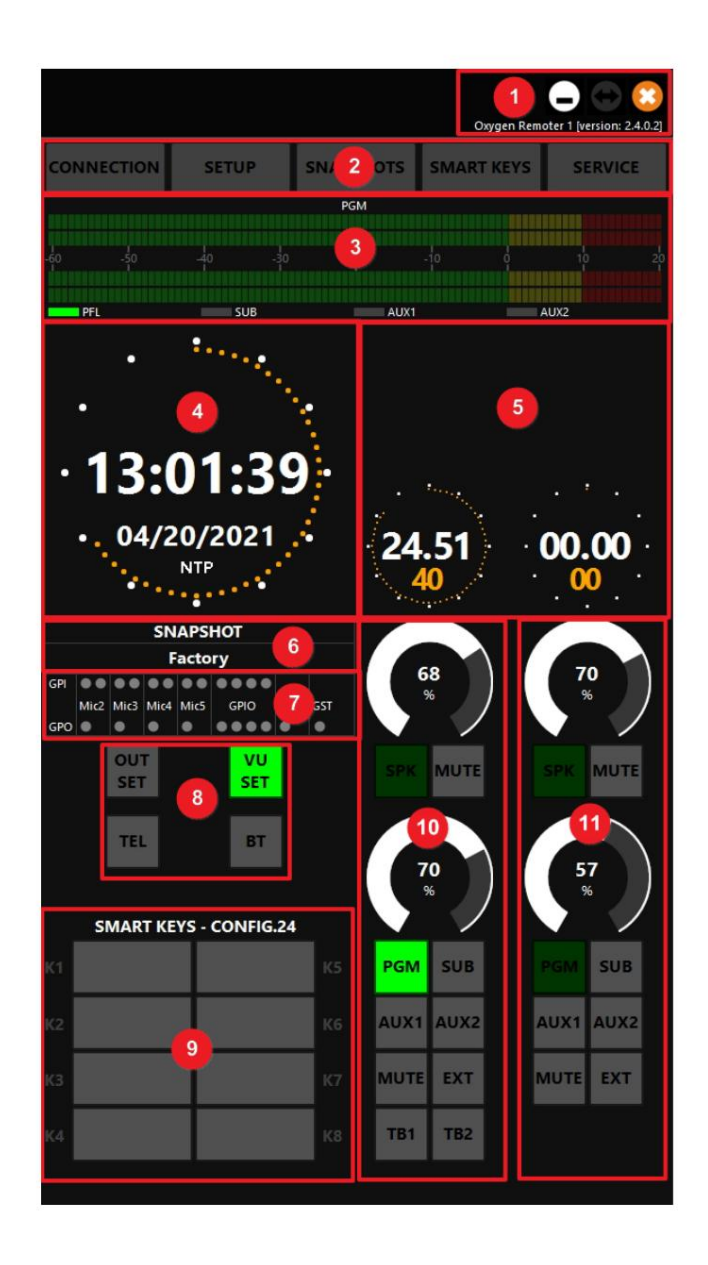

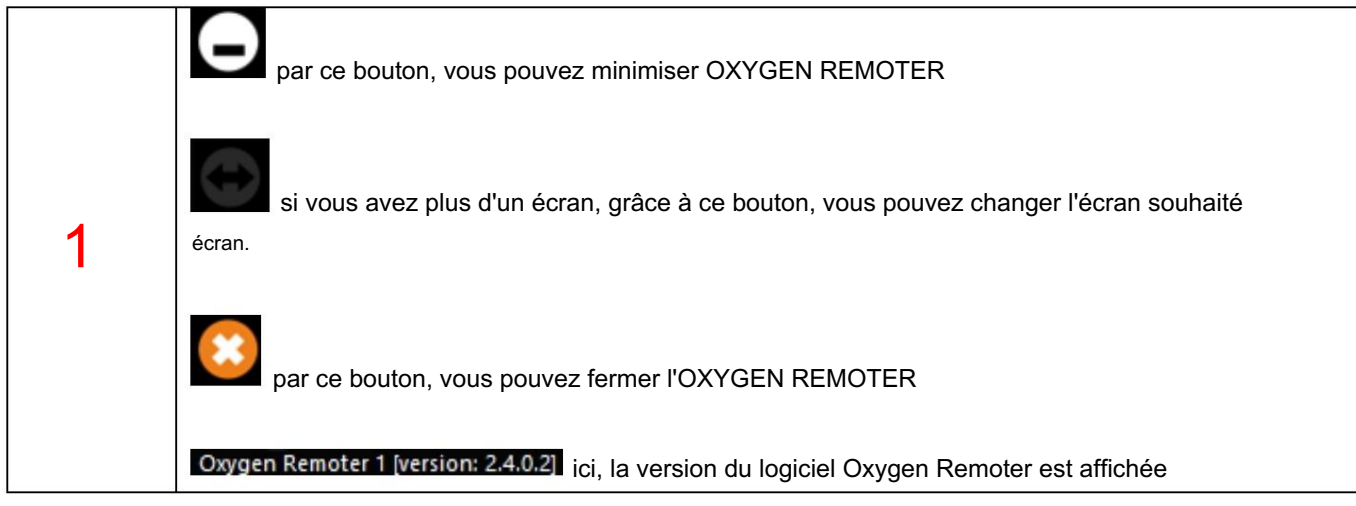

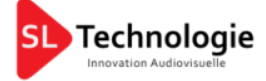

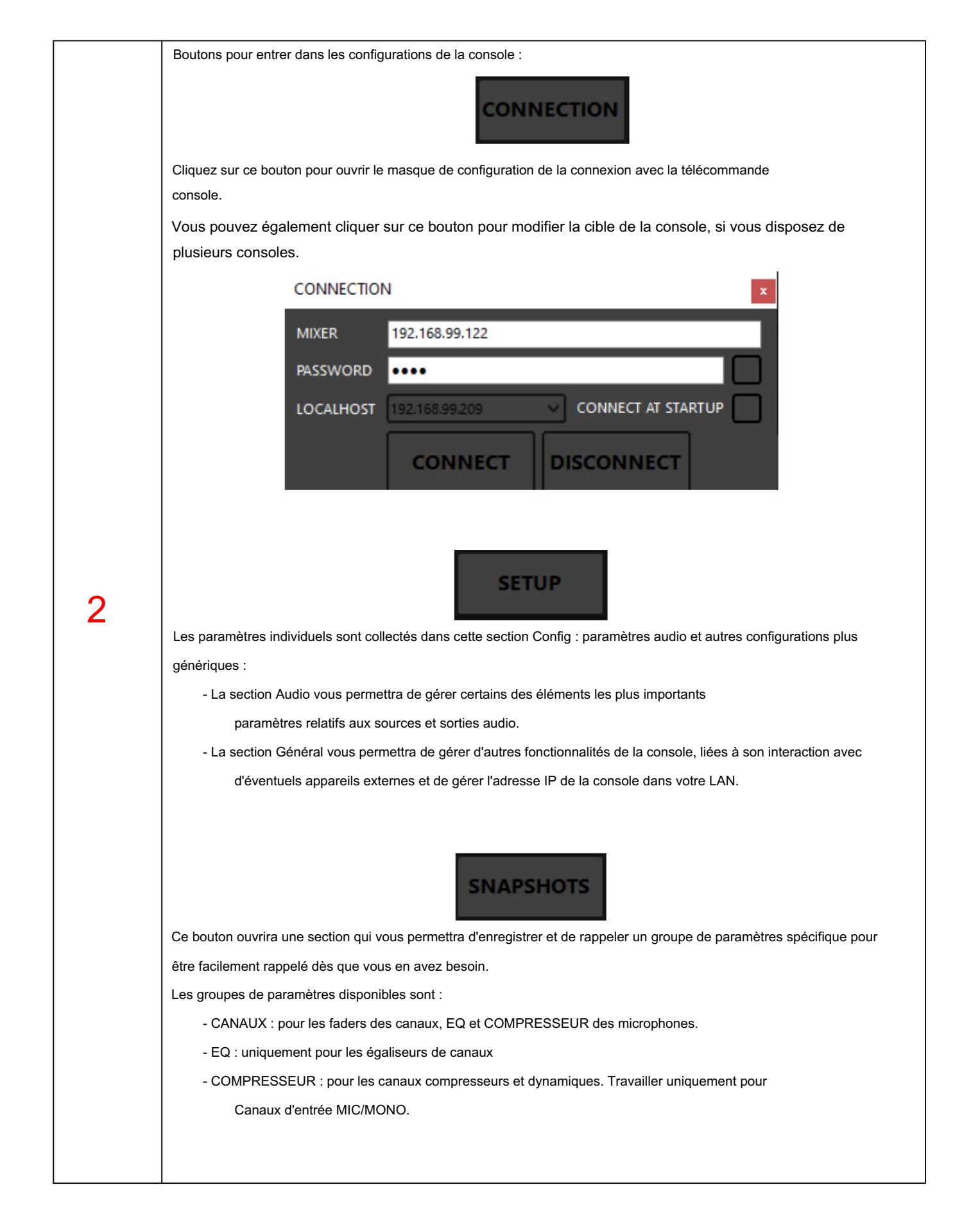

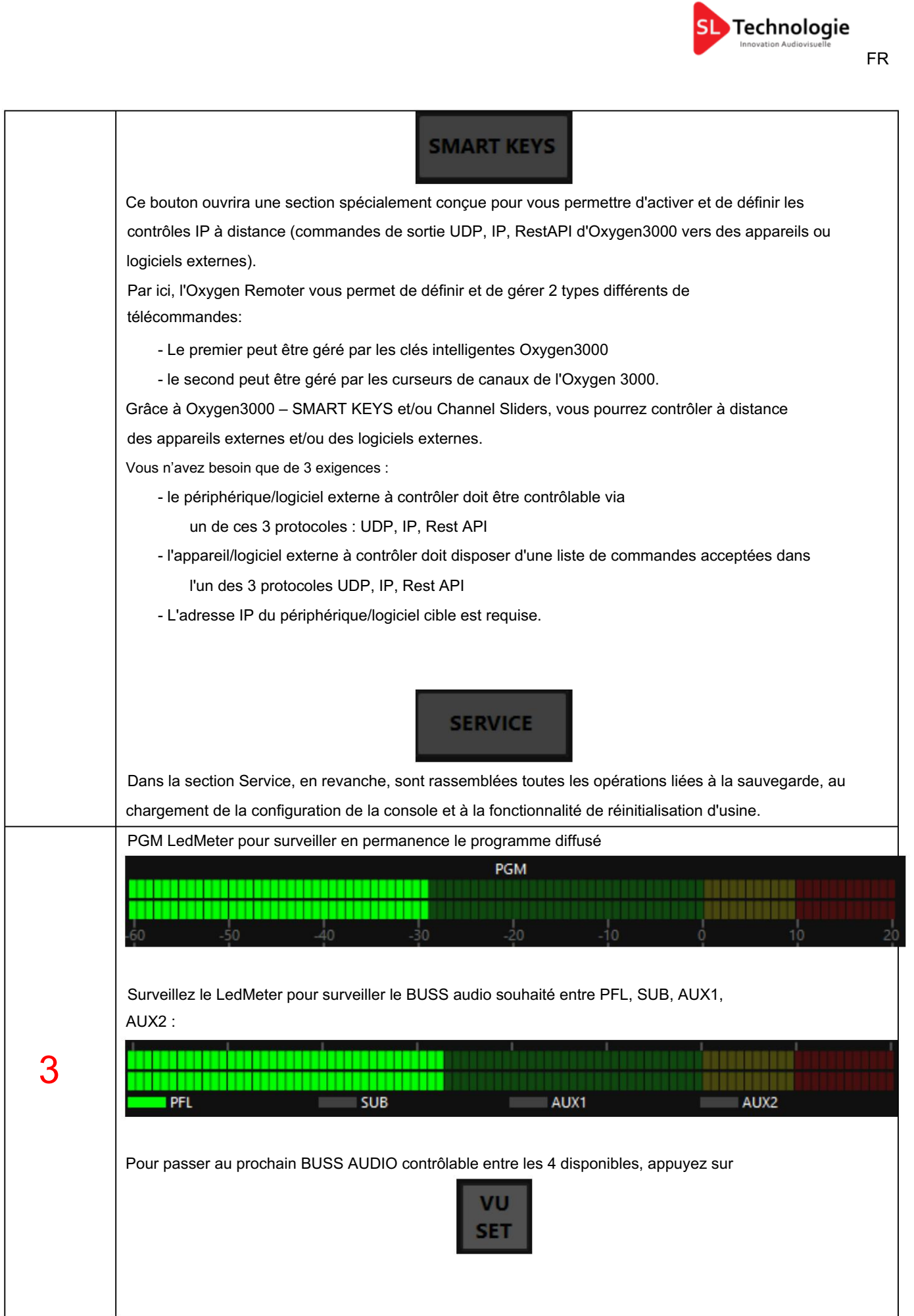

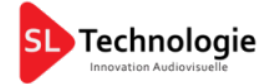

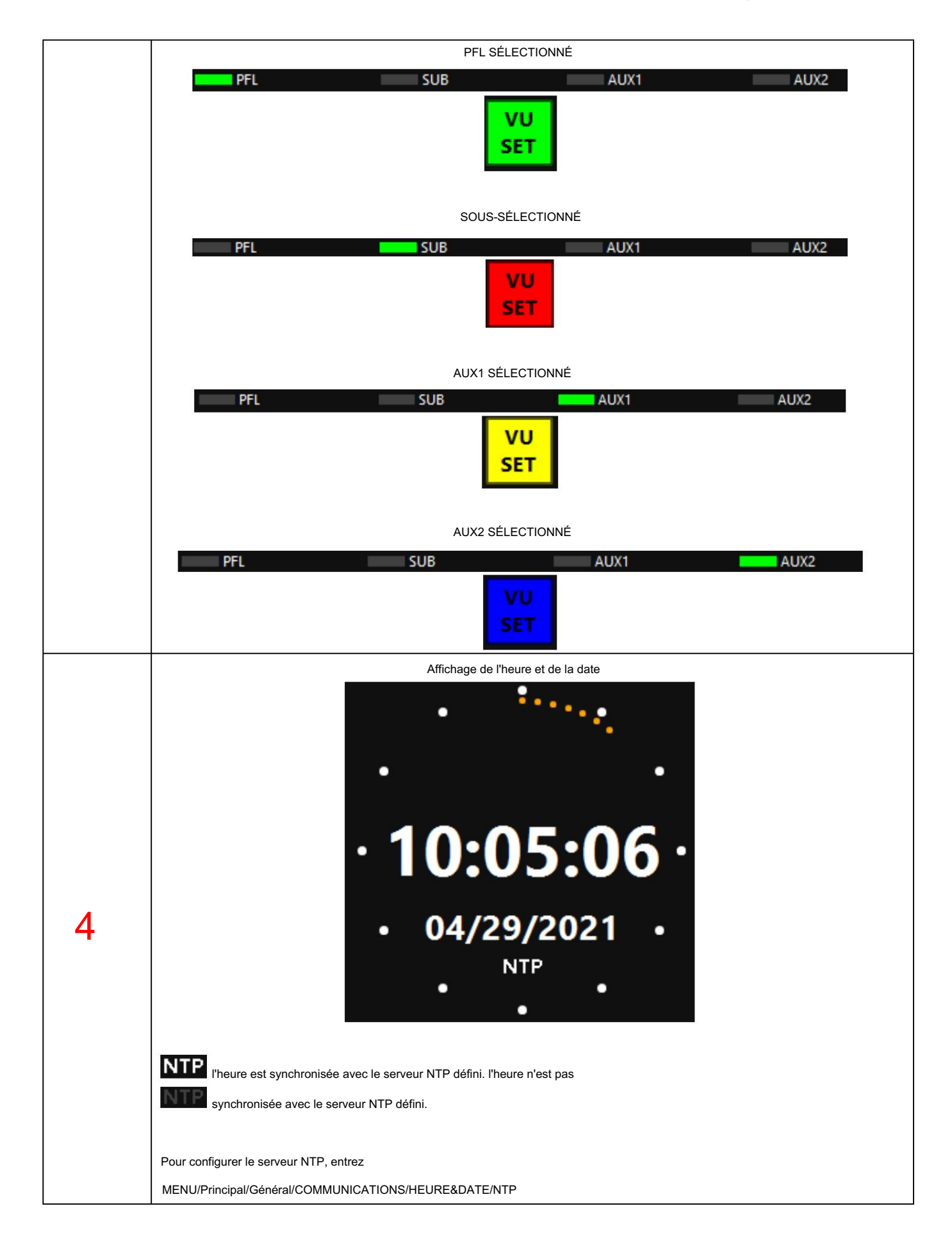

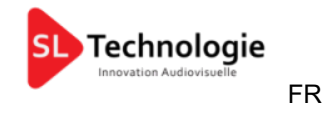

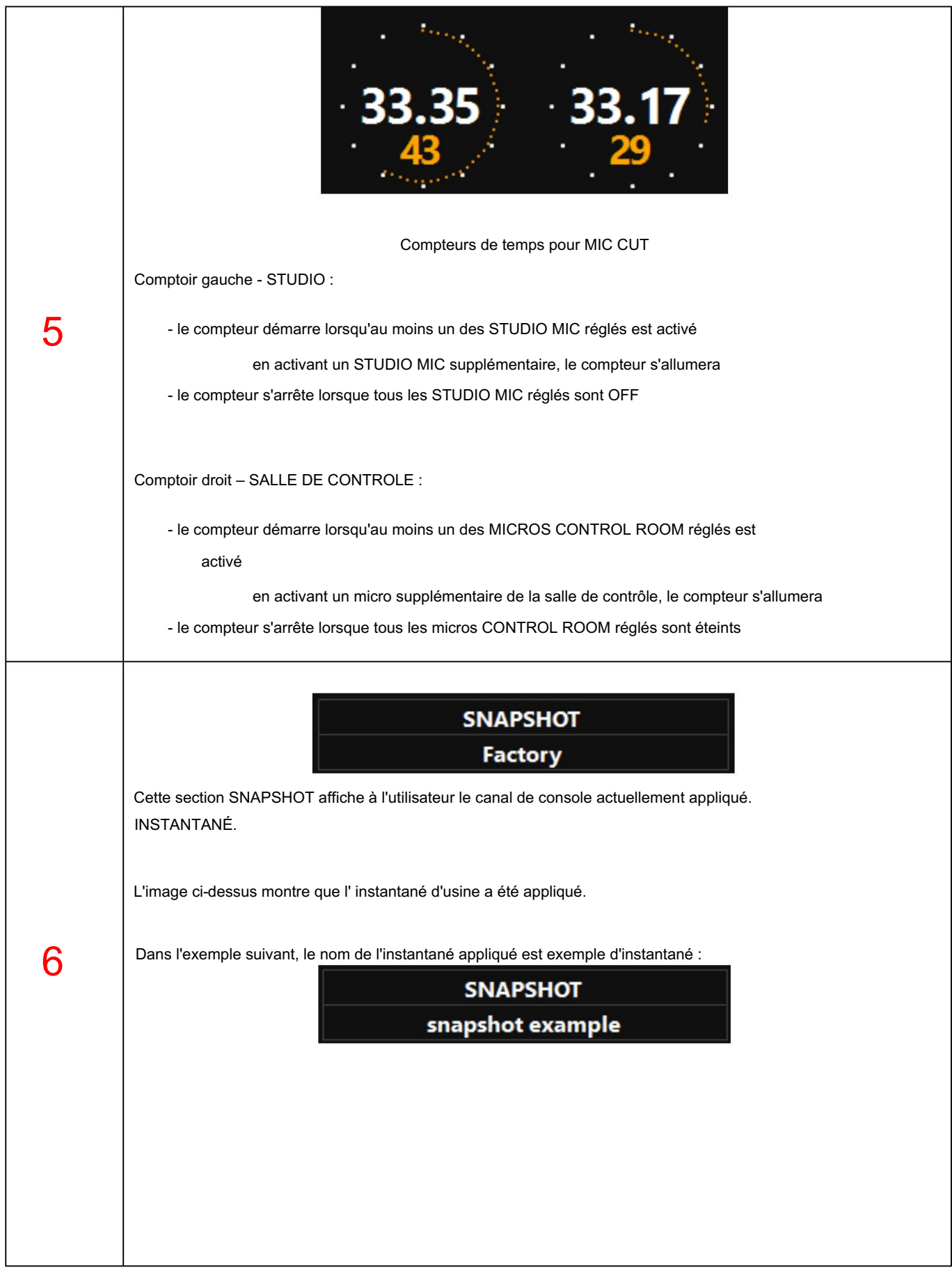

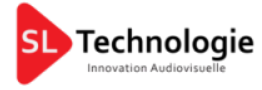

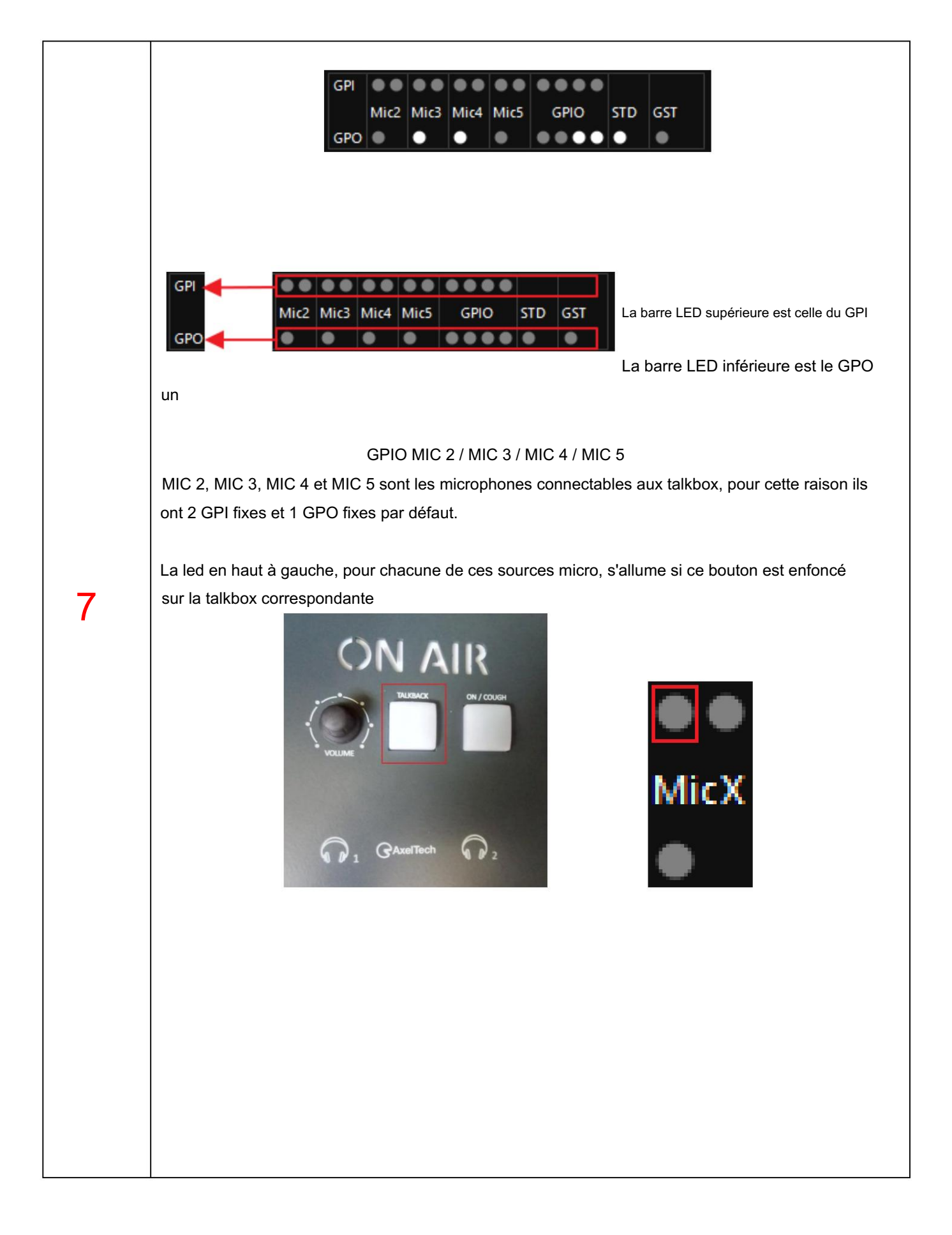

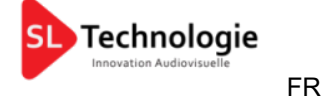

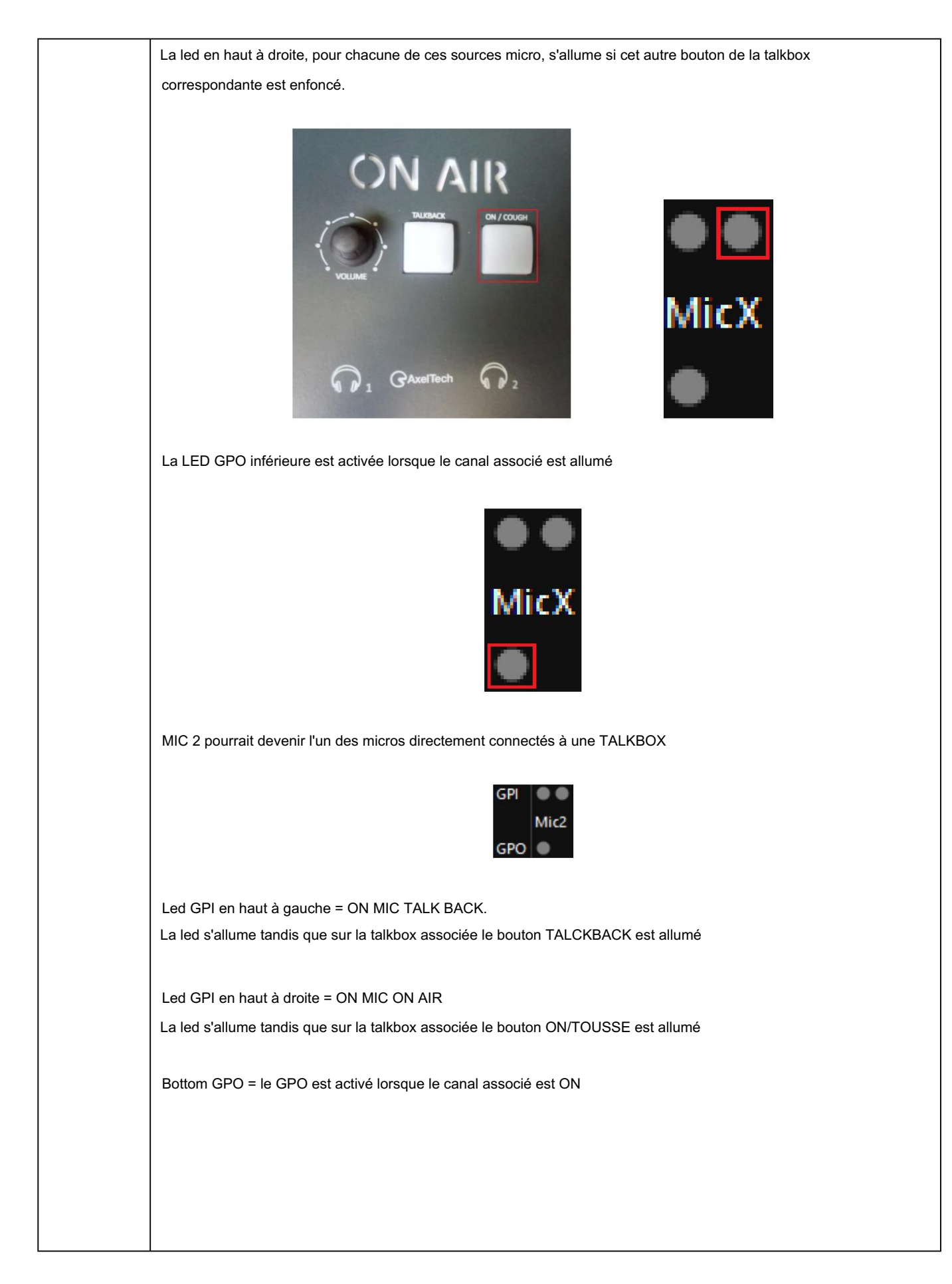

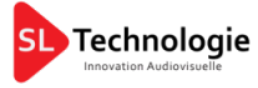

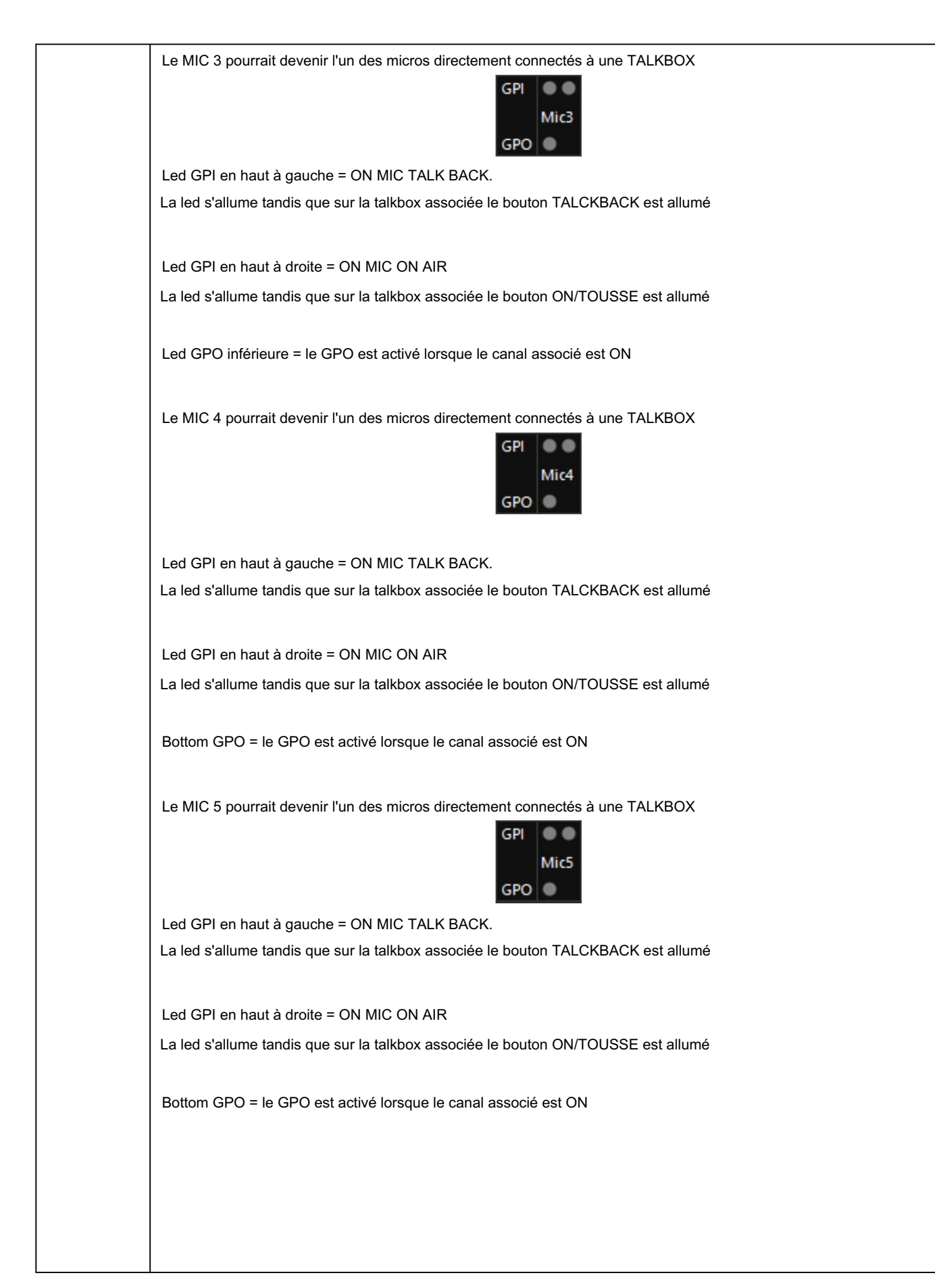

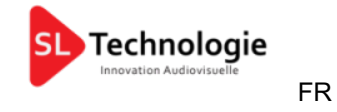

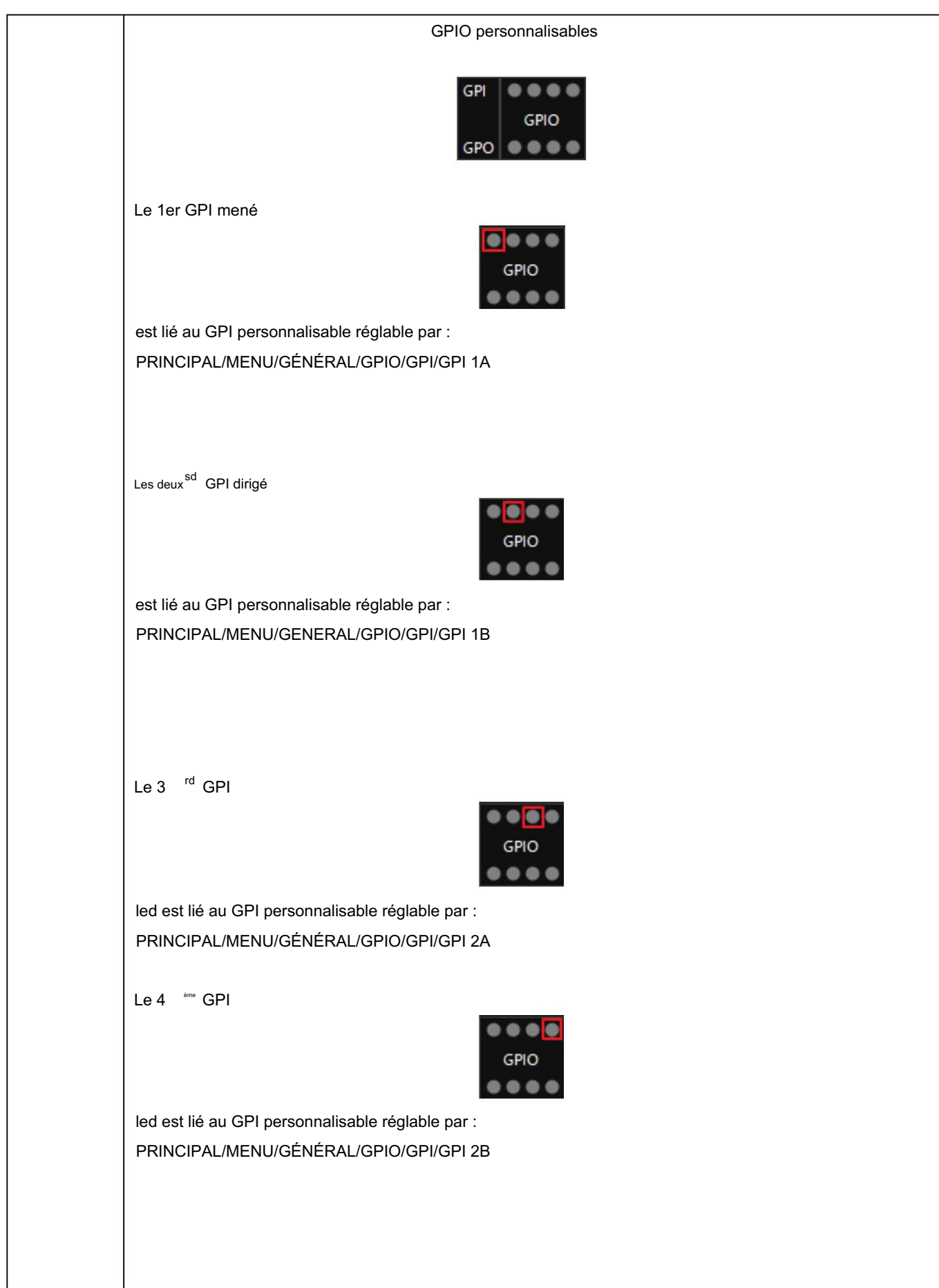

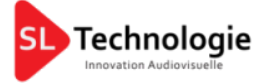

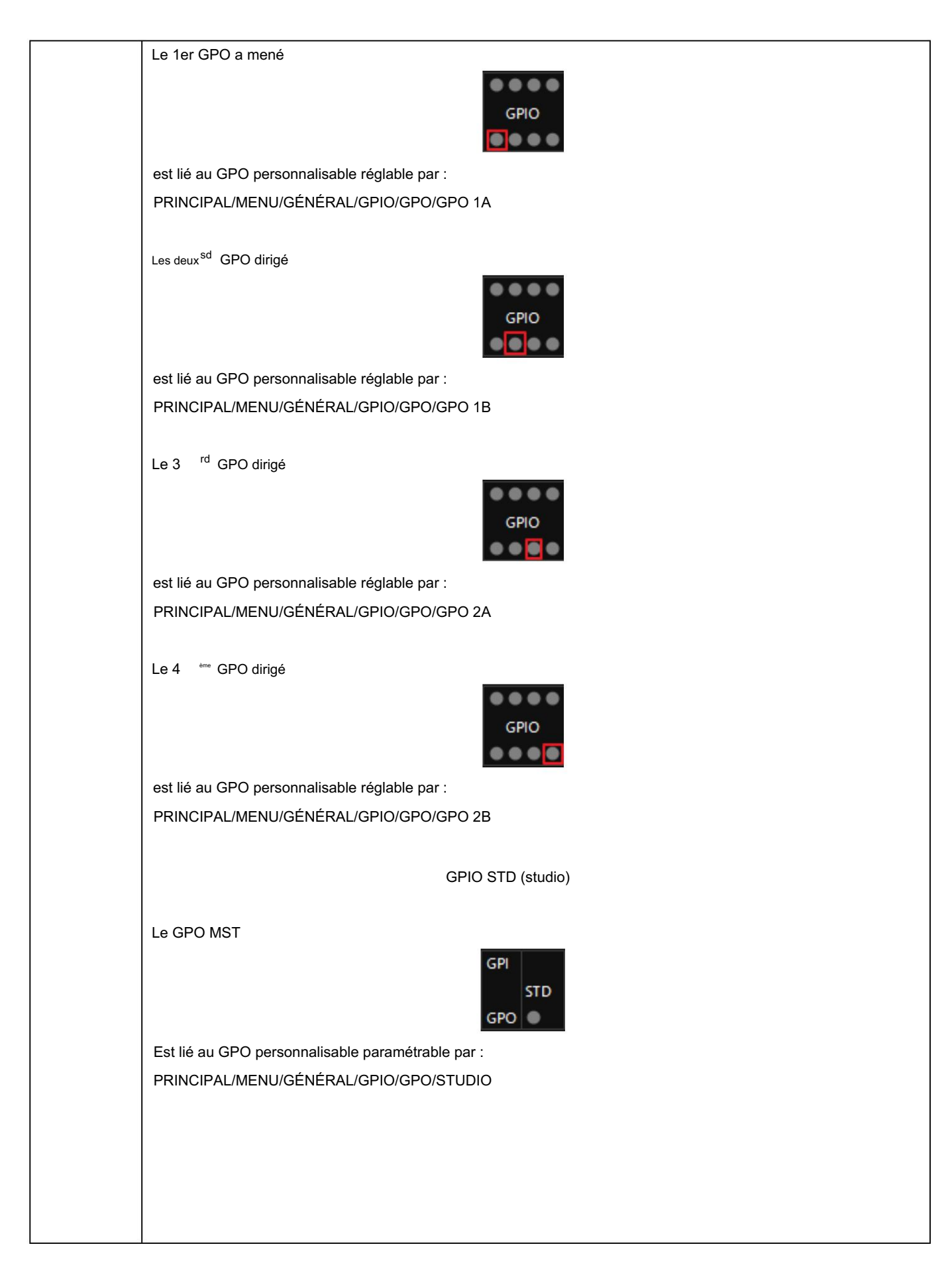

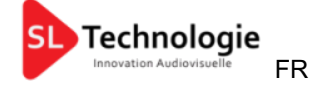

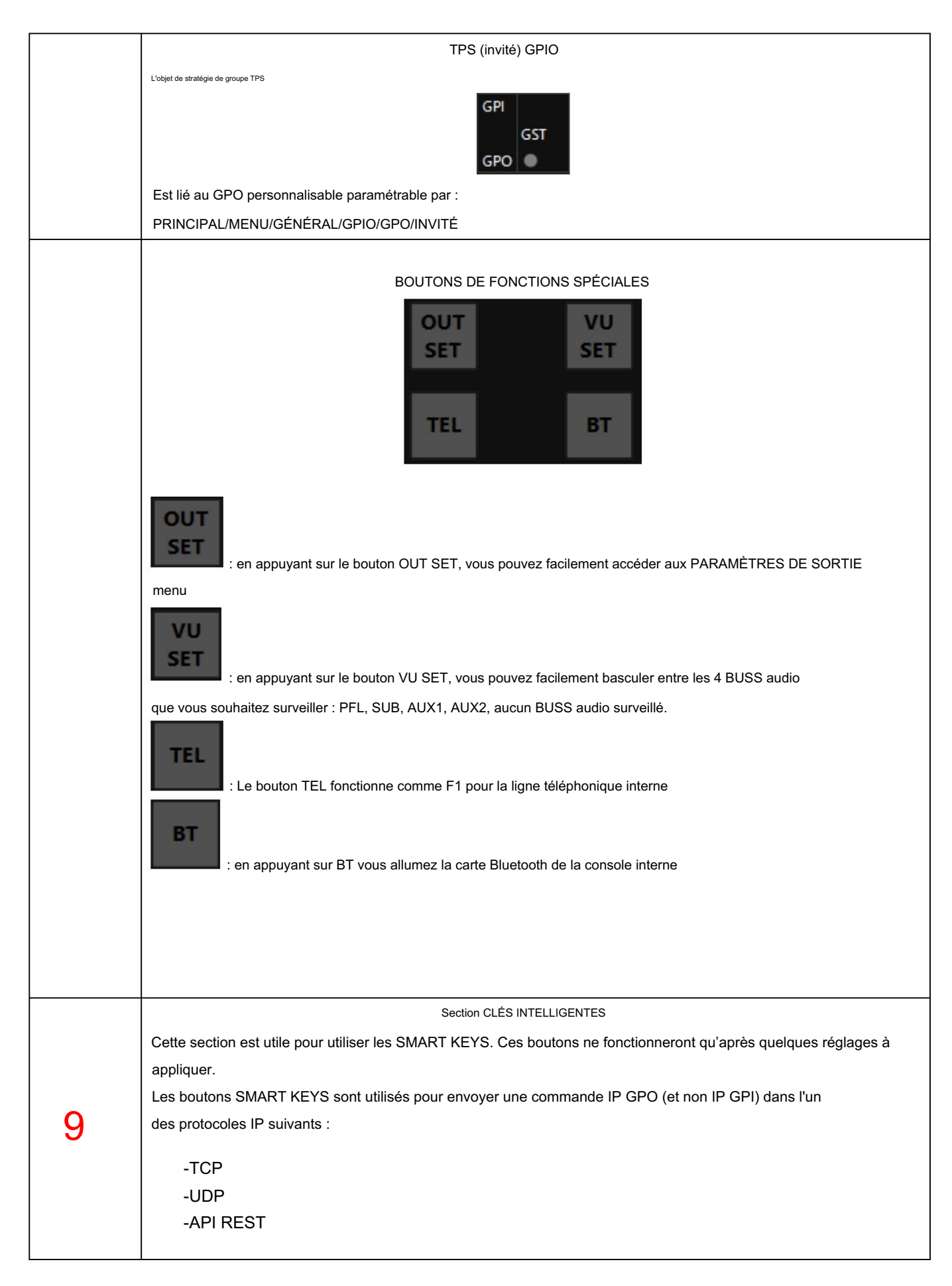

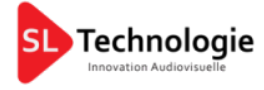

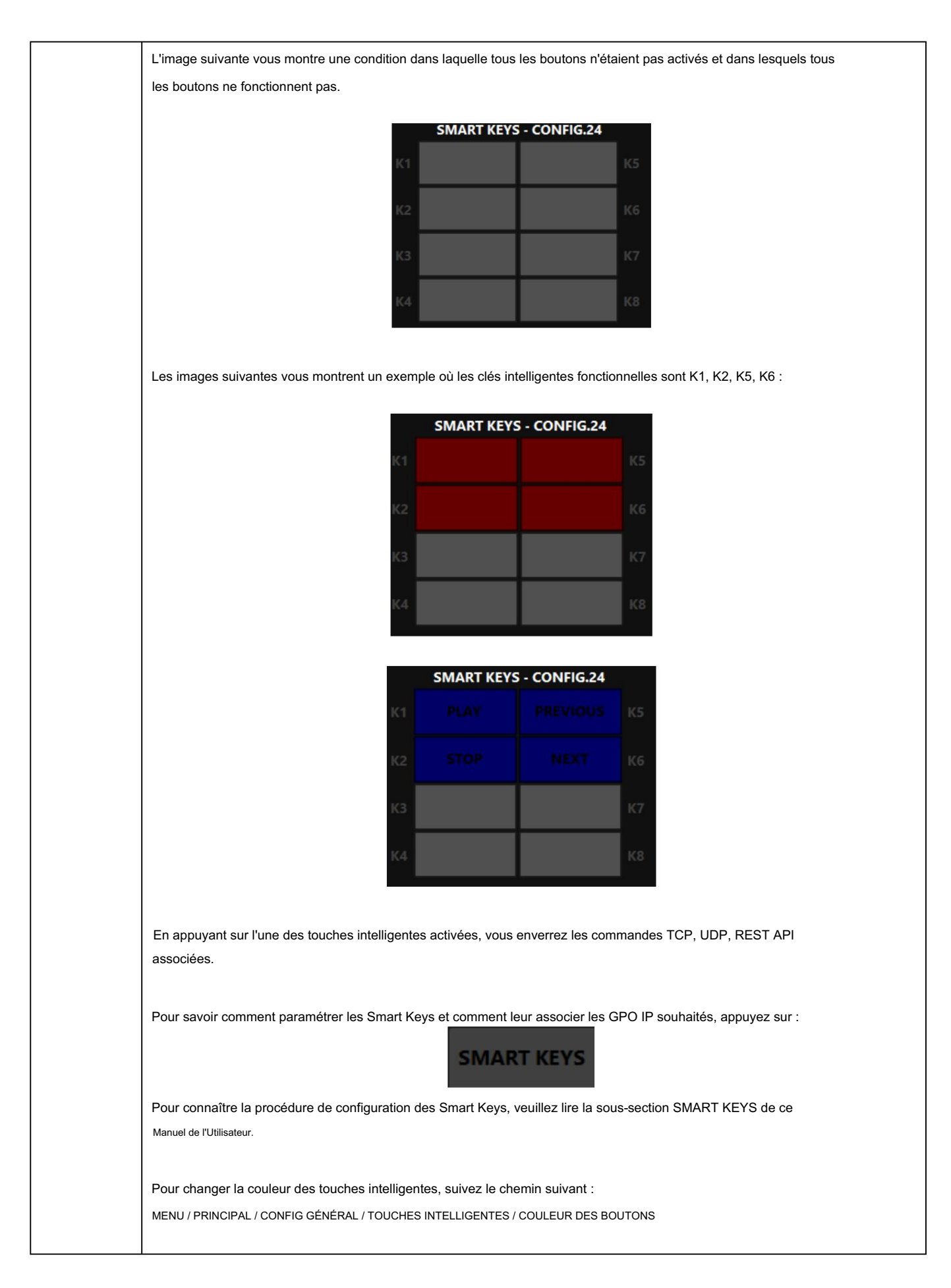

-SECTION DE CONTRÔLE DU MONITEUR DE STUDIO-

Cette section vous aide à gérer facilement les niveaux et les routages audio liés à vos moniteurs de studio (enceintes et casques). Les images ci-dessous sont des exemples possibles :

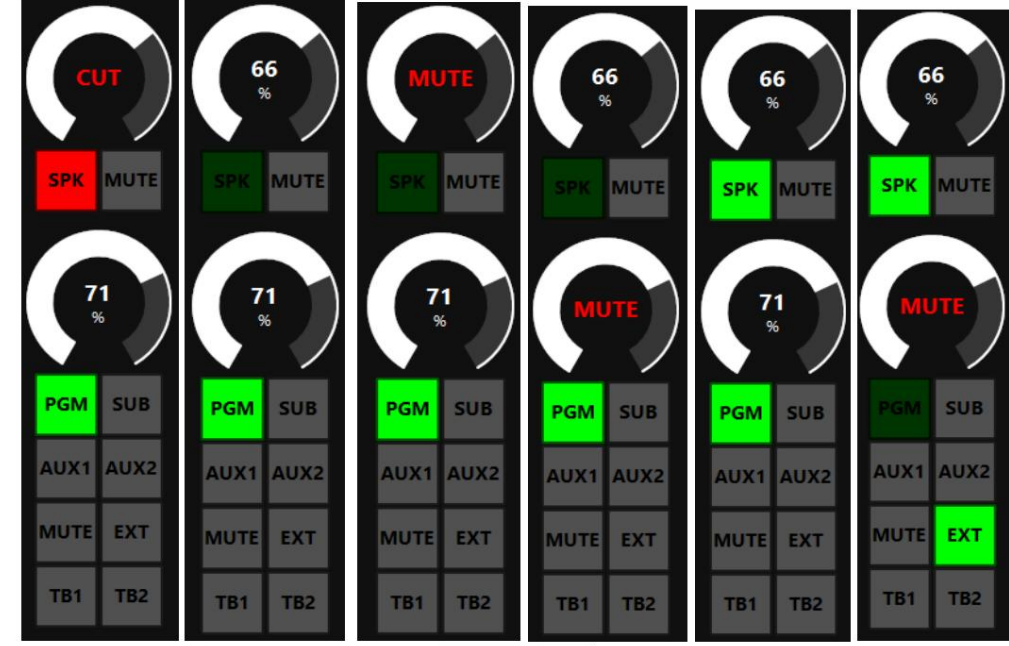

dix

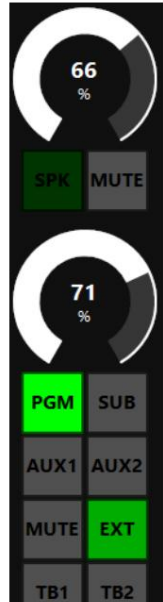

Technologie

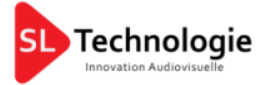

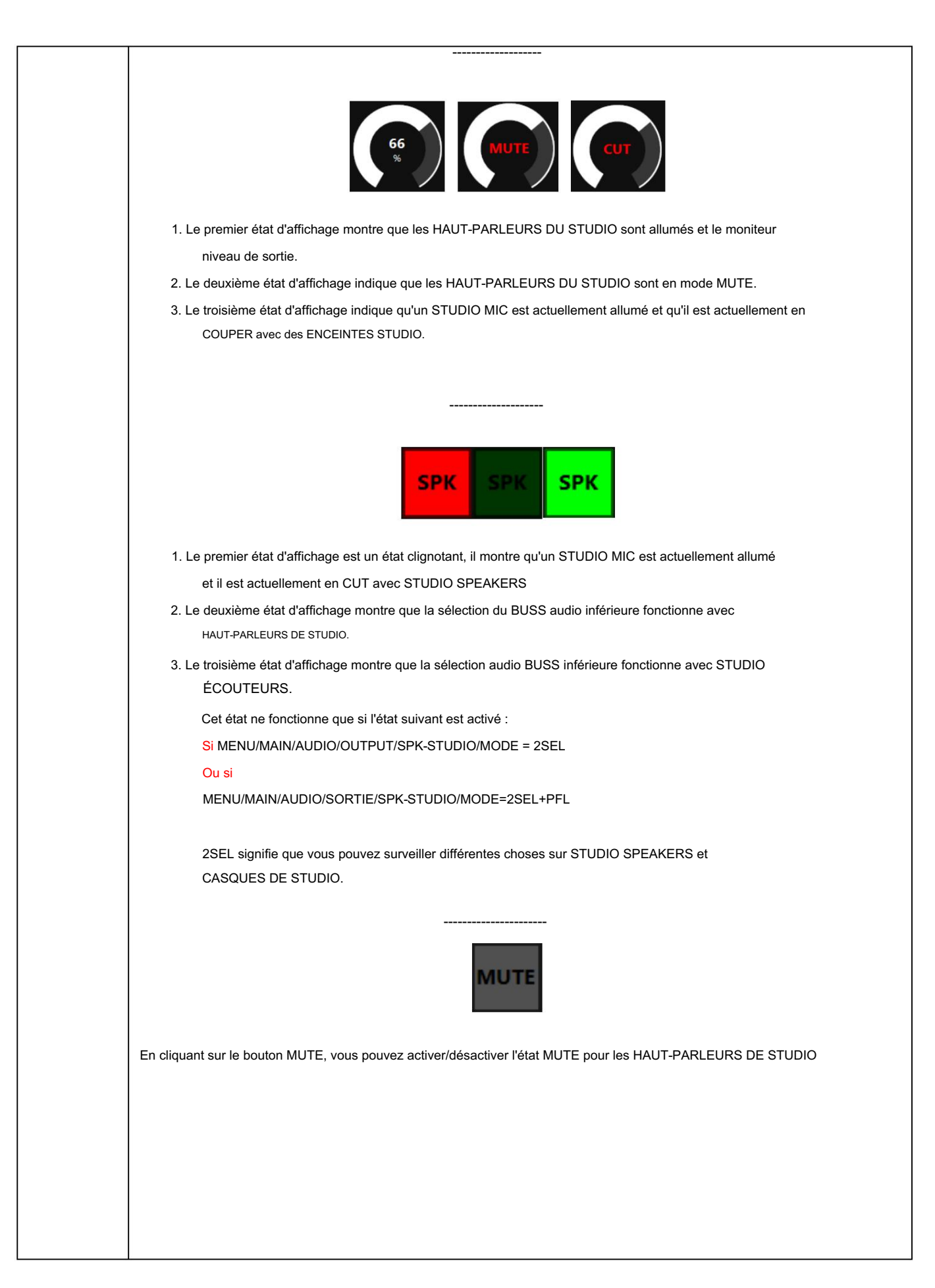

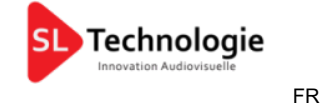

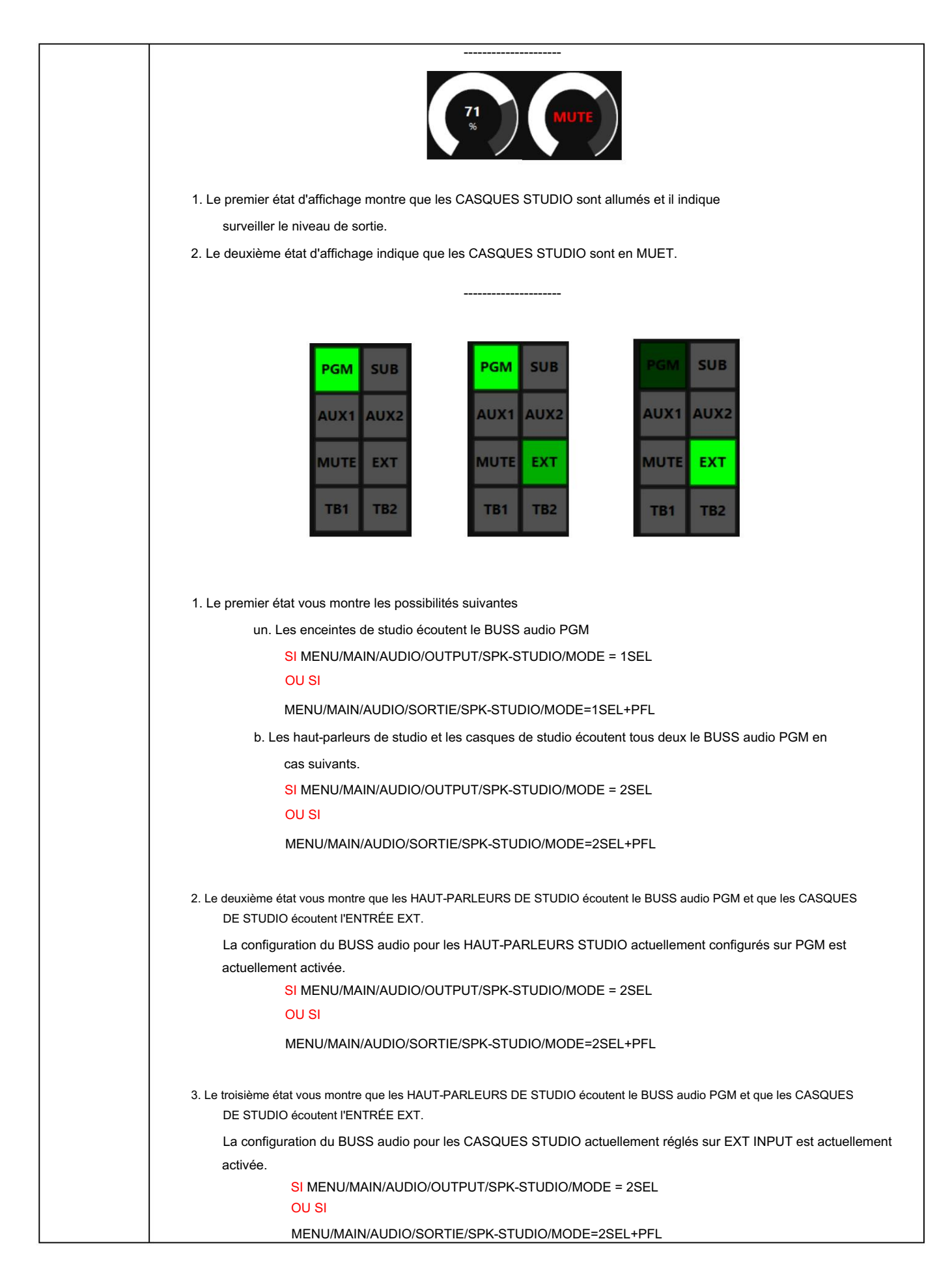

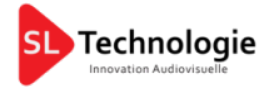

#### -SECTION DE CONTRÔLE DE LA SURVEILLANCE DE LA SALLE DE CONTRÔLE-

Cette section vous aide à gérer facilement les niveaux et les routages audio liés à vos moniteurs de régie (enceintes et casques). Les images ci-dessous sont des exemples possibles :

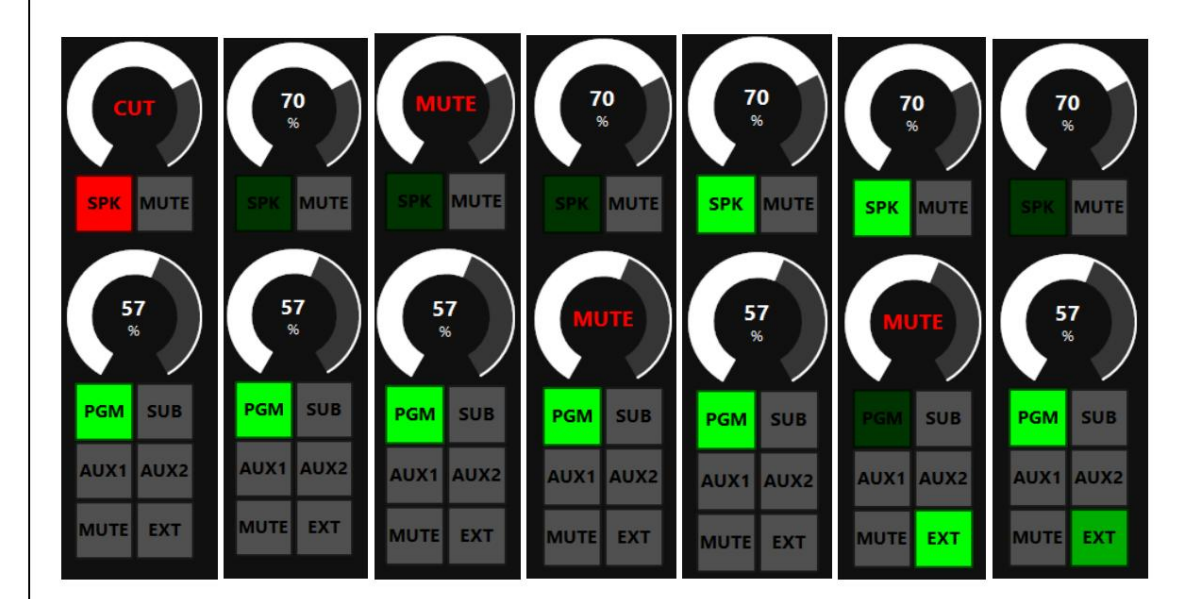

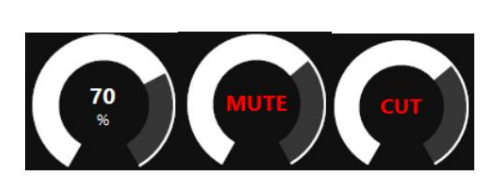

--------------------

- surveiller le niveau de sortie. 1. Le premier état affiché indique que les haut-parleurs de la salle de contrôle sont allumés et indique
- 2. Le deuxième état d'affichage indique que les HAUT-PARLEURS DE LA SALLE DE CONTRÔLE sont en mode MUET.
- 3. Le troisième état d'affichage indique qu'un micro de la salle de contrôle est actuellement allumé et qu'il est actuellement en CUT avec CONTROL ROOM SPEAKERS.

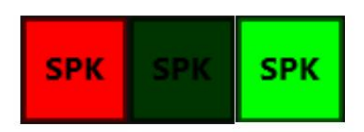

--------------------

- 1. Le premier état d'affichage est un état clignotant, il montre qu'un micro de la salle de contrôle est actuellement allumé et il est actuellement en coupe avec les haut-parleurs de la salle de contrôle
- 2. Le deuxième état d'affichage montre que la sélection du BUSS audio inférieure fonctionne avec HAUT-PARLEURS DE LA SALLE DE CONTRÔLE.
- 3. Le troisième état d'affichage montre que la sélection audio BUSS inférieure fonctionne avec CASQUE DE SALLE DE CONTRÔLE.

11

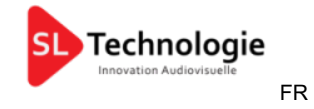

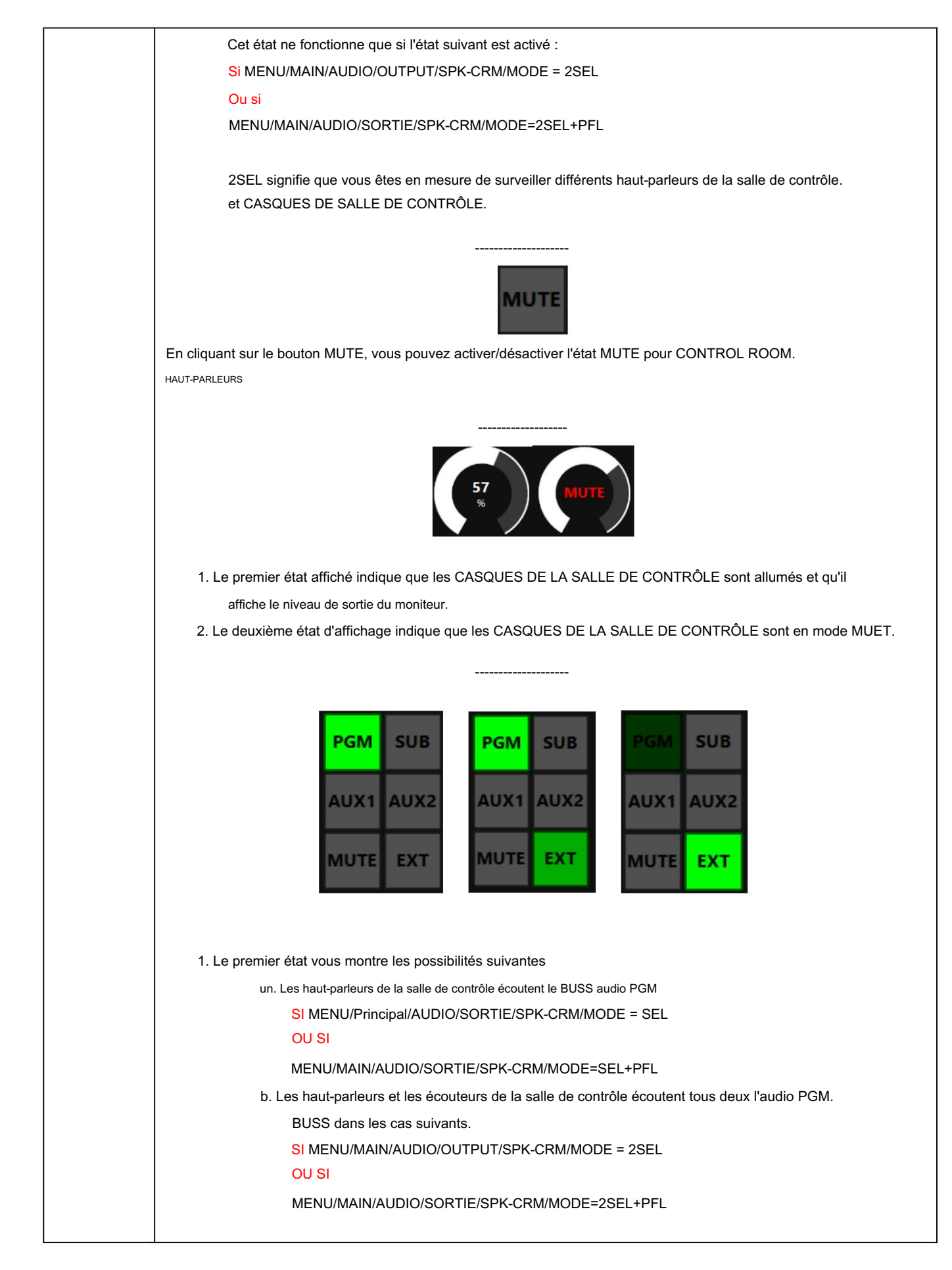

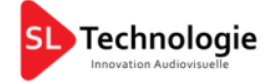

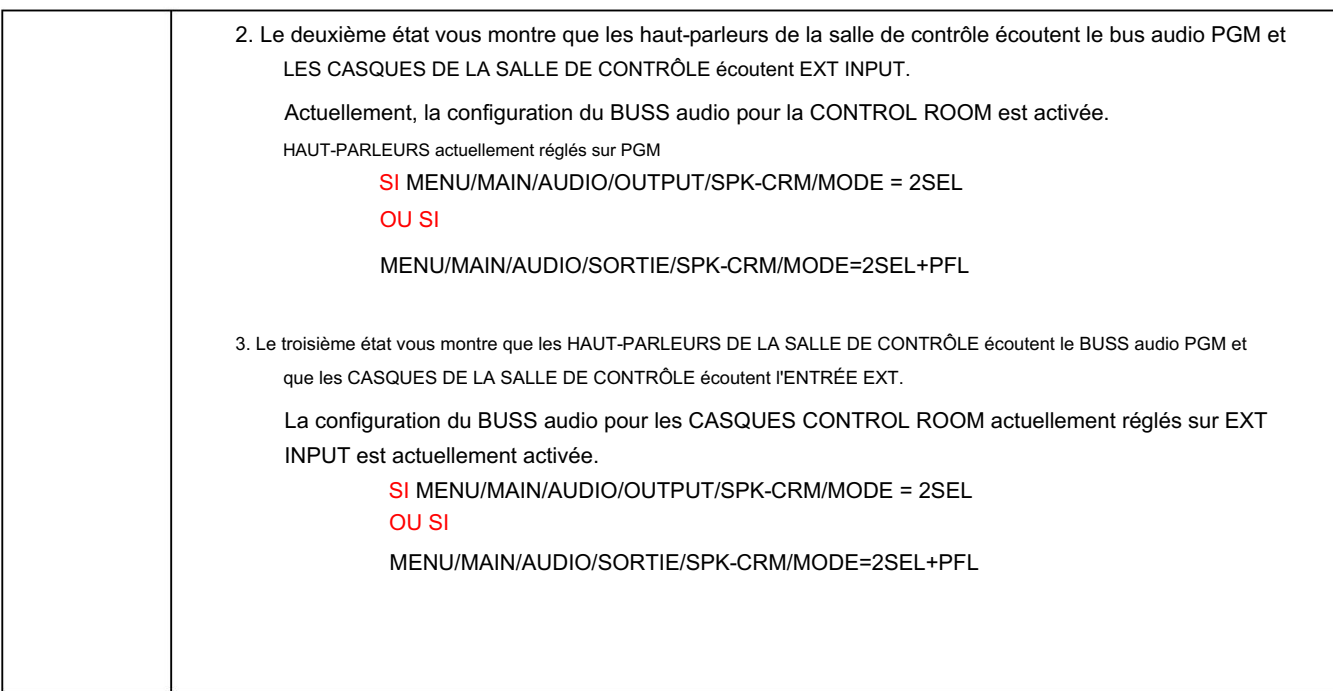

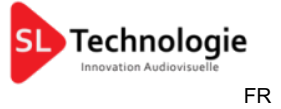

#### 2.1 CONFIGURATION

La section Configuration est divisée en 3 sous-sections :

- L'AUDIO
- GÉNÉRAL
- SERVICE

flux de travail de la station. Dans la section AUDIO, l'utilisateur peut définir les sources et le routage audio de la console pour le

Dans la section GÉNÉRAL, il sera possible de changer l'adresse IP de la console, de définir les commandes GPIO, l'horloge interne, les configurations d'éclairage et d'affichage et de verrouiller la console avec un code d'accès spécial.

Dans la section SERVICE, il sera possible de gérer et de lire des informations utiles sur le logiciel

#### L'AUDIO 2.1.1.

Cette section est divisée en ENTRÉE, SORTIE et PARAMÈTRES :

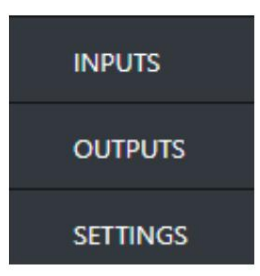

Les paramètres sont exactement les mêmes que ceux expliqués dans le manuel officiel de l'Oxygen 3000.

#### un. CONTRIBUTIONS

Les entrées sont divisées dans les sous-sections suivantes :

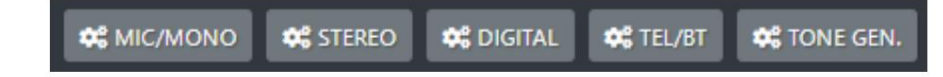

#### 2.1.1.1.1 MICRO/MONO

LES MIC/MONO sont divisés dans les sous-sections suivantes :

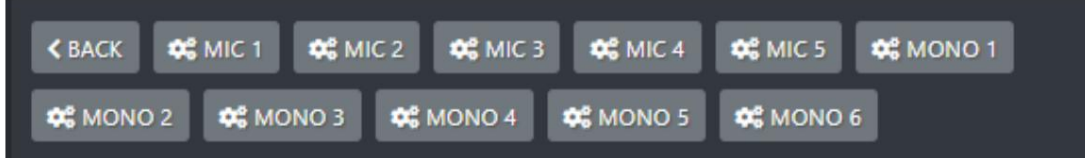

Les paramètres généraux disponibles pour les canaux d'entrée du microphone sont :

- Fantôme 48V
- Préampli

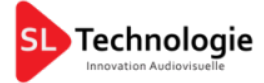

- Coupe Spk
- Lumière à l'antenne
- Micro privé
- Micro TB
- -Mode F1
- Gagner
- Bal/poêle
- -AUX-1
- -AUX-2
- Bouton lumineux
- Barre lumineuse du fader
- Nom d'usage
- Phase

**C** DUCKING Vous pouvez définir les paramètres DUCKING pour le microphone sélectionné en appuyant sur : **OC** EQ Vous pouvez définir les paramètres d'égalisation pour le microphone sélectionné en appuyant sur : **COMPRESSOR** 

Vous pouvez définir les paramètres COMPRESSEUR pour le microphone sélectionné en appuyant sur :

Les paramètres généraux disponibles pour les canaux d'entrée MONO sont :

- Coupe Spk
- Lumière à l'antenne
- Micro privé
- Micro TB
- -Mode F1
- Gagner
- Bal/poêle
- -AUX-1
- -AUX-2
- Bouton lumineux
- Barre lumineuse du fader
- Nom d'usage
- Phase

Vous pouvez définir les paramètres d'égalisation pour le microphone sélectionné en appuyant sur :

**QC** EQ

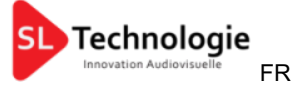

### 2.1.1.1.2 STÉRÉO

Les entrées stéréo sont divisées en sous-sections suivantes :

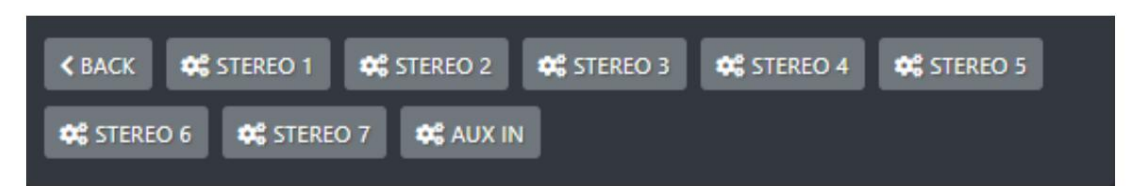

Les paramètres généraux disponibles pour les canaux d'entrée STÉRÉO sont :

-Mode - Gagner - Bal/poêle -AUX-1 -AUX-2 - Bouton lumineux - Barre lumineuse du fader - Nom d'usage - Phase **OG** EQ Vous pouvez définir les paramètres d'égalisation pour la ligne stéréo sélectionnée en appuyant sur : 2.1.1.1.3 NUMÉRIQUE Les entrées numériques sont divisées en sous-sections suivantes : **C**& AESEBU **Q**<sub>8</sub>USB1</sub> **DE** USB2 **OS DANTE 1 Q**<sup>2</sup> DANTE 2

Les paramètres généraux disponibles pour les canaux d'entrée NUMÉRIQUES sont :

-Mode

- Gagner
- Bal/Poêle
- -AUX-1
- -AUX-2
- Bouton lumineux
- Barre lumineuse du fader
- Nom d'usage
- Phase

Vous pouvez définir les paramètres d'égalisation pour l'entrée numérique sélectionnée en appuyant sur :

 $\mathfrak{B}^{\mathsf{e}}_6$  EQ

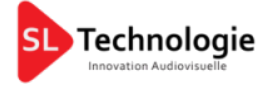

#### 2.1.1.1.4 TÉL/BT

Les Tel/Bt sont divisés en sous-sections suivantes :

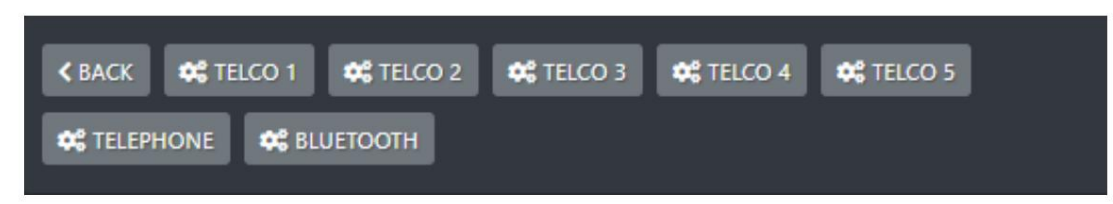

Les paramètres généraux disponibles pour les canaux TÉLÉPHONIQUES sont :

#### -Mode F1

- -Gain d'émission
- Gagner
- Bal/poêle
- -AUX-1
- -AUX-2
- Bouton lumineux
- Barre lumineuse du fader
- Nom d'usage
- Phase

Vous pouvez définir les paramètres d'égalisation pour les canaux TÉLÉPHONE sélectionnés en appuyant sur :

#### 2.1.1.1.5 GÉN. DE TON.

Dans TONE GEN. sous-section, vous avez tous les paramètres du générateur de tonalité.

**OS EQ** 

Paramètres généraux disponibles pour TONE GEN. sont:

- Fréquence
- -Mode
- Gagner
- -AUX-1
- -AUX-2
- Bouton lumineux
- Barre lumineuse du fader
- Nom d'usage
- Phase

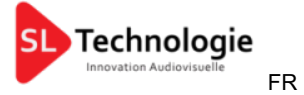

#### b. SORTIES

Les résultats sont divisés dans les sous-sections suivantes :

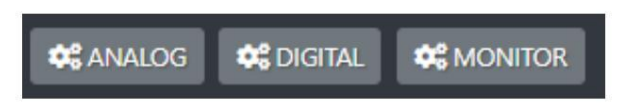

#### 2.1.1.2.1 ANALOGIQUE

Les sorties ANALOGIQUES sont divisées en sous-sections suivantes :

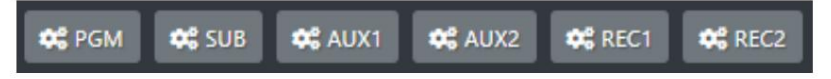

Les paramètres généraux disponibles pour tous ces BUSS de sortie analogique sont :

- Source
- -Mode
- Gagner

Dans le menu des sources AUX1, AUX2, REC1 et REC2, vous êtes libre de décider de répliquer une autre sortie BUSS.

#### 2.1.1.2.2 NUMÉRIQUE

Les sorties NUMÉRIQUES sont divisées en sous-sections suivantes :

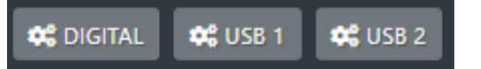

Les paramètres généraux disponibles pour le BUSS de sortie numérique sont :

- Source
- -Mode
- Gagner

Les paramètres généraux disponibles pour les BUSS de sortie USB1 et USB2 sont :

- Source
- Gagner

#### 2.1.1.2.3 SURVEILLER

Les sorties MONITOR sont divisées en sous-sections suivantes :

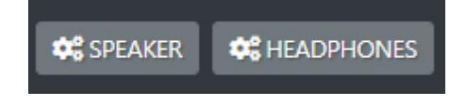

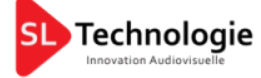

#### 2.1.1.2.3.1 MONITEURS D'HAUT-PARLEURS

#### Les moniteurs SPEAKER sont divisés en sous-sections suivantes :

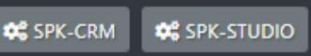

Les paramètres généraux disponibles pour le SPK-CRM (haut-parleurs de la salle de contrôle) sont :

- Répondre
- Niveau maximum sorti
- Gagner
- Mode coupe-att
- Source
- Muet

Les paramètres généraux disponibles pour le SPK-STUDIO (haut-parleurs de studio) sont :

- Répondre
- StudioSource
- Niveau maximum sorti
- Gagner
- Mode coupe-att
- Source
- Muet

#### 2.1.1.2.3.2 MONITEURS DE CASQUES

Les moniteurs HEADPHONE sont divisés en sous-sections suivantes :

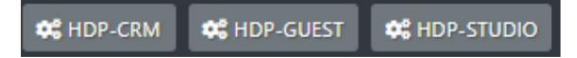

Les paramètres généraux disponibles pour le HDP-CRM (Control Room Headphones) sont :

- Répondre
- Niveau maximum sorti
- Source
- Muet

Les paramètres généraux disponibles pour le HDP-GUEST (casque invité) sont :

- InvitéSource
- Répondre
- StudioSource
- Niveau maximum sorti
- Gagner
- Source
- Muet

Les paramètres généraux disponibles pour le HDP-STUDIO (casque studio) sont :

- Mode lié
- Répondre
- StudioSource
- Niveau maximum sorti
- Gagner
- Source
- Muet

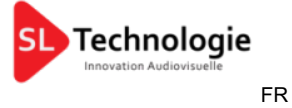

#### c. PARAMÈTRES

Les paramètres audio sont divisés dans les sous-sections suivantes :

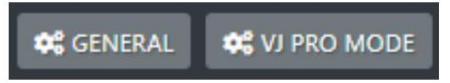

#### 2.1.1.3.1. GÉNÉRAL

Les paramètres disponibles de la section Général sont :

- EXT. SAISIR
- Mode PFL
- Seuil de fondu
- -Mode Mic5
- -Mode Ligne1
- -Mode Ligne2
- -Mode Ligne3
- -Mode Ligne4
- -Mode Ligne5
- Mode Dante

#### 2.1.1.3.1.1. MODE VJ PRO

Les paramètres VJ PRO MODE disponibles sont :

-CtrlSource

- -Source1
- -Source2
- BusSource

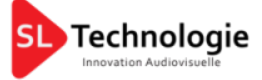

GÉNÉRAL 2.1.2.

#### 2.1.2.1. GPIO

À partir des commandes GPIO connectées aux broches associées.

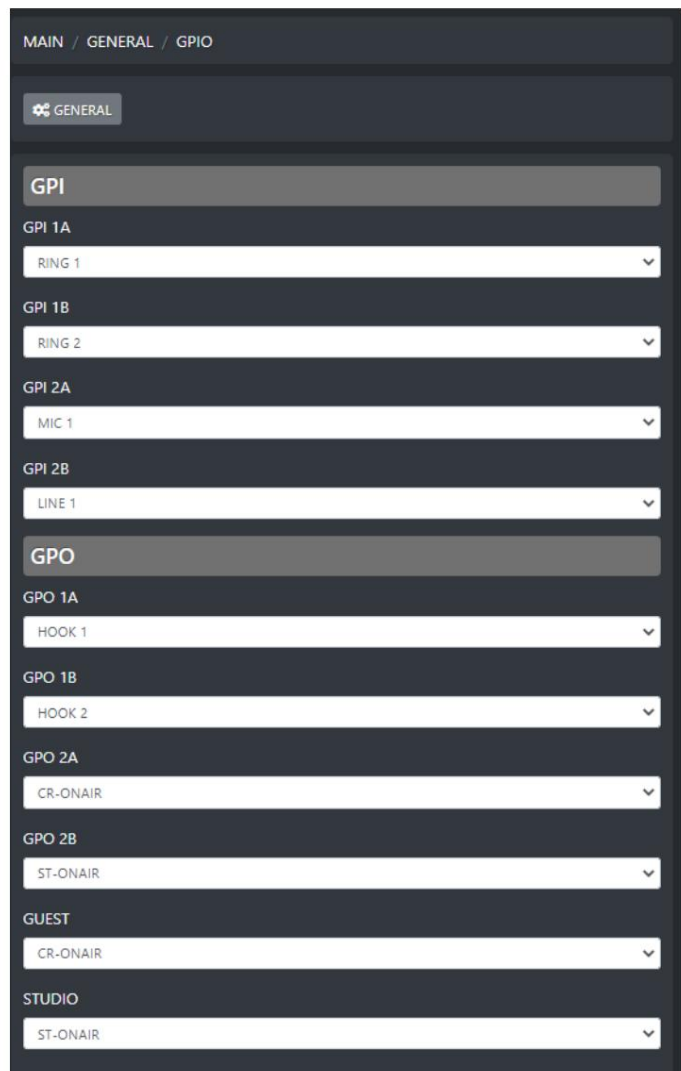

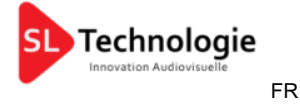

#### 2.1.2.2. COMMUNICATION

Depuis la section COMMUNICATIONS, l'utilisateur peut entrer dans les 3 sous-menus : TCP-IP,

#### HEURE ET DATE et LUMIÈRE ET AFFICHAGE.

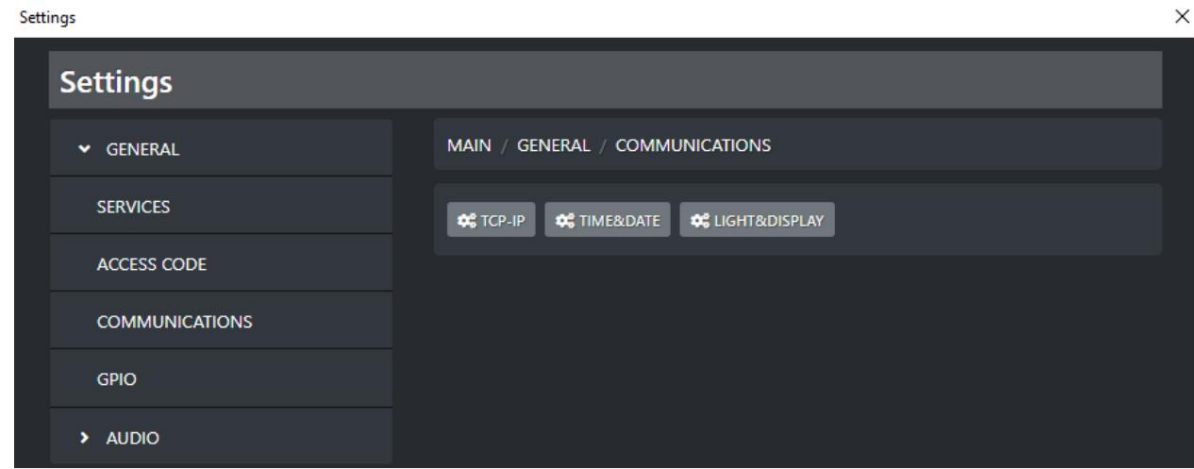

#### 2.1.2.2.1. TCP-IP

À partir de cette sous-section, vous pouvez définir les paramètres TCP-IP les plus généraux :

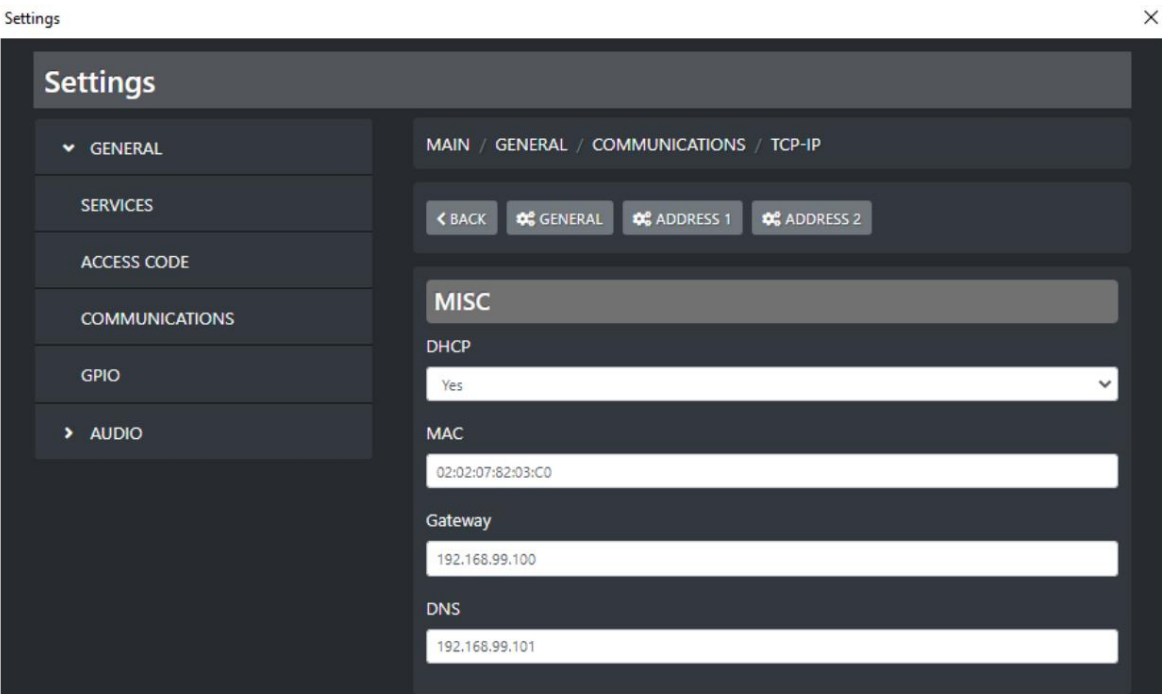

DHCP : sélectionnez OUI pour activer DHCP

Sélectionnez NON pour désactiver DHCP

MAC : ce paramètre vous montre l'adresse MAC de la console.

PASSERELLE : saisissez l'adresse IP de votre passerelle

DNS : si disponible, saisissez votre adresse IP DNS

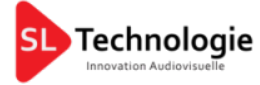

#### 2.1.2.2.1.1. ADRESSE 1 / ADRESSE 2

Vous pouvez attribuer 2 adresses IP différentes à la console.

Ce paragraphe est utile à la fois pour l'adresse 1 et pour l'adresse 2.

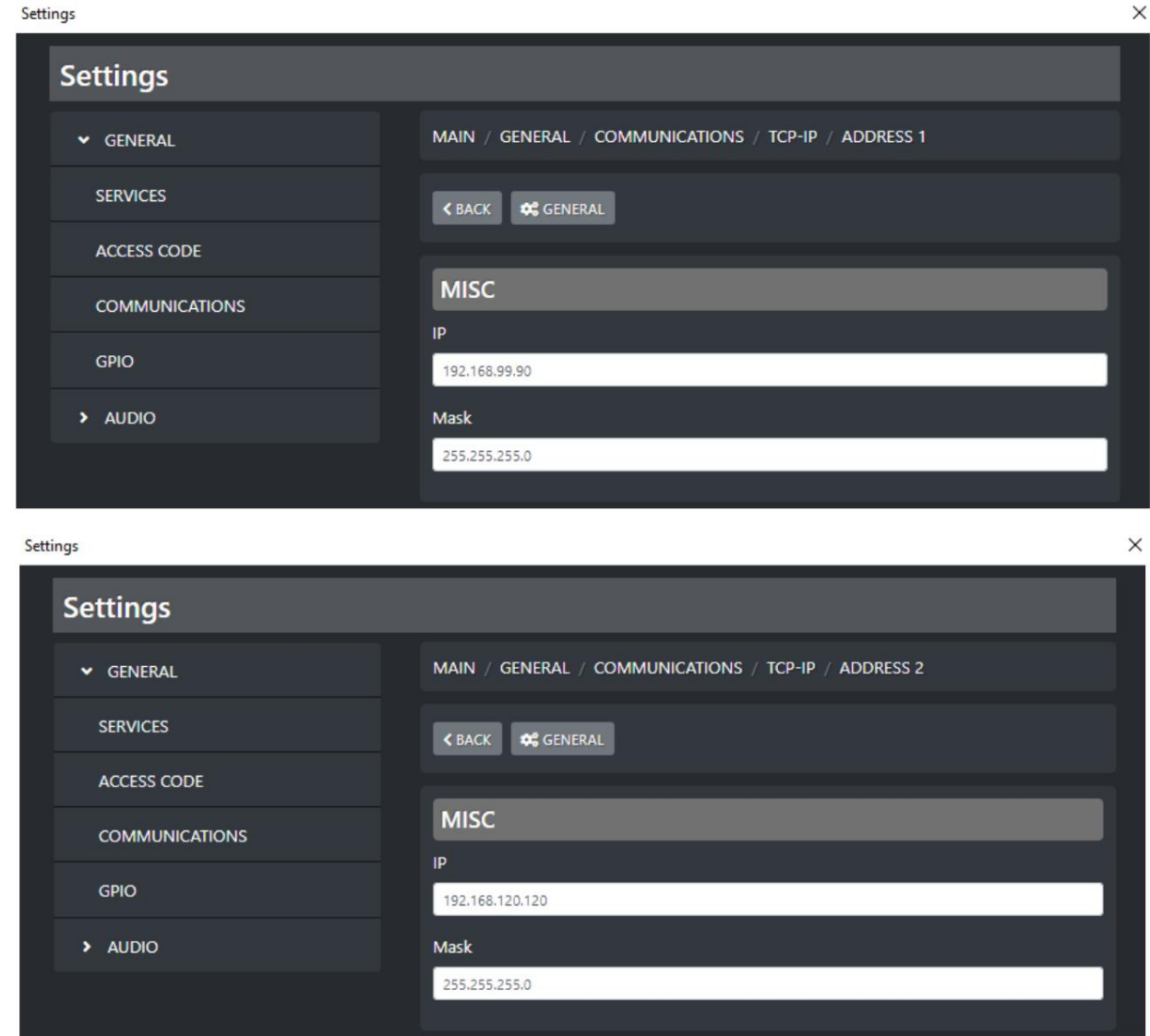

IP : saisissez l'adresse IP souhaitée à attribuer à la console dans votre réseau local

Masque : saisissez le masque de sous-réseau, par défaut 255.255.255.0

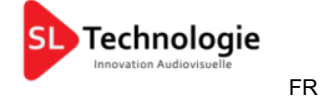

#### 2.1.2.2.1.2. HEURE DATE

À partir de ces sous-sections, vous pouvez définir certains paramètres liés à l'affichage et au format de l'heure et de la date.

Si vous disposez d'un serveur NTP, vous pouvez également saisir ici son adresse IP.

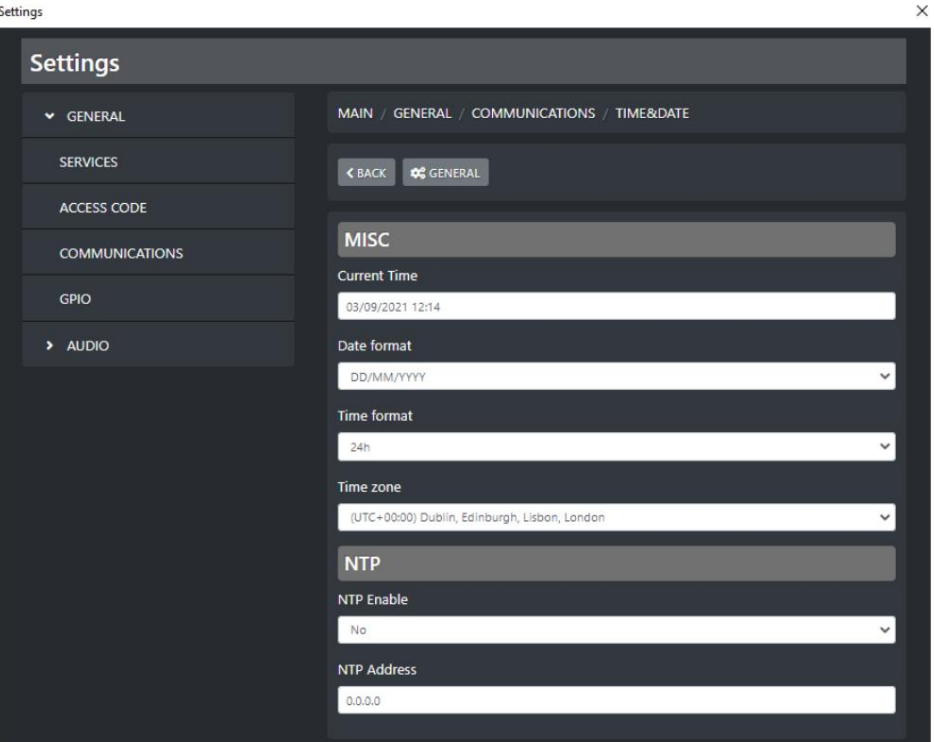

Heure actuelle : cliquez sur ce champ et saisissez la date actuelle et l'heure actuelle souhaitées. Vous pouvez décider du format Date et du format Heure dans les 2 paramètres suivants

Format de date : Les formats de date sélectionnables sont JJ/MM/AAAA ou MM/JJ/AAAA

Format de l'heure : les formats d'heure sélectionnables sont 24h ou AM/PM (12h)

Fuseau horaire : Par ce paramètre vous pouvez définir le fuseau horaire dans lequel vous résidez.

Activer NTP :

Si vous disposez d'un serveur NTP et que vous souhaitez y connecter l'heure de la console, sélectionnez OUI

Si vous ne souhaitez pas connecter la console au serveur NTP ou si vous n'en disposez pas, sélectionnez NON

Adresse NTP :

Si dans les paramètres précédents vous avez sélectionné OUI, vous pouvez saisir ici l'adresse IP de votre serveur NTP.

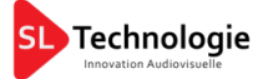

#### 2.1.2.3. CODE D'ACCÈS

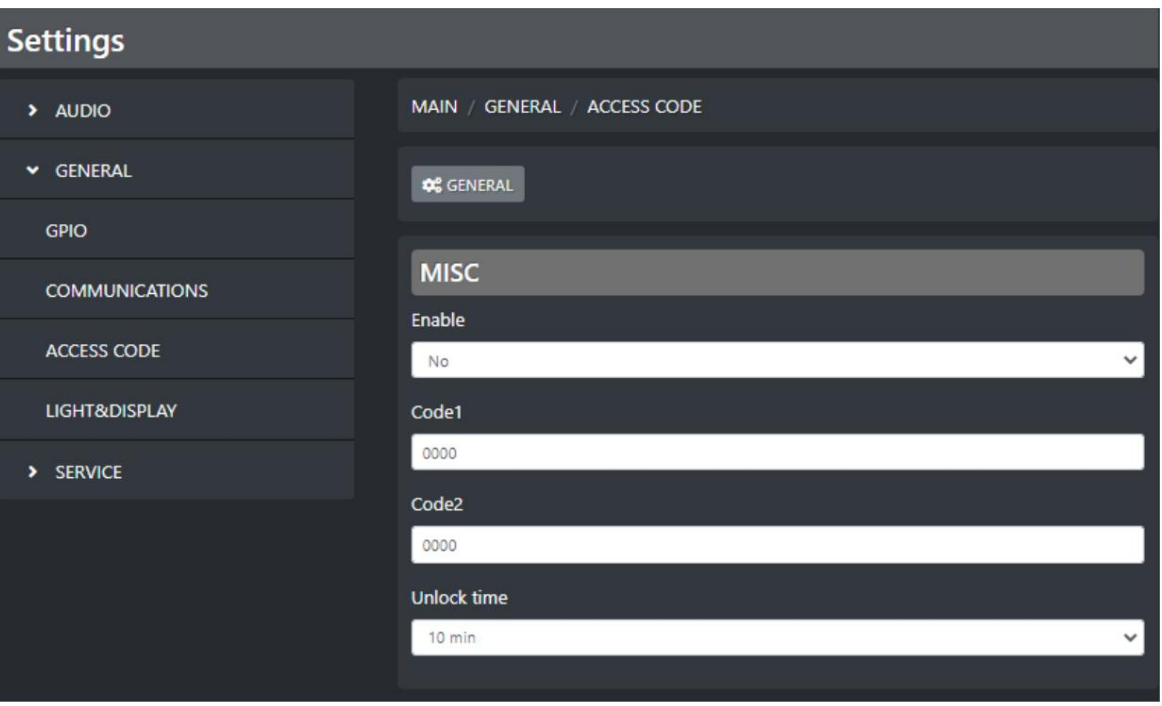

Activer : activer/désactiver le blocage total des commandes de la surface de la console

Code1 / Code2 : définissez ici les codes pour déverrouiller la console. Les codes de déverrouillage peuvent être 2 différents (pour deux personnes différentes) ou ils peuvent éventuellement être tous les deux identiques (comme indiqué dans cet exemple par défaut précédent). Définissez ici les 2 séquences de 4 nombres souhaitées. Ces codes doivent être saisis depuis la surface lors du déverrouillage.

Temps de déverrouillage : temps d'inactivité de la console requis pour entrer dans l'état de verrouillage

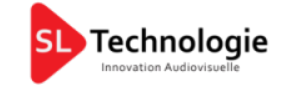

FR

#### 2.1.2.4. LUMIÈRE ET AFFICHAGE

Par ce sous-menu vous pouvez gérer toutes les lumières de vos boutons, VuMeters et l'affichage

#### 2.1.2.4.1. GÉNÉRAL / LUMIÈRE DES BOUTONS

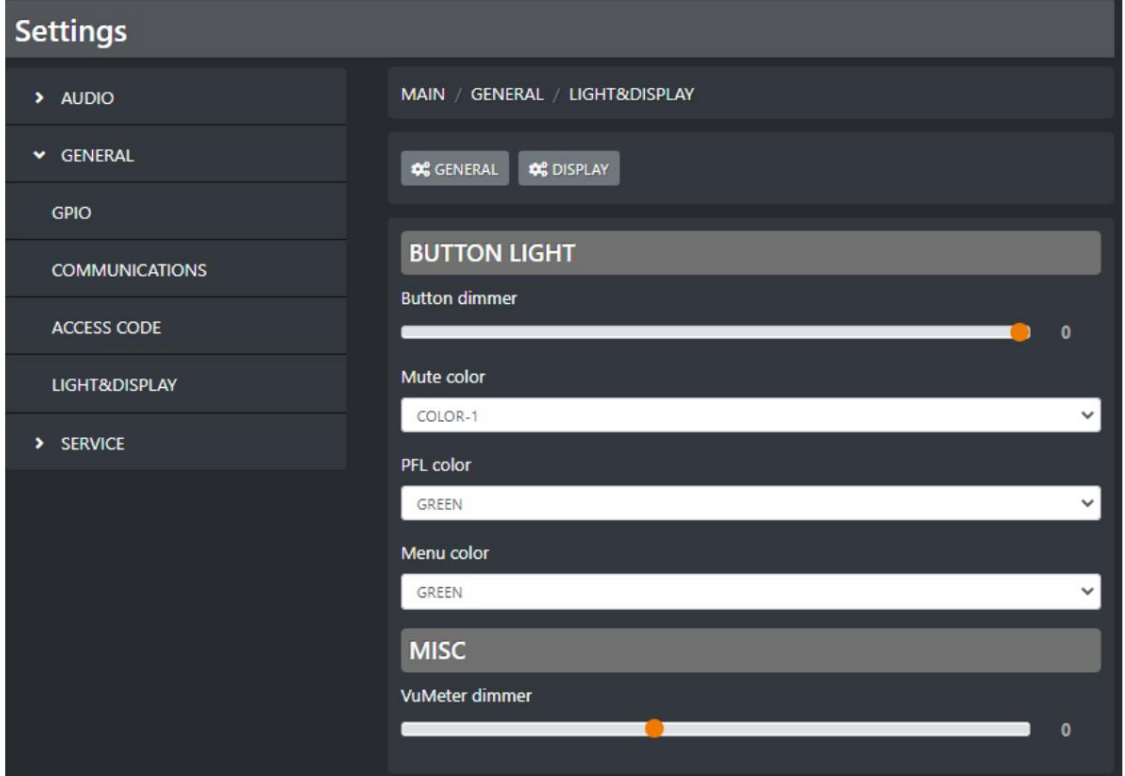

Bouton variateur : réglez le bouton variateur de la console en déplaçant le curseur vers votre gauche pour diminuer l'intensité, en déplaçant le curseur vers votre droite pour l'augmenter. 0 est le variateur de lumière maximum. Tous les boutons de la console seront concernés par ce changement.

Couleur Mute : Parmi les disponibles, attribuez ici la couleur souhaitée pour le bouton ON/START en état MUTE

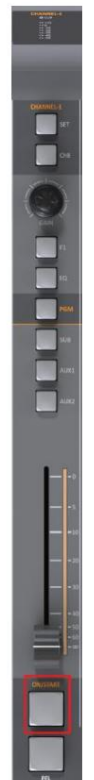

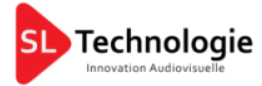

Couleur PFL : Parmi les disponibles, attribuez ici la couleur souhaitée pour l'état actif du PFL.

#### Sera également affecté par ce

et changement : sortie BUSS active pour tous les canaux : PGM, SUB, AUX1, AUX2.

COMPTEUR actif dans la section PRINCIPALE.

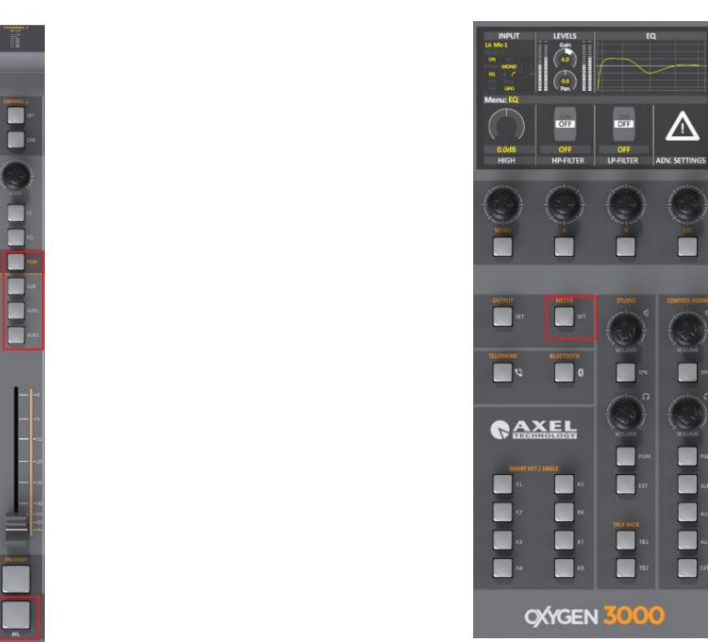

Couleur du menu : Parmi les disponibles, attribuez ici la couleur souhaitée pour le bouton MENU et l'ensemble des boutons carrés ci-dessous

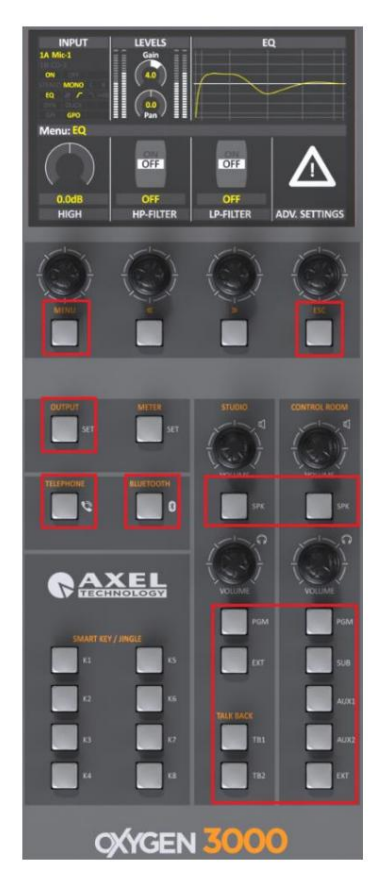

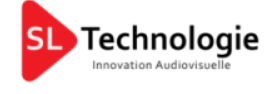

FR

Variateur VuMeter : réglez le variateur VuMeter de la console en déplaçant le curseur vers votre gauche pour diminuer l'intensité, en déplaçant le curseur vers votre droite pour l'augmenter. 0 est le gradateur VuMeter maximum. Tous les VuMeters de la console seront concernés par ce changement.

Ps : si un bouton jingle est actif il sera coloré.

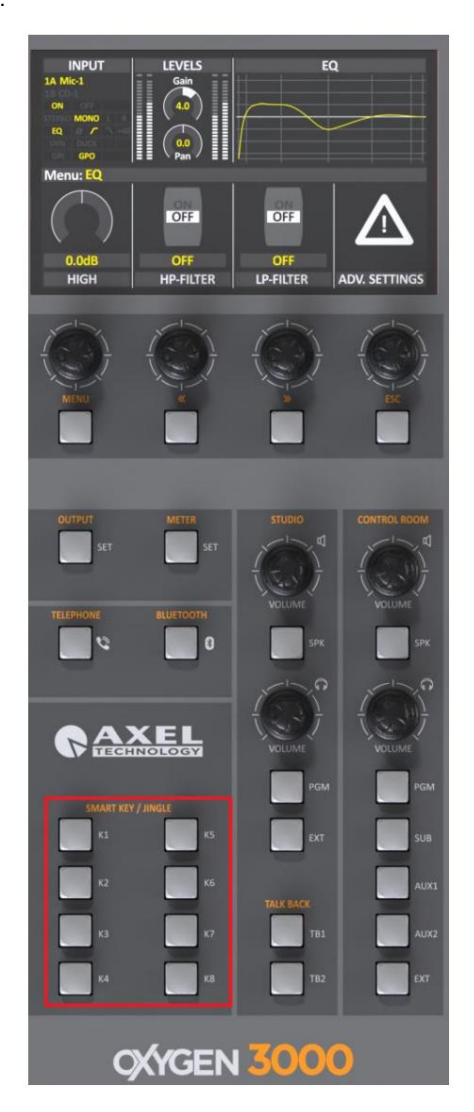

Vous pouvez sélectionner la couleur souhaitée dans le menu suivant :

MENU / PRINCIPAL / CONFIG GÉNÉRAL / TOUCHES INTELLIGENTES / COULEUR DES BOUTONS

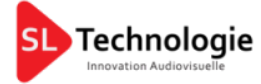

#### 2.1.2.4.2. AFFICHER

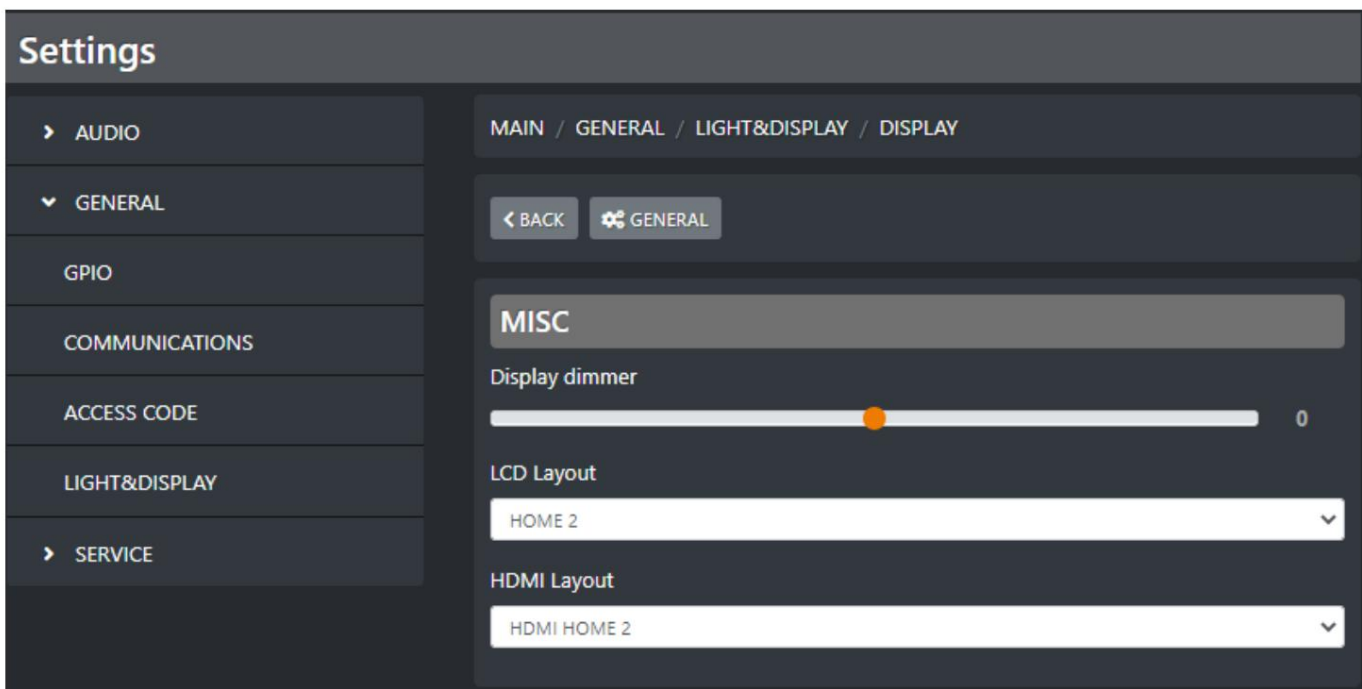

Variateur d'affichage : Réglez ici le variateur de lumière d'affichage souhaité. La valeur par défaut est 0

Disposition LCD : ce menu fait référence à l'écran de l'OXYGEN 3000.

Les dispositions LCD disponibles sont 2 (HOME 1, HOME 2). Par ce menu, sélectionnez celui souhaité.

Disposition HDMI : ce menu fait référence à l'écran HDMI externe connecté au port HDMI arrière de l'OXYGEN 3000.

Les configurations HDMI disponibles sont 3 (HDMI HOME 1, HDMI HOME 2, HDMI HOME 3).

PAGE DE TEST est une option particulière qui peut être sélectionnée par l'utilisateur en cas de besoin

Le miroir MENU vous montre sur l'écran HDMI externe ce qui est actuellement sur l'écran LCD.

Par ce menu, sélectionnez la disposition HDMI souhaitée.

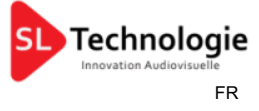

#### 2.2 INSTANTANÉS

Le panneau Snapshot vous permet d'enregistrer 10 préréglages pour les CANAUX, 10 préréglages pour l'EQ et 10 préréglages pour le COMPRESSEUR :

#### 2.2.1. CANAUX :

Grâce à cette section, vous pouvez facilement enregistrer et rappeler jusqu'à 10 préréglages.

Dans chaque préréglage (1, 2, 3, 4, 5, 6, 7, 8, 9, 10), vous pouvez stocker tous les statuts actuels des canaux (CH1, CH2, CH3... CH10) liés aux entrées audio (CHA et CHB). assignation, EQ et COMPRESSEUR.

Ces préréglages vous permettent de changer très rapidement entre 10 utilisations différentes prévues pour l'OXYGEN 3000.

Chaque fois que vous aurez besoin d'une configuration de console totalement différente, ces préréglages vous éviteront de modifier manuellement les paramètres de canal les plus importants, un par un.

o Décidez quel préréglage vous souhaitez enregistrer ou rappeler (dans l'exemple préréglage 1.)

Pour enregistrer : appuyez sur SAVE à côté de la ligne de préréglage souhaitée (dans notre exemple 1.) pour y stocker toutes les

affectations actuelles des entrées audio de la console des canaux (CHA et CHB), l'égalisation et

compresseurs.

Pour rappeler : Appuyez sur RECALL à côté de la ligne de préréglage souhaitée (dans notre exemple 1.) pour appliquer ce préréglage

précédemment enregistré à toute la console.

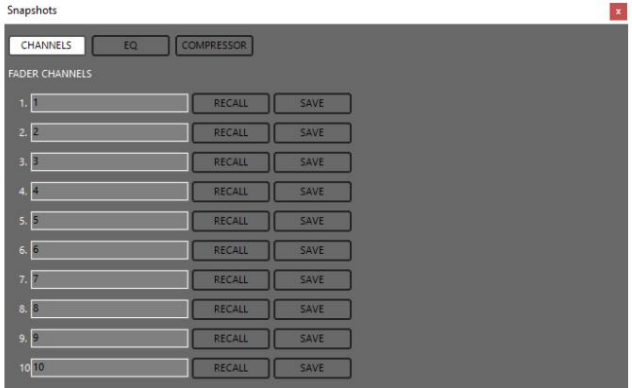

#### 2.2.2. égaliseur

Grâce à cette section, vous pouvez facilement enregistrer et rappeler jusqu'à 10 préréglages d'égalisation. Ces 10 presets seront disponibles et seront les mêmes pour toutes les sources audio :

o Sélectionnez une source audio (dans l'exemple MIC1)

o Décidez quel préréglage vous souhaitez enregistrer ou rappeler (dans l'exemple préréglage 5.)

Pour sauvegarder : appuyez sur SAVE à côté de la ligne prédéfinie souhaitée (dans notre exemple 5.) pour y stocker le

Paramètres d'égalisation actuels de la source audio sélectionnée (dans notre exemple MIC1).

Pour rappeler : appuyez sur RECALL à côté de la ligne de préréglage souhaitée (dans notre exemple 5.) pour appliquer ce préréglage

précédemment enregistré à la source audio sélectionnée (dans notre exemple, le préréglage 5. sera appliqué à MIC1).

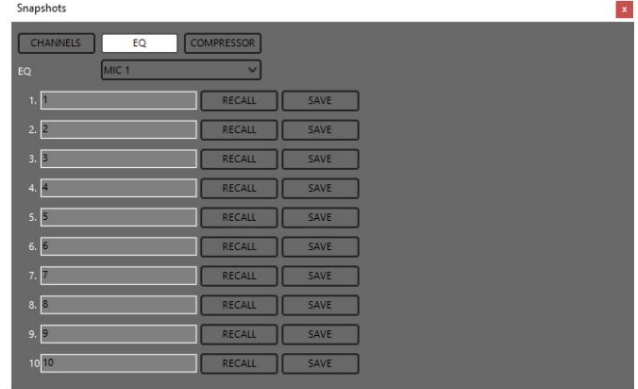

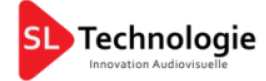

#### 2.2.2.1. COMPRESSEUR

Grâce à cette section, vous pouvez facilement enregistrer et rappeler jusqu'à 10 préréglages de COMPRESSEUR. Ces 10 préréglages seront disponibles et seront les mêmes uniquement pour toutes les sources audio MIC/MONO . Le compresseur ne fonctionne pas pour les lignes Stéréo, Téléphone, Numérique :

o Sélectionnez une source audio (dans l'exemple MIC2)

- o Décidez quel préréglage vous souhaitez enregistrer ou rappeler (dans l'exemple préréglage 4.)
	- Pour enregistrer : appuyez sur SAVE à côté de la ligne prédéfinie souhaitée (dans notre exemple 4.) pour y stocker les paramètres actuels du COMPRESSEUR de la source audio sélectionnée (dans notre exemple MIC2).
	- Pour rappeler : appuyez sur RECALL à côté de la ligne de préréglage souhaitée (dans notre exemple 4.) pour
		- appliquer ce préréglage précédemment enregistré à la source audio sélectionnée (dans notre exemple, le préréglage 4. sera appliqué à MIC2).

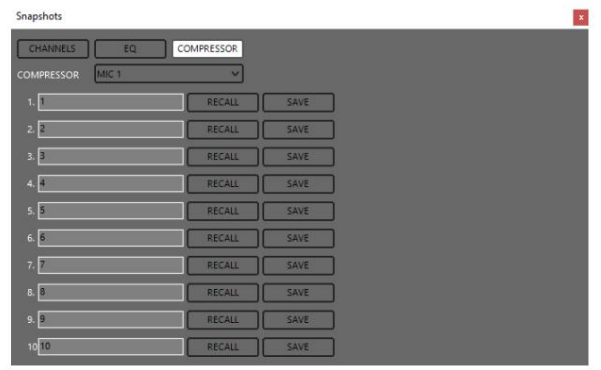

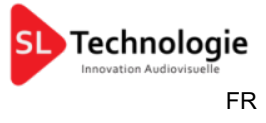

#### 2.3 CLÉS INTELLIGENTES

L'Oxygen Remoter vous permet de définir et de gérer 2 types différents de commandes IP sortantes :

et « boutons ON/OFF » associés = ON : - Le premier fonctionne avec SMART KEYS et pourrait être géré par Oxygen3000 Smart Keys - le second fonctionne avec TRIGGER et pourrait être géré par le curseur de canal OXYGEN 3000 souhaité

#### 2.3.1. COMMANDES SMART KEY ASSOCIÉES AUX BOUTONS SMART KEY

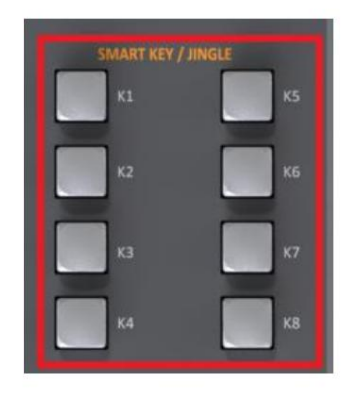

Les commandes Smart Keys sont définissables dans l'application Oxygen Remoter .

En cliquant sur l'un des boutons Oxygen Remoter - Smart Key (de K1 à K8), vous pouvez envoyer automatiquement une commande TCP ou UDP ou Rest API à une application/appareil distant compatible avec ces 3 protocoles de communication différents (par exemple votre logiciel d'automatisation ). Chaque clé intelligente peut contrôler le logiciel à distance par OneButtonPressure (IMPULSIVE) ou par TwoButtonPressure (première pression pour ON et deuxième pression pour OFF). Ce type de contrôle pourrait être attribué par

TÉLÉCOMMANDE OXYGÈNE > TOUCHES INTELLIGENTES > RÉGLAGE > TOUCHES INTELLIGENTES

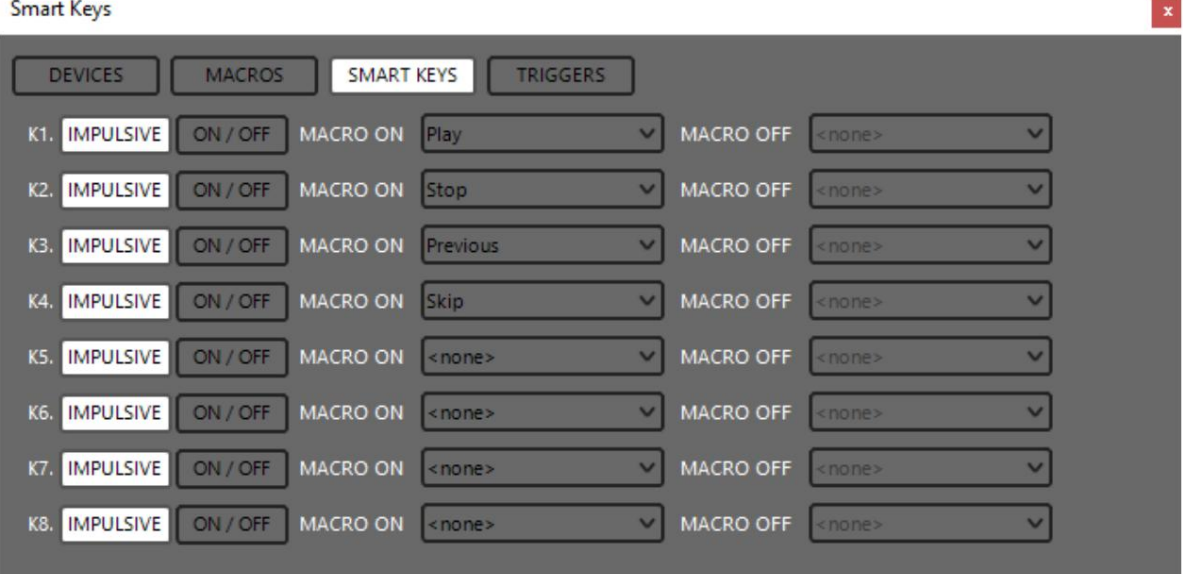

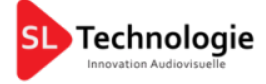

2.3.2. COMMANDES DE DÉCLENCHEMENT ASSOCIÉES AU CURSEUR DE CANAL ET/OU À LA PRESSION DU BOUTON ON/START

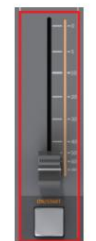

Comme vous le savez déjà sur chaque canal Oxygen3000 vous pouvez associer une SOURCE A et une SOURCE B alternative.

Par exemple : CH1 pourrait avoir les 2 sources audio alternatives suivantes :

SOURCE B = STÉRÉO 1 UNE SOURCE = MICRO 1

Vous pouvez décider de la commande à envoyer à l'application/appareil distant (par exemple votre logiciel d'automatisation) - à la montée du

curseur ou à la pression ON/START (mode ON) (MACRO ON) - à la montée du curseur ou pression ON/START (mode OFF) (MACRO OFF).

• Si A SOURCE est la source active actuelle dans le canal

et si vous avez correctement défini une commande spécifique pour A SOURCE (dans cet exemple MIC 1)

la commande sera transmise avec succès à l'application/périphérique distant défini.

• Si B SOURCE est la source active actuelle dans le canal

et si vous avez correctement défini une commande spécifique pour B SOURCE (dans cet exemple STEREO 1) la commande sera transmise avec succès à l'application/périphérique distant défini.

Ce type de contrôle pourrait être attribué par Ici aussi, TCP ou UDP ou REST Api sont les protocoles de communication utilisables.

TÉLÉCOMMANDE OXYGÈNE > TOUCHES INTELLIGENTES > RÉGLAGE > DÉCLENCHEURS

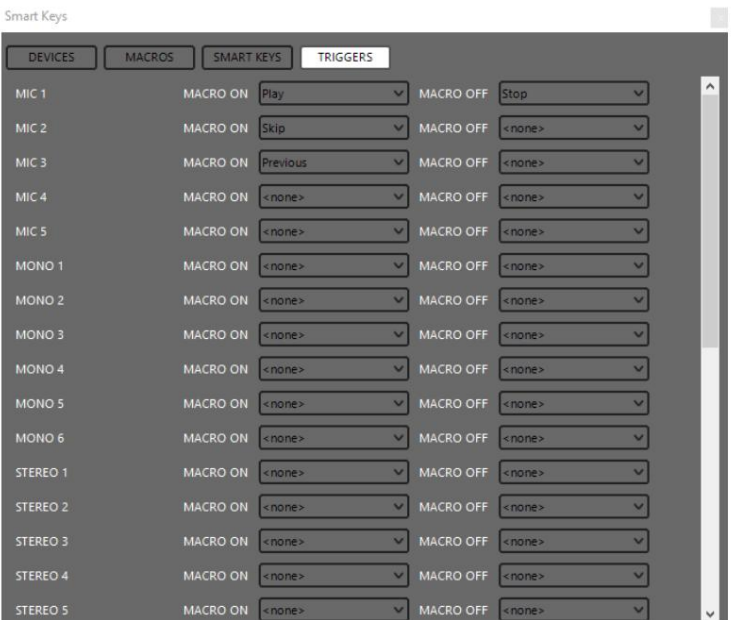

#### 2.3.3. AFFECTATION ET GESTION DES CLÉS INTELLIGENTES ET DES DÉCLENCHEURS DE CANAUX

1. Comprenez si l'application/l'appareil distant (par exemple un logiciel d'automatisation) que vous souhaitez

Le contrôle est compatible avec les commandes entrantes TCP, UDP ou REST Api .

Si tel est le cas, cette application / appareil doit avoir une liste des commandes acceptées.

En exemple voici une liste de notre logiciel de production YOUPLAY avec toutes les commandes Rest API possibles :

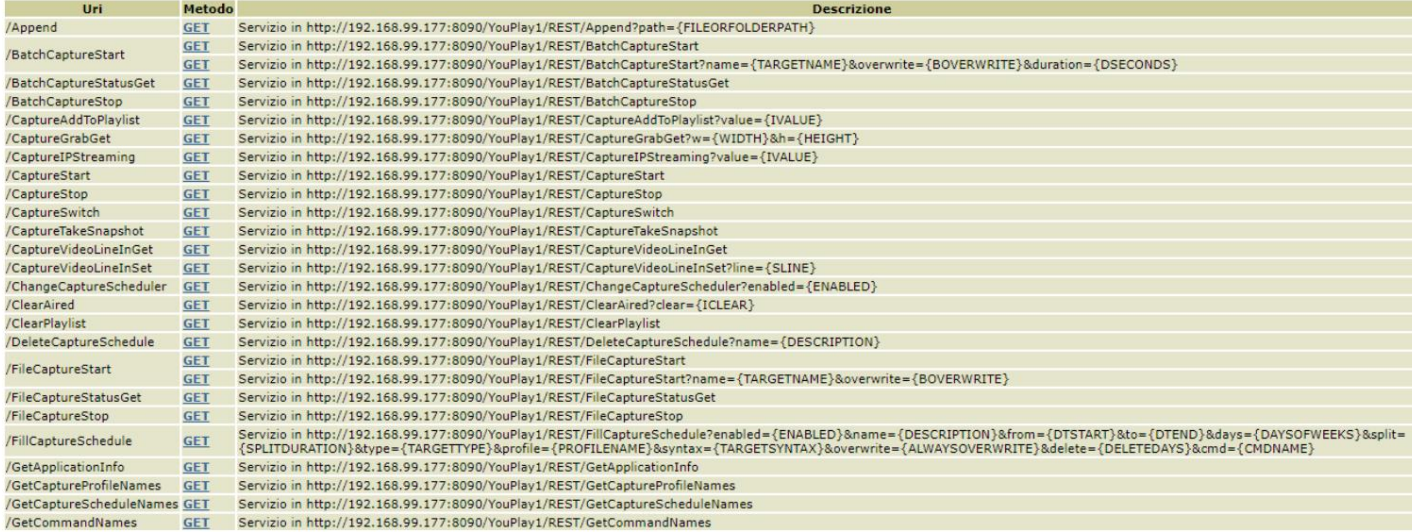

Les commandes sont des chaînes spéciales que vous pouvez saisir dans Oxygen Remoter Environment, comme vous pouvez le voir en suivant les étapes suivantes.

2. Dans la section APPAREILS, vous pouvez définir l'appareil distant sur lequel l'application distante souhaitée est installée :

un. Définir l' appareil/l'application distant que vous souhaitez contrôler

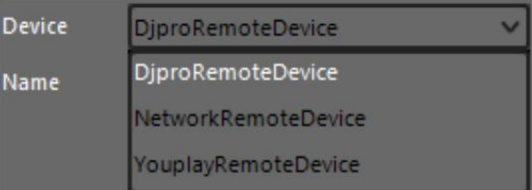

b. En appuyant sur AJOUTER pour définir tous les paramètres de communication avec votre appareil externe

ADD

- c. attribution d'un nom personnalisable au périphérique/application distant
- d. saisir l' adresse IP du périphérique/application distant
- e. en sélectionnant le port pour la communication (TCP ou UDP ou Rest API). Le port est définissable dans l'application distante, et non par Oxygen Remoter.

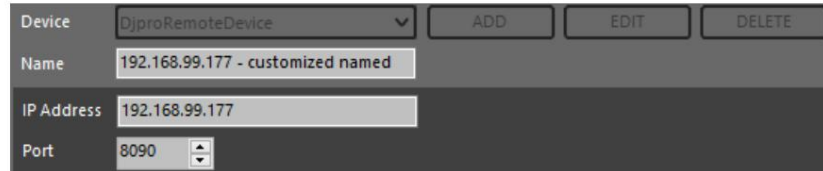

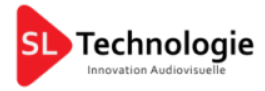

Après la confirmation, l'appareil sera ajouté à votre liste d'APPAREILS

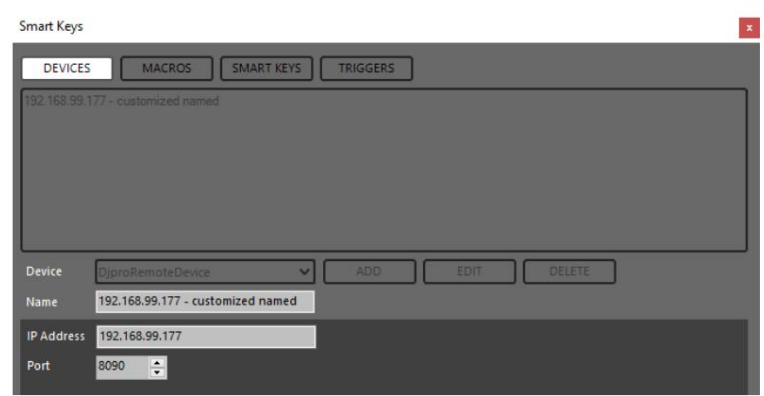

Sélectionnez un appareil existant pour le MODIFIER ou le SUPPRIMER . Le changement ne sera appliqué qu'après avoir appuyé sur le bouton CONFIRMER .

3. dans la section MACROS , vous pouvez gérer la commande MACROS à envoyer au logiciel/appareil distant.

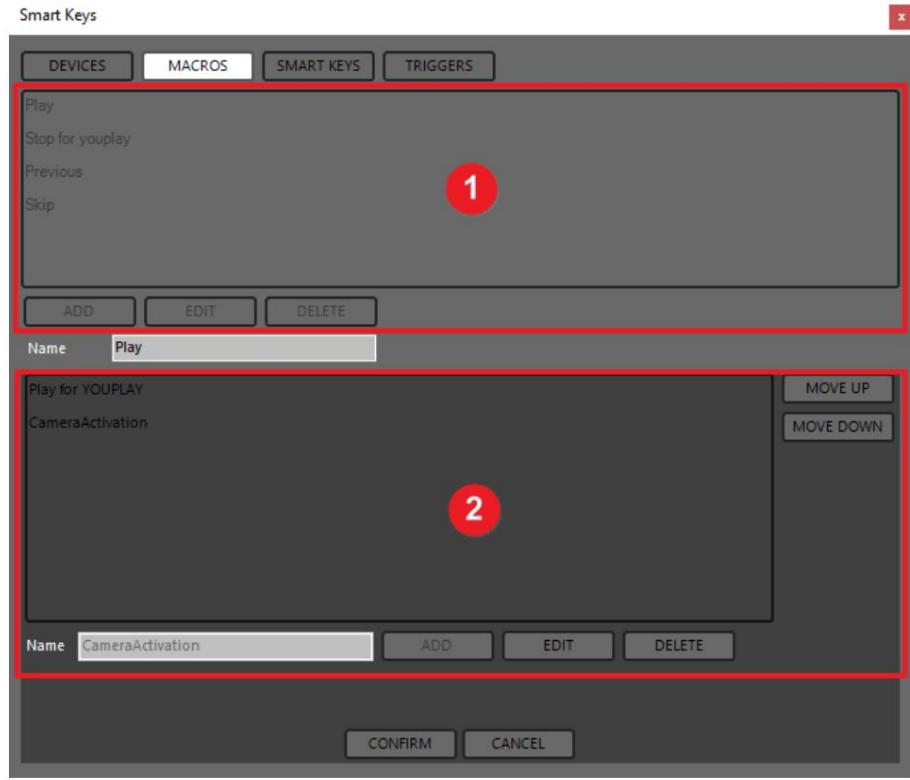

L'onglet MACROS est divisé en 2 sous-sections différentes, comme le montre l'image précédente : 1. Section MACRO

2. Gestionnaire de commandes

Une seule MACRO peut être composée d'une ou de plusieurs commandes.

Plusieurs commandes dans une seule MACRO sont utiles si vous devez contrôler 2 logiciels/appareils externes ou plus en même temps.

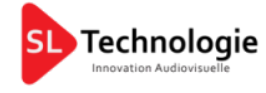

FR

## SECTION MACRO :

- Cliquez sur AJOUTER pour créer une nouvelle MACRO :

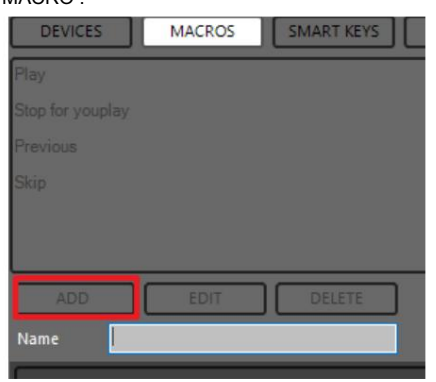

- Sélectionnez une Macro existante et cliquez sur EDITER pour changer le nom de la Macro

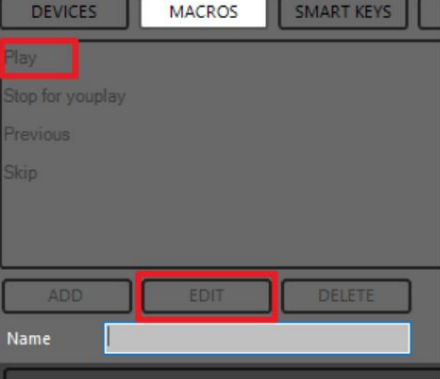

- Sélectionnez une Macro existante et cliquez sur SUPPRIMER pour supprimer la Macro

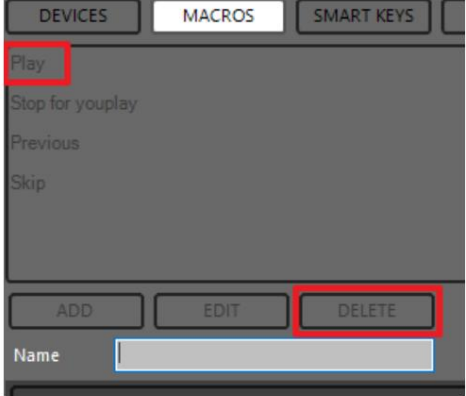

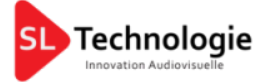

Tapez le nom de la macro souhaitée ou s'il existe déjà, modifiez-le dans le champ Nom :

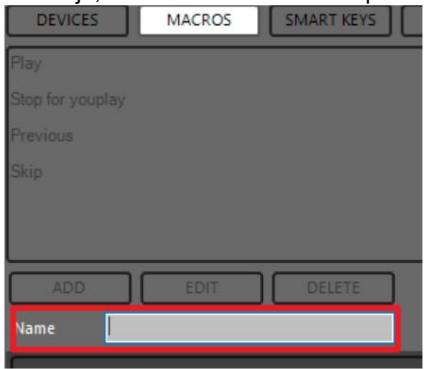

# CHEF DE COMMANDE

Sélectionnez une macro (dans l'exemple Play) et démarrez la définition des commandes dans la section inférieure.

- Cliquez sur AJOUTER pour créer une nouvelle commande IP associée à la MACRO sélectionnée.
- Sélectionnez une commande IP existante et cliquez sur EDITER pour modifier les paramètres de la

paramètres commande. • Sélectionnez une commande IP existante et cliquez sur SUPPRIMER pour supprimer la commande et ses

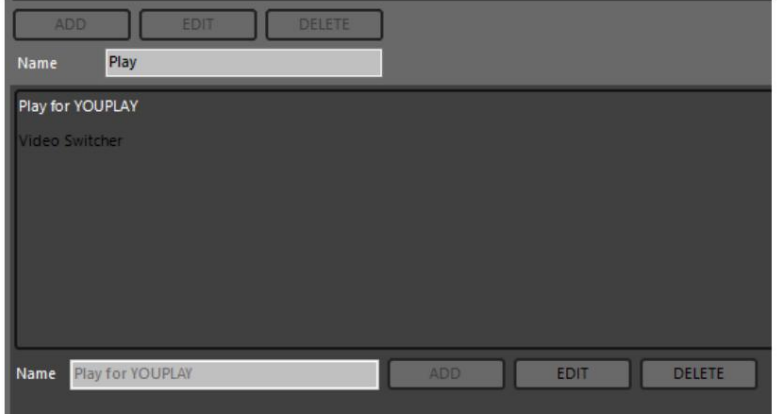

En appuyant sur AJOUTER ou MODIFIER , la fenêtre suivante s'ouvrira :

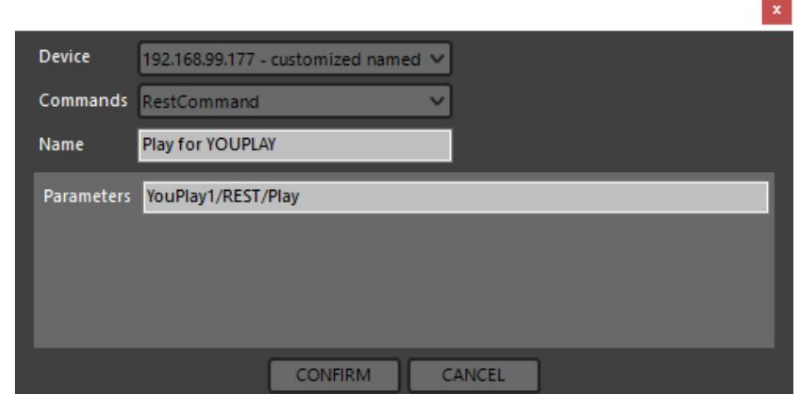

un. Sélection du Device / Application cible défini au point précédent

- b. Sélectionnez le protocole de communication entre ceux disponibles (TCP, UDP, Rest API)
- c. Saisir un nom de commande personnalisable
- d. Dans le champ Paramètres, vous devez coller la chaîne de commande exacte disponible dans le serveur distant. Liste des commandes d'une application (par exemple un logiciel d'automatisation).

La chaîne insérée dans le champ Paramètres doit provenir de votre liste d'applications/appareils distants :

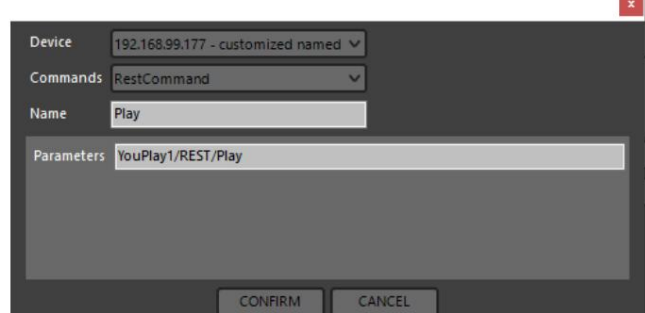

Dans cet exemple la commande a été extraite par la liste de commandes du logiciel de production Axel YOUPLAY, comme vous pouvez le voir ci-dessous :

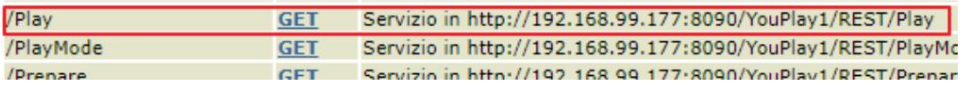

Dans ce cas, la commande Play sera envoyée au YouPlay 1 à l'adresse IP 192.168.99.177 via le port 8090.

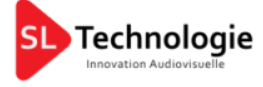

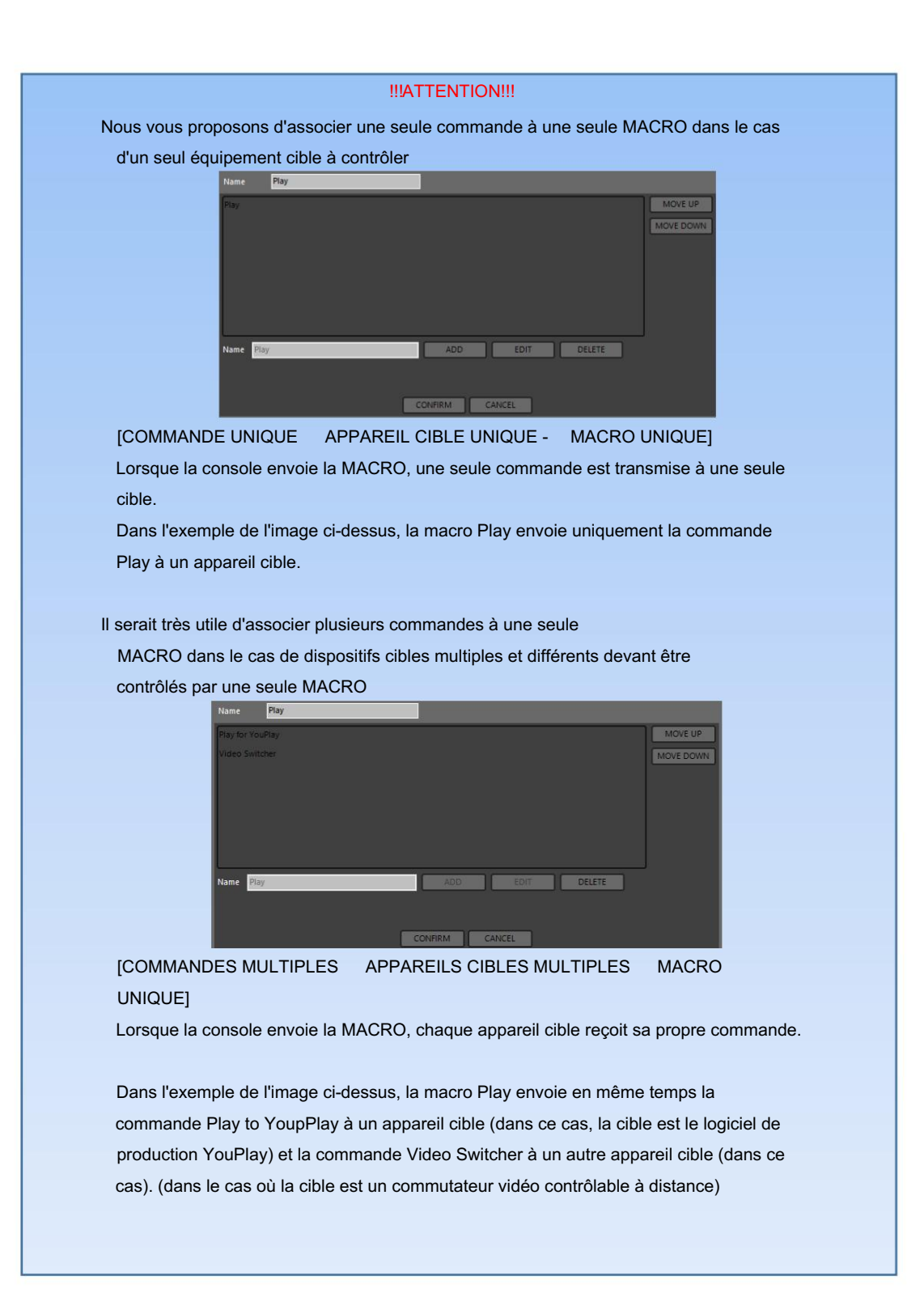

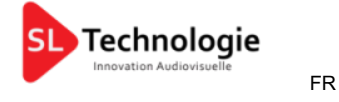

4. Dans la section SMART KEYS , vous pouvez attribuer l'une des MACROS définies au point précédent à l'un des 8 boutons Smart Key (K1, K2,

#### K3, K4, K5, K6, K7, K8).

- un. Sélectionnez le bouton Smart Key souhaité à utiliser parmi les 8 disponibles
- b. Réglez MACRO ON et MACRO OFF (si ce dernier est nécessaire)
- c. Décidez si le bouton Smart Key fonctionne en : Mode
	- IMPULSIF (SingleButtonPressure) : seule la MACRO définie dans le
		- paramètre MACRO ON peut être envoyée
		- Mode ON/OFF (TwoButtonPressure ON et OFF) : vous pouvez attribuer 2
		- MACROS différentes (une pour MACRO ON et l'autre pour MACRO OFF).
			- C'est très utile à des fins de START/STOP .

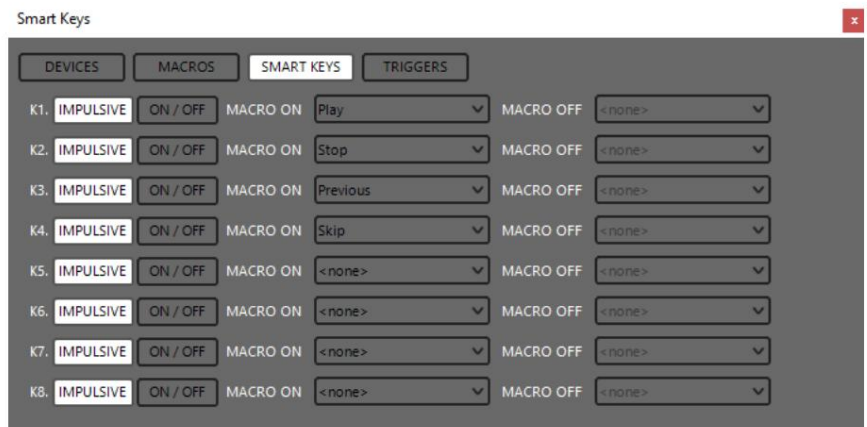

Une fois qu'un bouton Smart Key est attribué, la couleur de la Smart Key associée change dans la page d'accueil de l'Oxygen Remoter et sur la surface de l'Oxygen 3000. En appuyant sur le bouton Smart Key défini, vous pourrez envoyer la commande au logiciel/appareil cible défini.

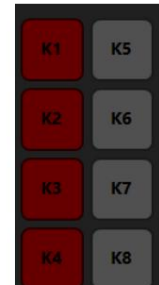

La Smart Key peut être utilisée directement par la carte Oxygen3000 ou par l' application Oxygen Remoter .

Pour changer la couleur des touches intelligentes, suivez le chemin suivant :

MENU / PRINCIPAL / CONFIG GÉNÉRAL / TOUCHES INTELLIGENTES / COULEUR DES BOUTONS

5. Dans la section TRIGGERS , vous pouvez attribuer l'une des MACROS définies au point 3 au curseur souhaité et à

#### ON START associé dans la carte des canaux de l'Oxygen 3000 .

un. Décidez quelle source audio Oxygen3000 doit être connectée avec la commande souhaitée. Chaque ligne est liée à une source audio spécifique lisible par la colonne de gauche.

Tous les canaux (CH1, CH2…CH10) dans lesquels vous avez réglé la source audio Oxygen3000 décidée

et dans lequel est active la source audio (CHA ou CHB) pourra envoyer les commandes à l'application distante par curseur de canal. Les sources audio sélectionnables sont :

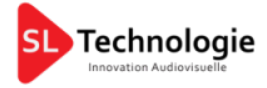

```
AESEBU, USB1, USB2,
TON GÉN.
STÉRÉO 1, STÉRÉO 2, STÉRÉO 3, STÉRÉO 4, STÉRÉO 5, STÉRÉO 6, STÉRÉO 7, AUX IN,
MICRO 1, MICRO 2, MICRO 3, MICRO 4, MICRO 5, MONO 1, MONO 2, MONO 3, MONO 4, MONO 5, MONO 6,
TELCO 1, TELCO 2, TELCO 3, TELCO 4, TELCO 5, TÉLÉPHONE, BLUETOOTH,
DANTE 1, DANTE 2,
```
- b. Décidez de ce qui se passe lorsque vous montez le curseur et lorsque vous appuyez sur la touche ON/START correspondante (ON mode) associé à cette source audio dans le paramètre MACRO ON .
- c. Décidez de ce qui se passe lorsque vous descendez le curseur et lorsque vous appuyez sur le bouton ON/START

(mode OFF) associé à cette source audio dans le paramètre MACRO OFF .

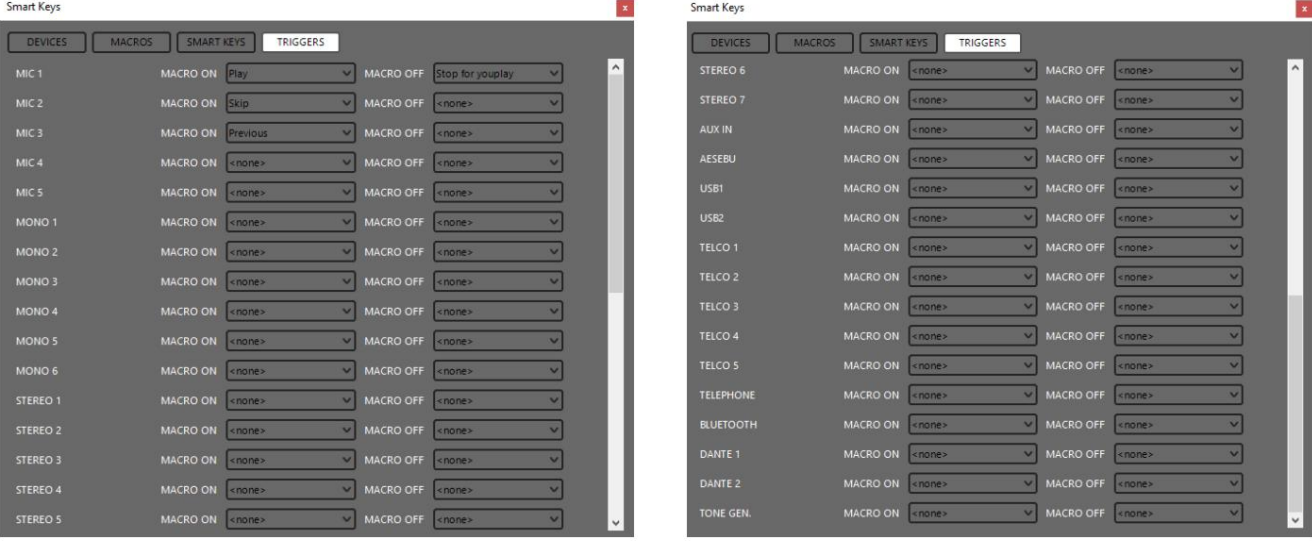

#### 2.3.4. RACCOURCIS CLAVIER PC ASSOCIÉS AUX TOUCHES INTELLIGENTES

Chaque Smart Key définie est associée par défaut à un raccourci clavier précis.

Si la clé intelligente n'a pas été définie, le raccourci clavier associé ne fonctionnera pas.

Ci-dessous les relations entre les touches intelligentes et les raccourcis clavier associés :

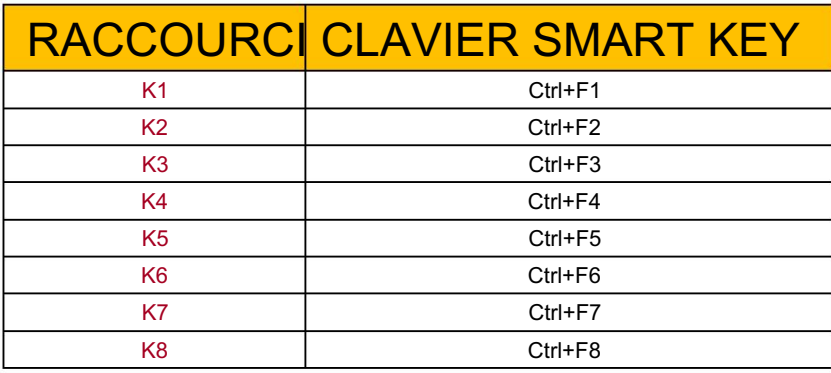

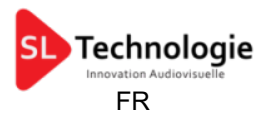

## 2.4. SERVICE

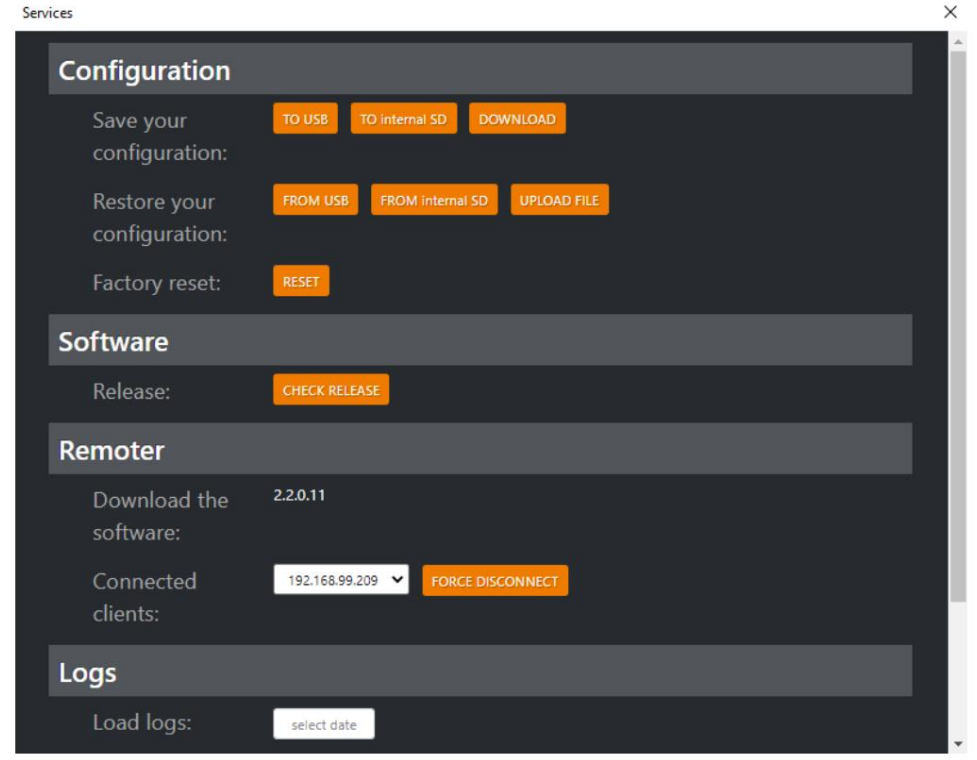

#### **CONFIGURATION** 2.4.1

La première section Configuration vous permet de :

- sauvegarder toute la configuration de la console dans tous ses paramètres
- restaurer toute la configuration de la console précédemment enregistrée
- exécuter une réinitialisation d'usine sur la console

#### 2.4.1.1. SAUVEGARDEZ VOTRE CONFIGURATION

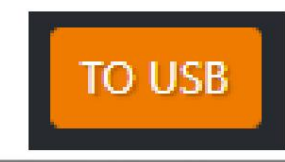

Le fichier de configuration sera enregistré dans la clé USB branchée. Les USB sont ceux au carré dans l'image suivante :

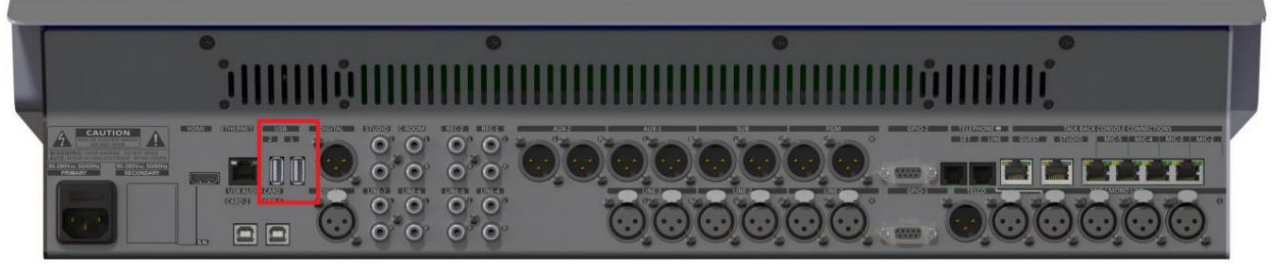

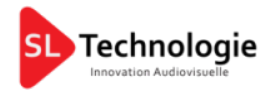

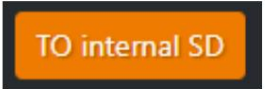

Le fichier de configuration sera enregistré sur la carte SD de la console.

La SD est la mémoire contenant le firmware de la console.

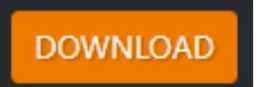

Le fichier de configuration sera enregistré localement sur le PC actuel.

#### 2.4.1.2. RESTAURER VOTRE CONFIGURATION

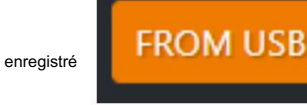

La configuration de la console sera restaurée à partir d'un fichier de configuration

dans la clé USB branchée. Les ports USB sont ceux au carré dans l'image suivante :

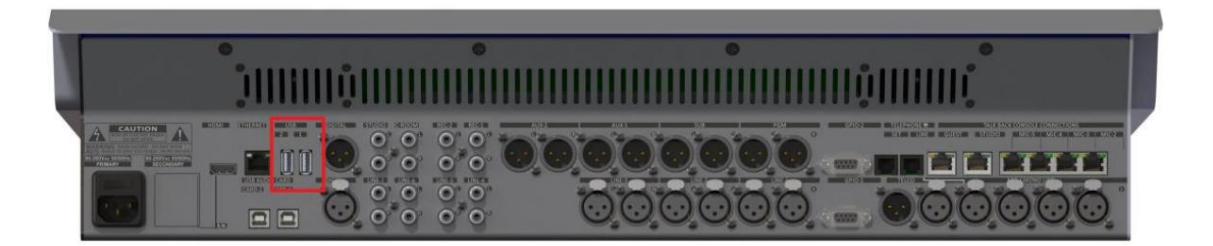

Choisissez parmi les fichiers de configuration .json disponibles :

**FROM** internal SD

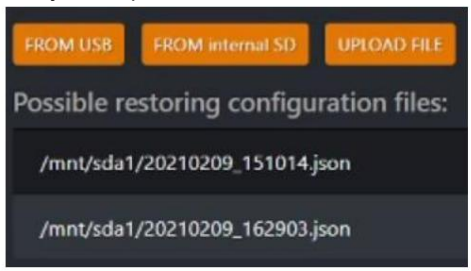

dans

Le fichier de configuration sera restauré à partir d'un fichier de configuration enregistré

la carte SD de la console.

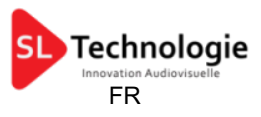

Sélectionnez ensuite entre les versions de configuration .json disponibles, comme le montre l'image suivante :

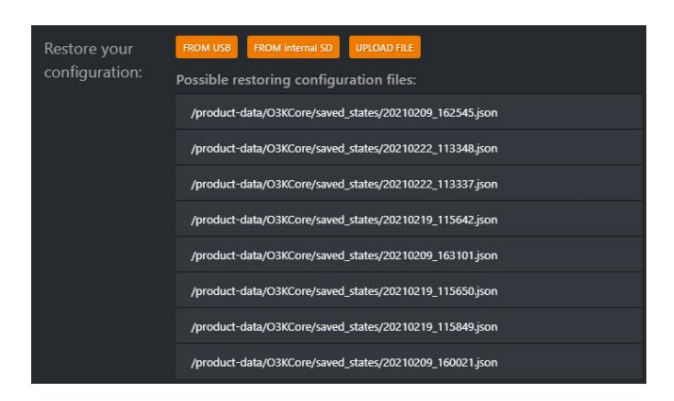

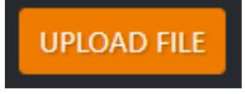

La configuration de la console sera restaurée par l'un des

fichiers de configuration précédemment enregistrés sur l'ordinateur local que vous utilisez actuellement.

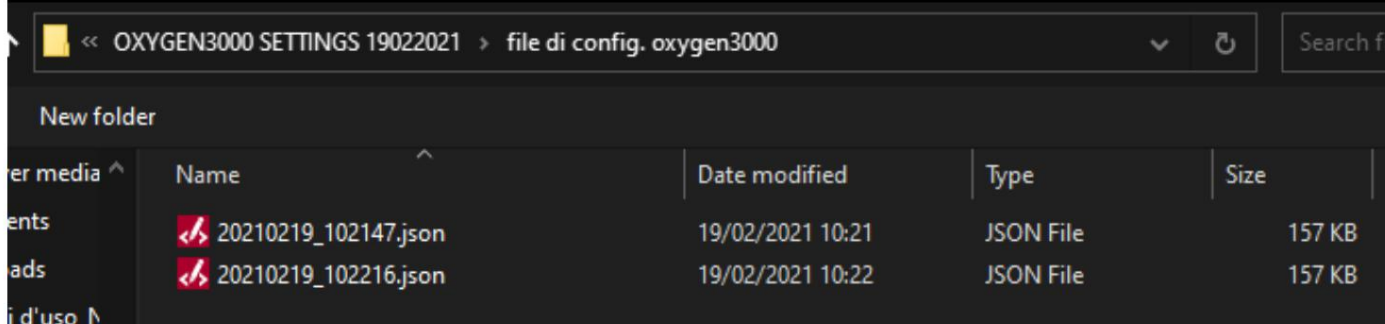

Entre les fichiers de configuration .json disponibles, sélectionnez celui souhaité.

#### 2.4.1.3. EXÉCUTER UNE RÉINITIALISATION D'USINE

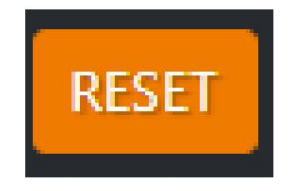

En appuyant sur ce bouton, la console sera réinitialisée aux paramètres d'usine.

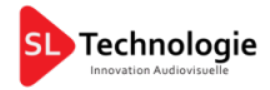

#### 2.4.2. MICROLOGICIEL

Grâce à cette section FIRMWARE, vous pouvez mettre à jour à distance la version du micrologiciel de l'OXYGEN 3000 . Pour faire cela depuis la section

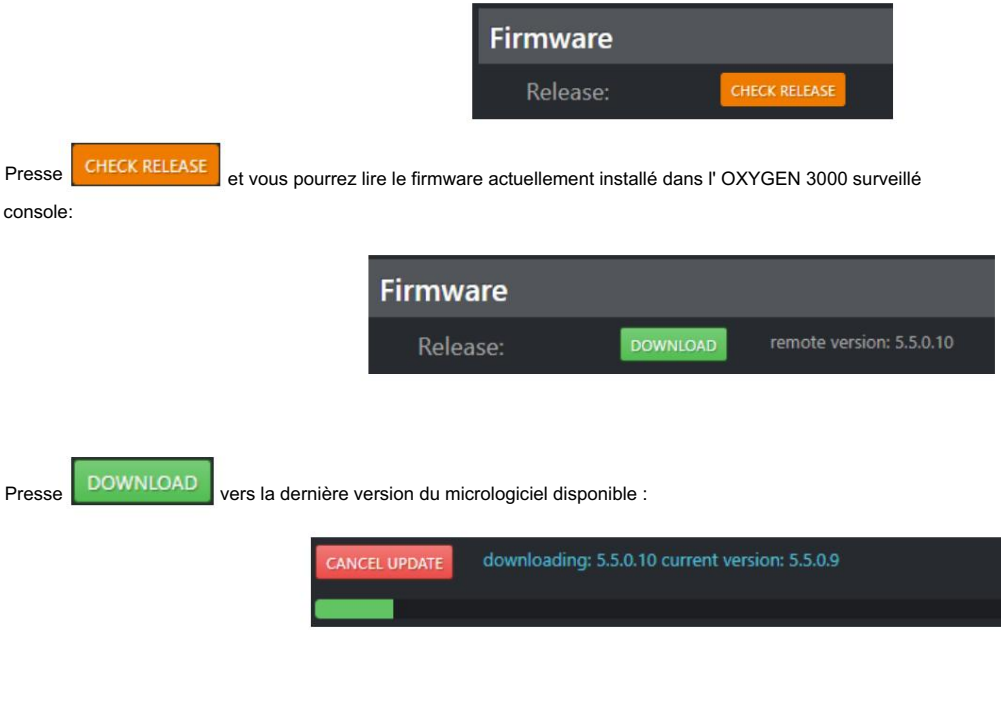

Une fois le téléchargement du firmware terminé, vous verrez la barre de progression du processus de préparation du fichier :

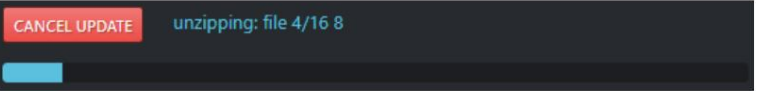

Appuyez sur installer pour lancer la mise à jour de la console :

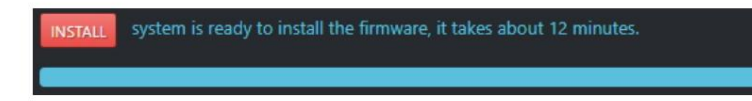

Un compte à rebours de mise à jour du micrologiciel démarrera comme le montre l'image suivante :

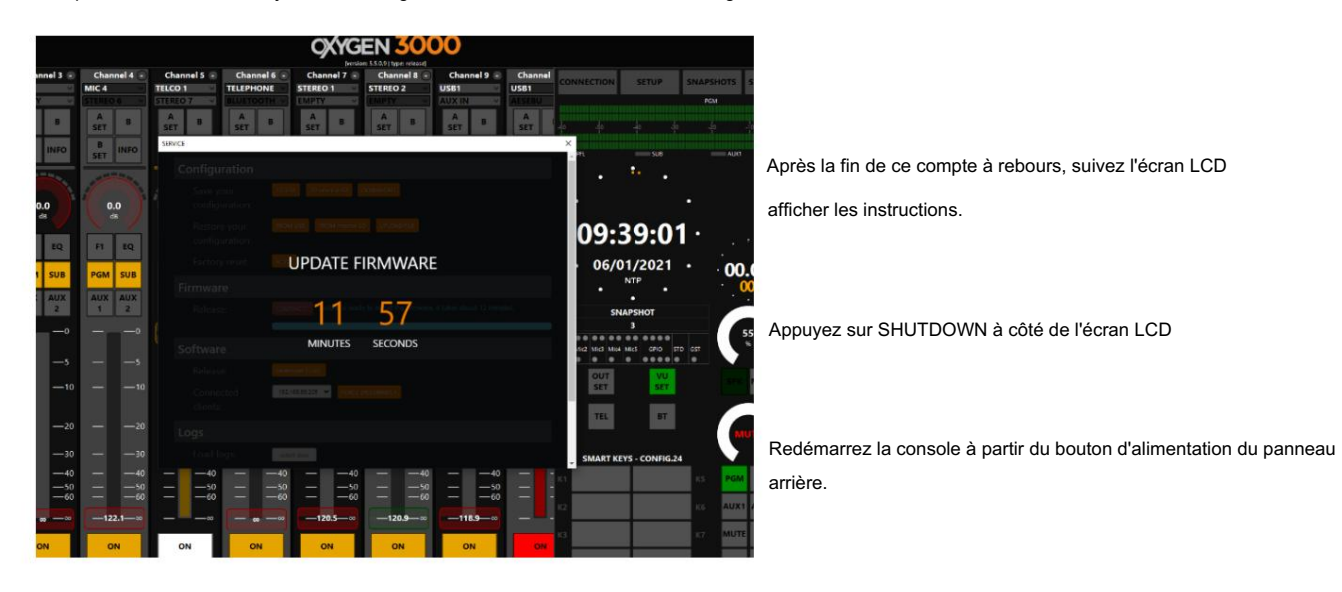

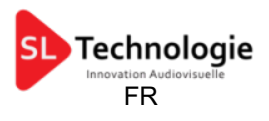

#### 2.4.3. LOGICIEL

à télécharger. La section Logiciel vous permet de savoir s'il existe une nouvelle version du logiciel de l' Oxygen Remoter

> **Software** Release: Download 2.5.0.2

Ici, vous pouvez lire la dernière version du logiciel disponible :

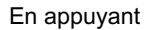

Download 2.5.0.2

vous démarrerez automatiquement le processus de téléchargement du

sur le fichier d'installation OxygenRemoter.exe , comme indiqué dans l'image suivante :

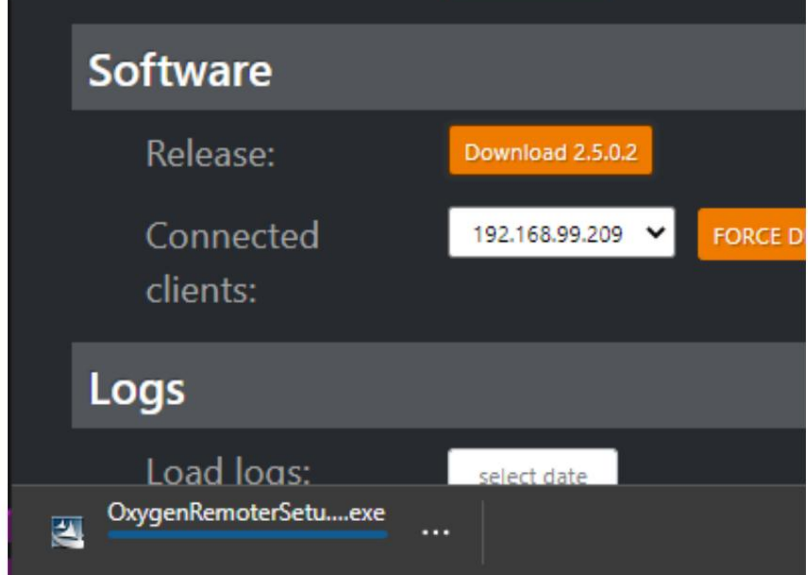

Exécutez le programme d'installation .exe téléchargé :

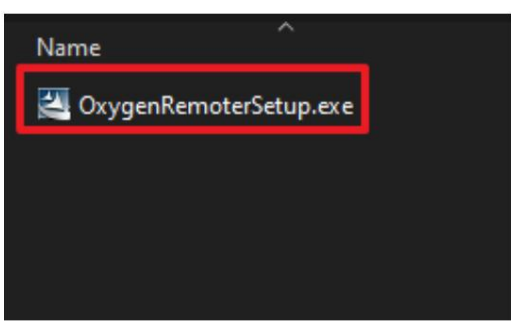

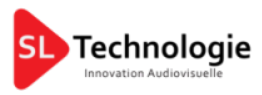

Sélectionnez RÉPARATION comme indiqué dans l'image ci-dessous :

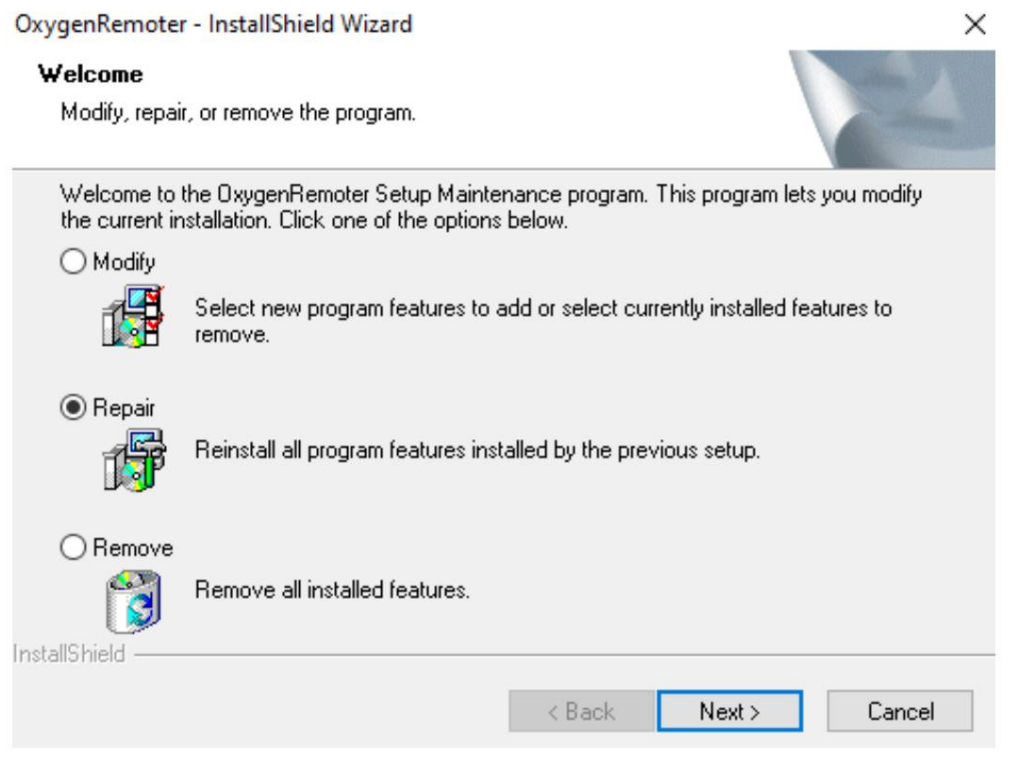

Vous pouvez également procéder en téléchargeant le dernier fichier d'installation d'OxygenRemoter.exe à partir du lien suivant :

<https://www.axeltechnology.com/Public/OxygenRemoter/OxygenRemoterSetup.exe>

En ouvrant le menu déroulant suivant, vous pouvez surveiller quels clients sont actuellement connectés à la même console par une autre session Oxygen Remoter. Dans l'exemple suivant, vous pouvez voir les 2 adresses IP des clients actuellement connectés :

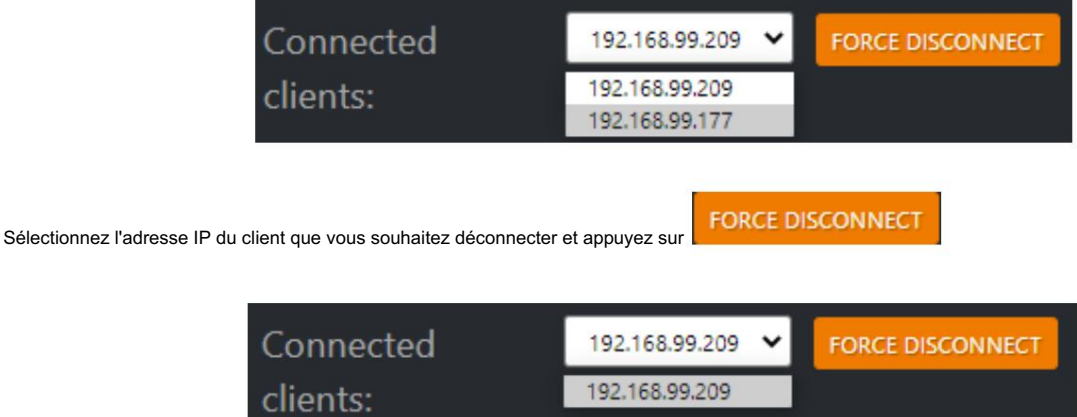

ATTENTION!!! Attention à ne pas vous bannir en sélectionnant votre propre adresse IP client

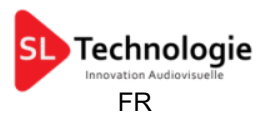

#### 2.4.4. JOURNAUX

La section Logs permet de lire et de télécharger la date souhaitée du Log de la console :

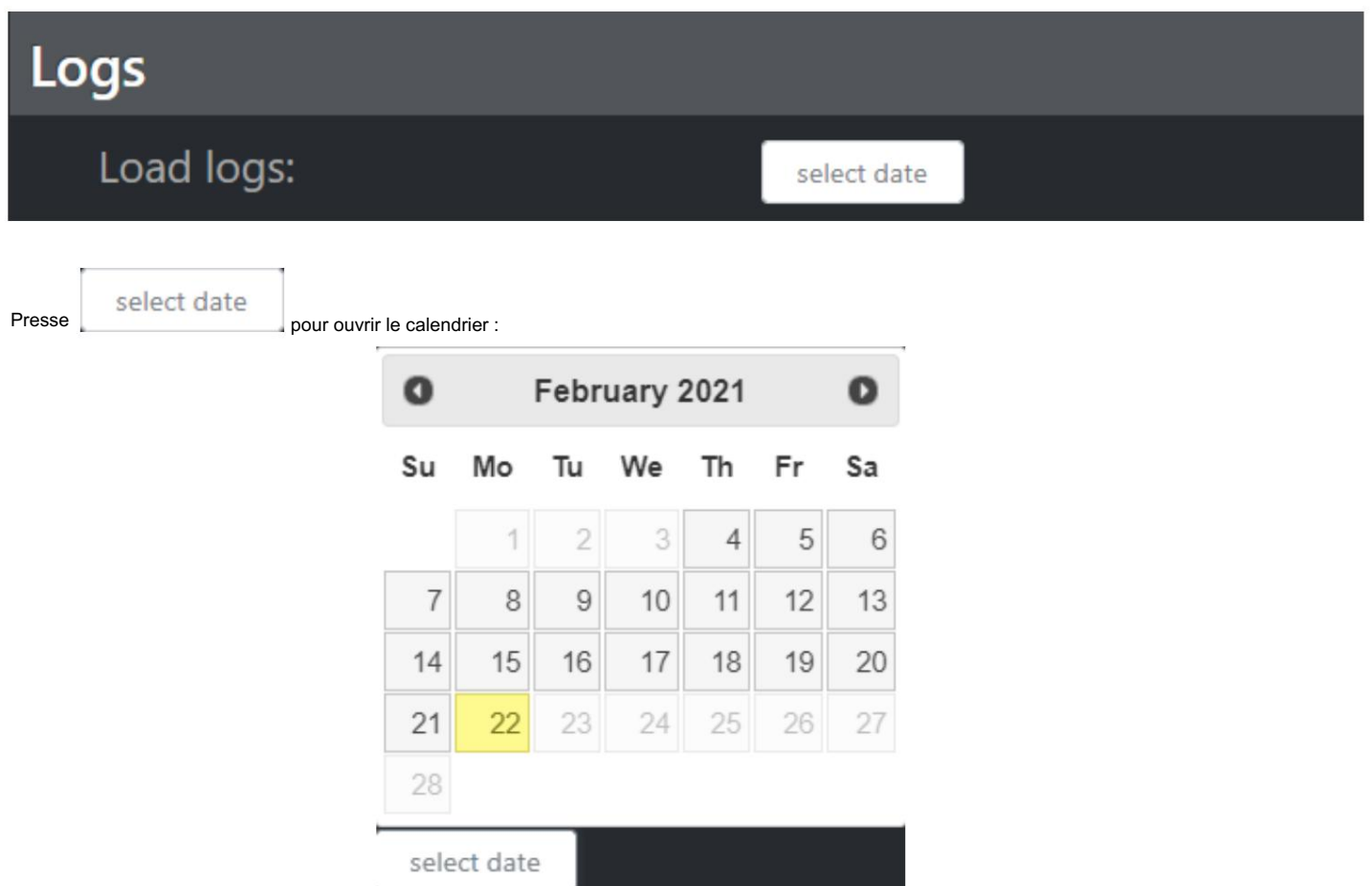

Après la sélection de la date souhaitée, vous pouvez facilement lire tous les journaux de la console, comme le montre l'image suivante :

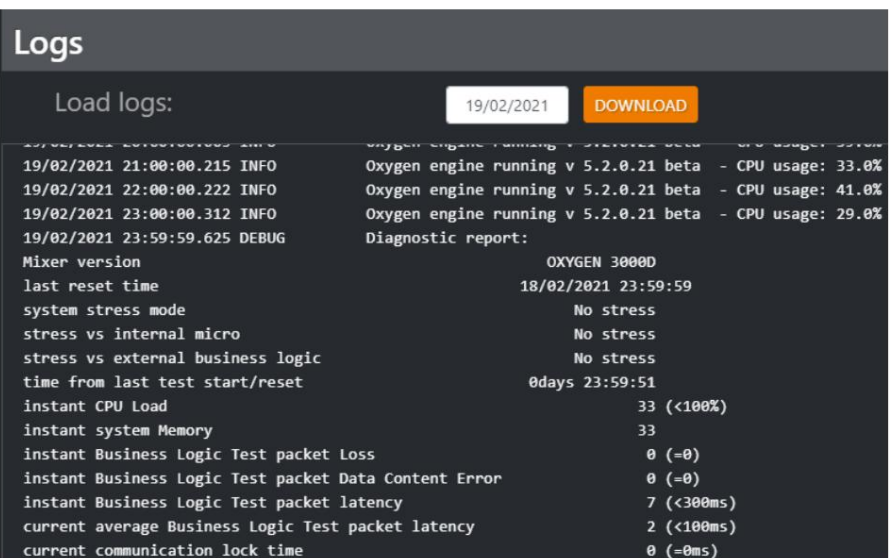

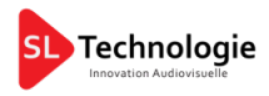

Presse:

FR

**DOWNLOAD** 

pour exporter le fichier journal au format .txt :

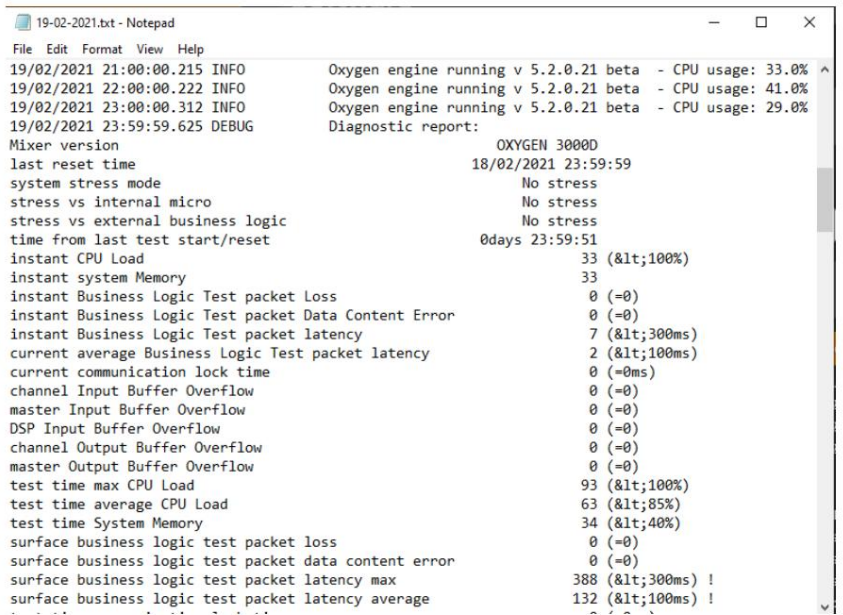

#### 2.4.5. CONNEXION WEB

Dans cette section, vous pouvez modifier le mot de passe pour la connexion OXYGEN REMOTER ou pour vous connecter sur la page Web du navigateur :

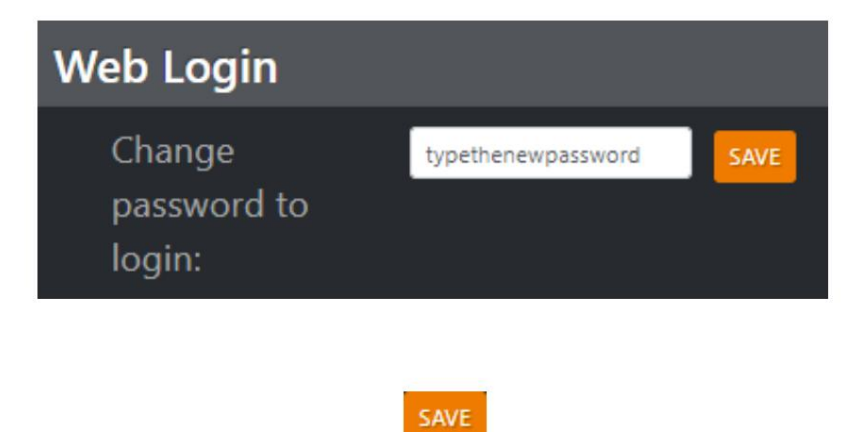

Tapez le nouveau mot de passe dans le champ à remplir et appuyez sur

pour confirmer le changement.

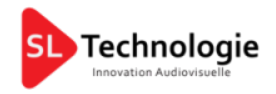

[www.SLTechnologie.fr](https://example.com) [Lyon@SLTechnologie.fr](mailto:Lyon@SLTechnologie.fr)